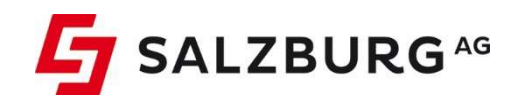

# **Benutzerhandbuch**

# CableLink Internet

Stand: September 2023

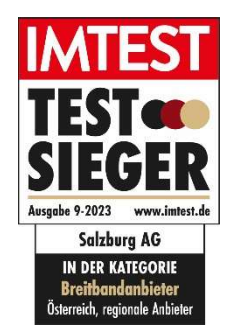

# Willkommen bei CableLink, dem Testsieger-Internet der Salzburg AG

### Liebe Kundin, lieber Kunde,

herzlichen Glückwunsch! Sie haben sich für CableLink Internet der Salzburg AG entschieden und mit CableLink die beste Wahl getroffen. Wir wünschen Ihnen viel Vergnügen mit Salzburgs bestem Internet.

Damit bei der Installation Ihres CableLink Internetzuganges alles rund läuft, lesen Sie bitte die vorliegende Anleitung genau durch und befolgen Sie die detaillierten Anweisungen.

#### Sie benötigen Hilfe bei der Installation oder haben noch weitere Fragen?

Für zusätzliche Hinweise, die Ihnen bei der Installation Ihres CableLink Internetzuganges nützlich sein können, stehen Ihnen noch weitere Informationsquellen zur Verfügung:

### $\rightarrow$  WEBSITE:

Klicken Sie auf: salzburg-ag.at/cablelink. Unter der Rubrik Service & Support finden Sie weitere nützliche Tipps.

### > PERSÖNLICHE BERATUNG:

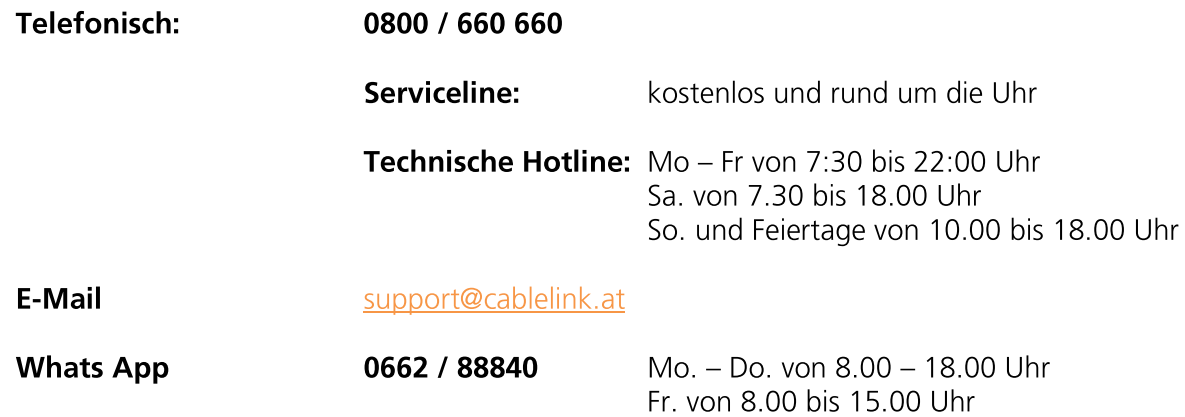

# Inhaltsverzeichnis:

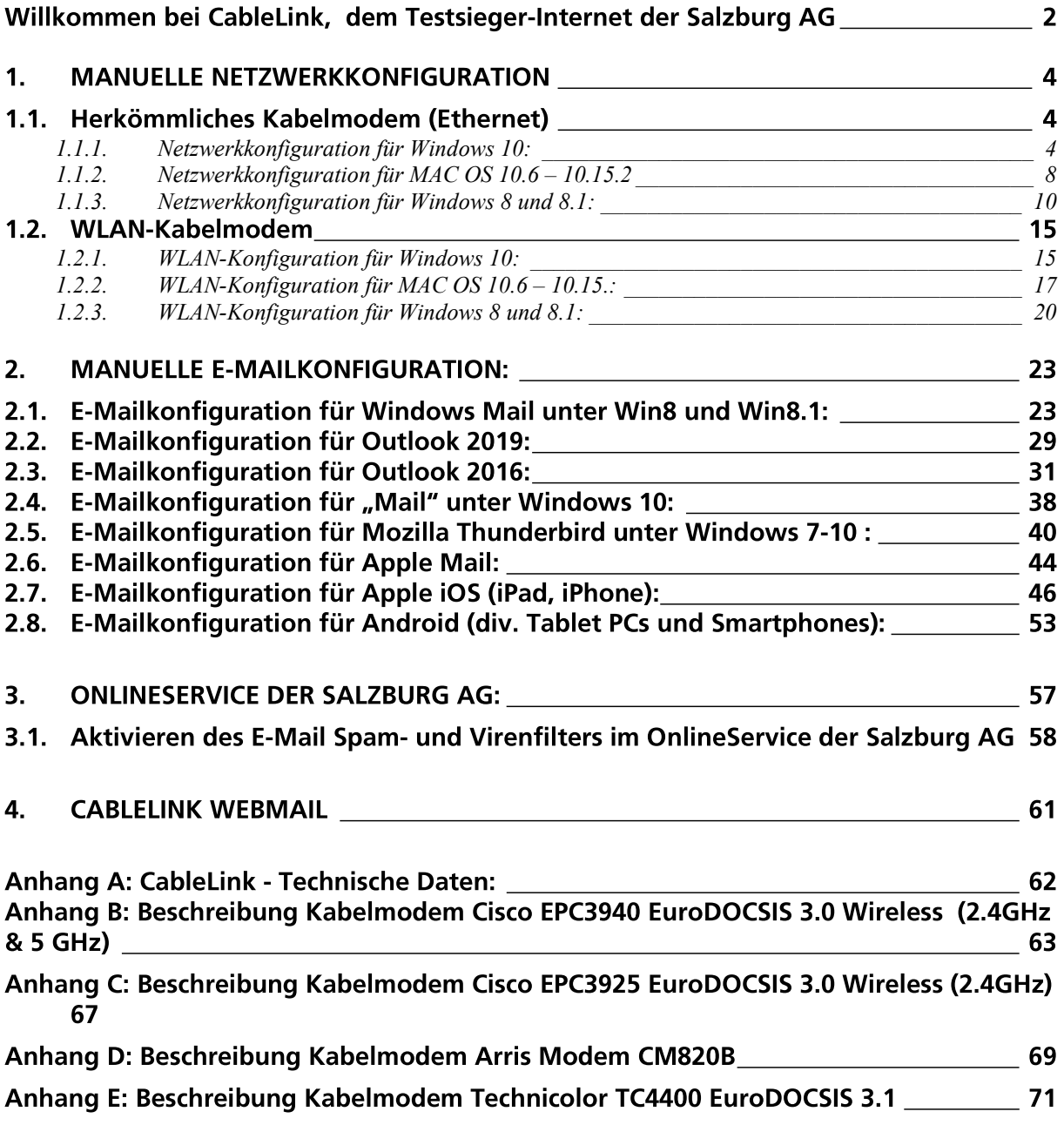

#### **MANUELLE NETZWERKKONFIGURATION**  $1<sub>1</sub>$

# 1.1. Herkömmliches Kabelmodem (Ethernet)

- Netzwerkkonfiguration für Windows 10:  $1.1.1.$
- > Klicken Sie am Desktop auf das Windows Symbol und wählen den Punkt Einstellungen aus:

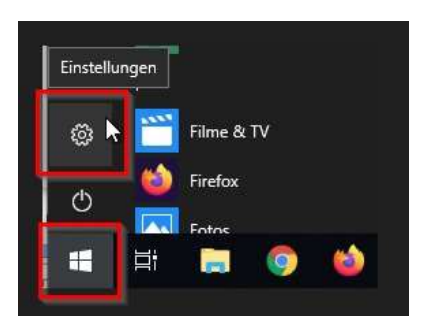

> Danach klicken Sie auf: Netzwerk und Internet.

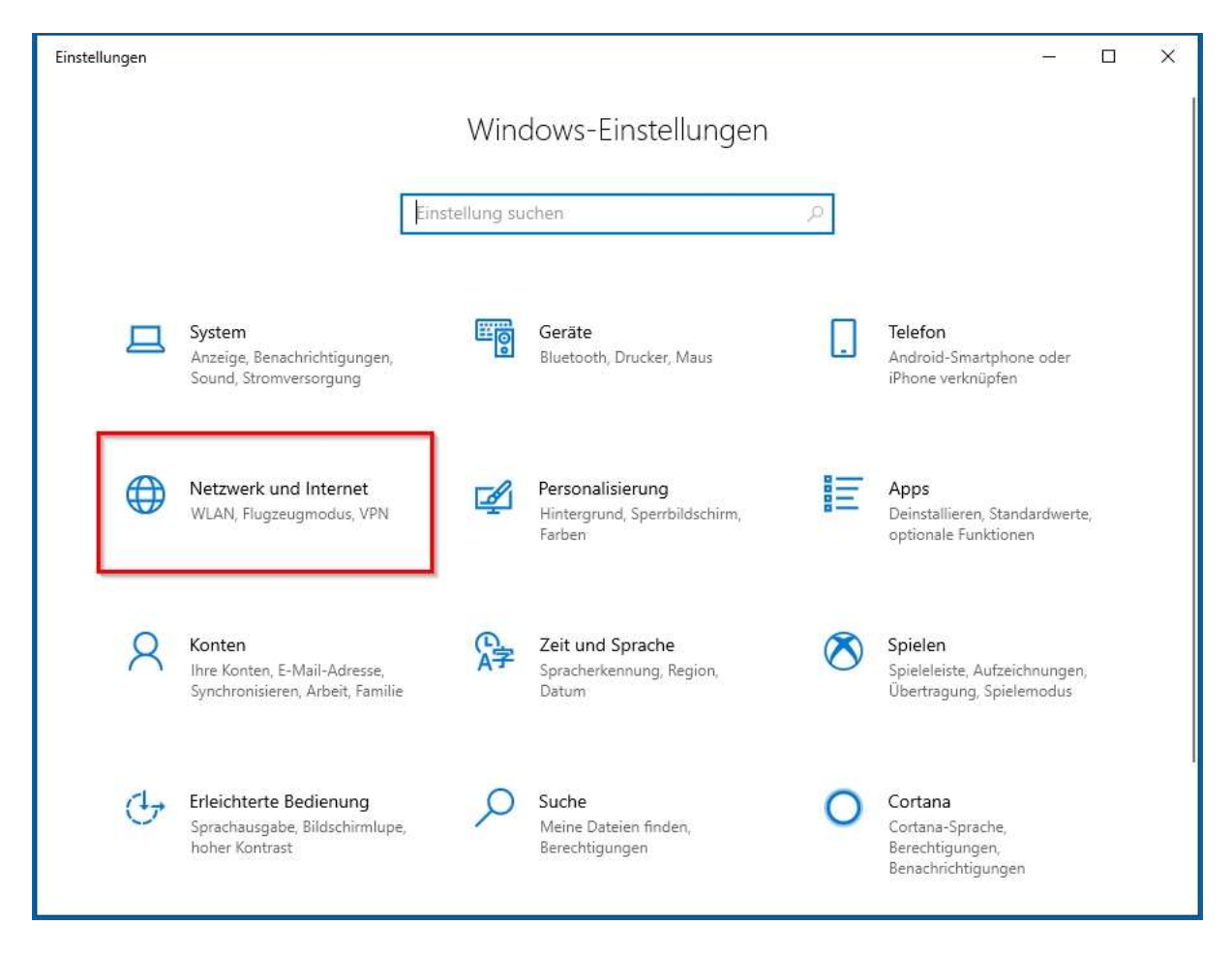

> Unter dem Menüpunkt Status: klicken Sie Adapteroptionen ändern aus.

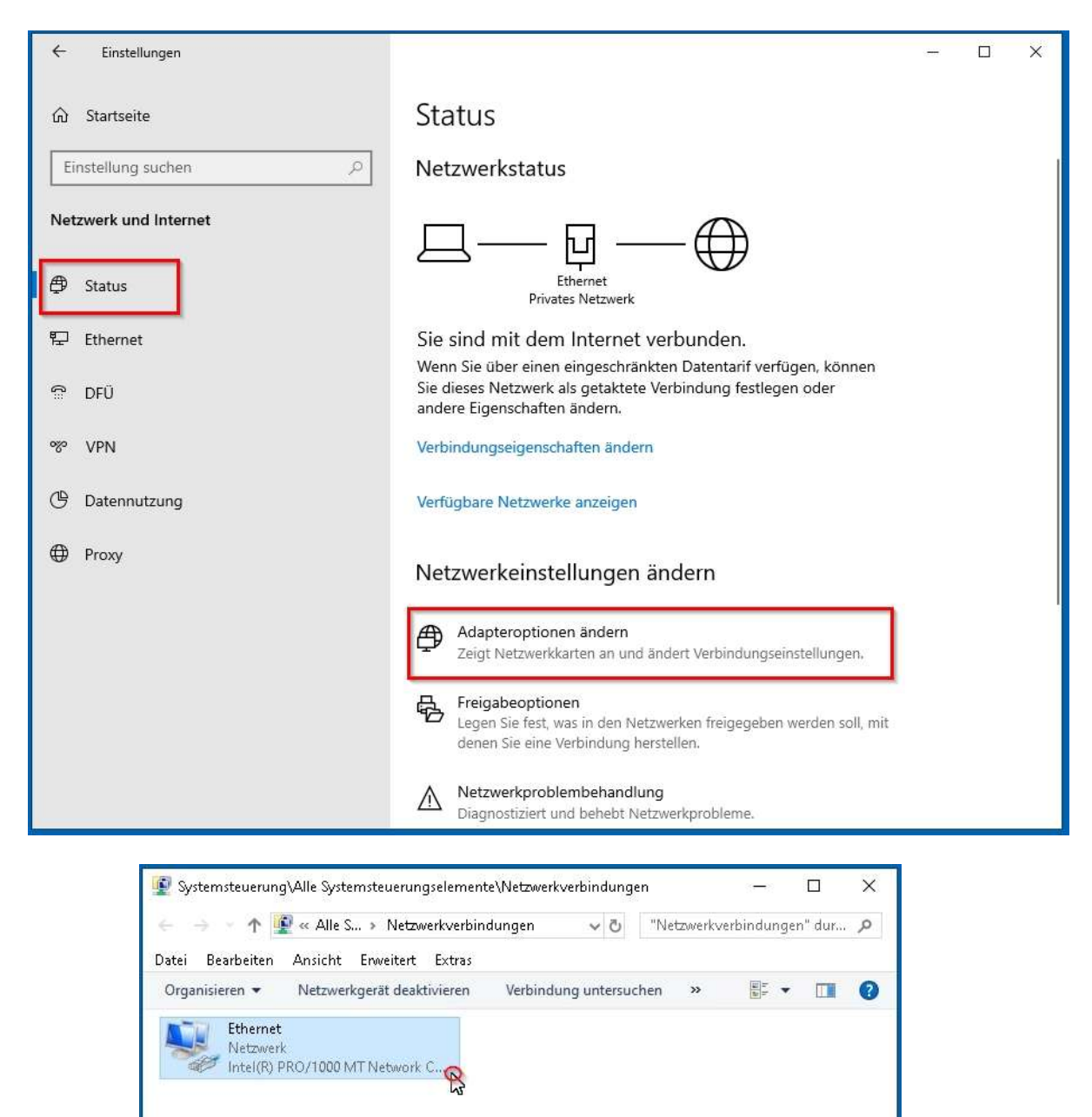

> In den Netzwerkverbindungen klicken Sie dann mit der rechten Maustaste auf das Icon, es öffnet sich ein Auswahl Menü - dort wählen Sie Eigenschaften.

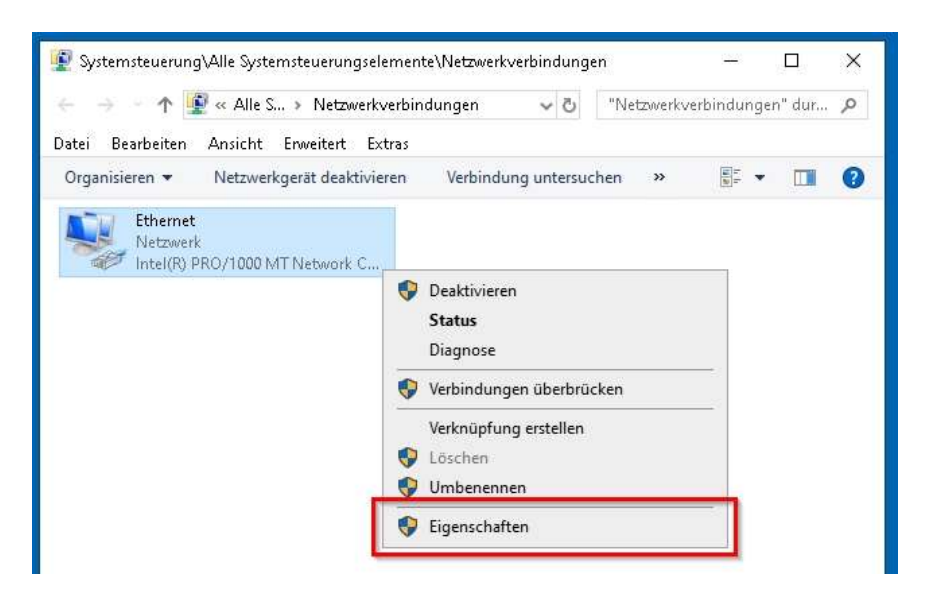

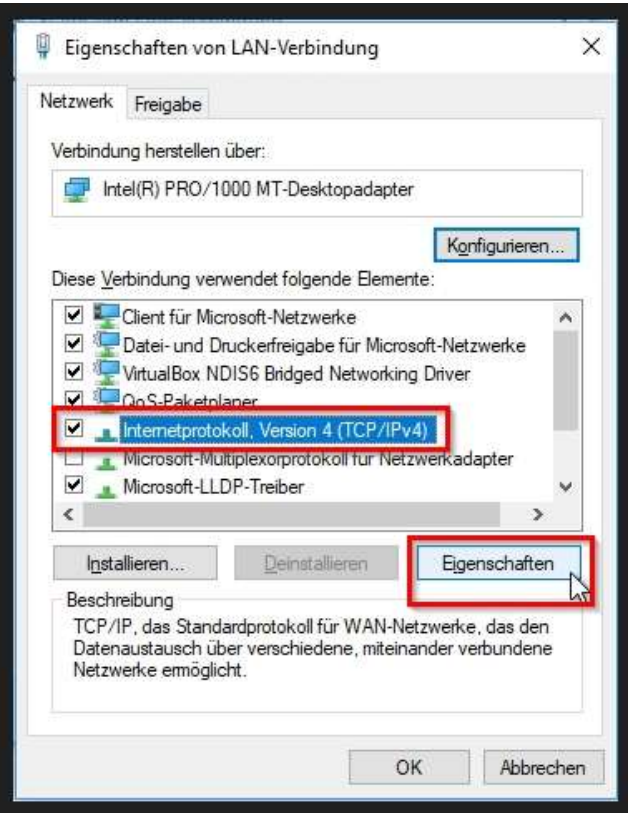

- > Es öffnet sich das Fenster Eigenschaften, dort wählen Sie den Menüpunkt Internetprotokoll Version 4 (TCP/IPv4) aus.
- > Danach klicken Sie auf Eigenschaften.

> Hier aktivieren Sie die Punkte IP-Adresse automatisch beziehen und DNS-Serveradresse automatisch beziehen.

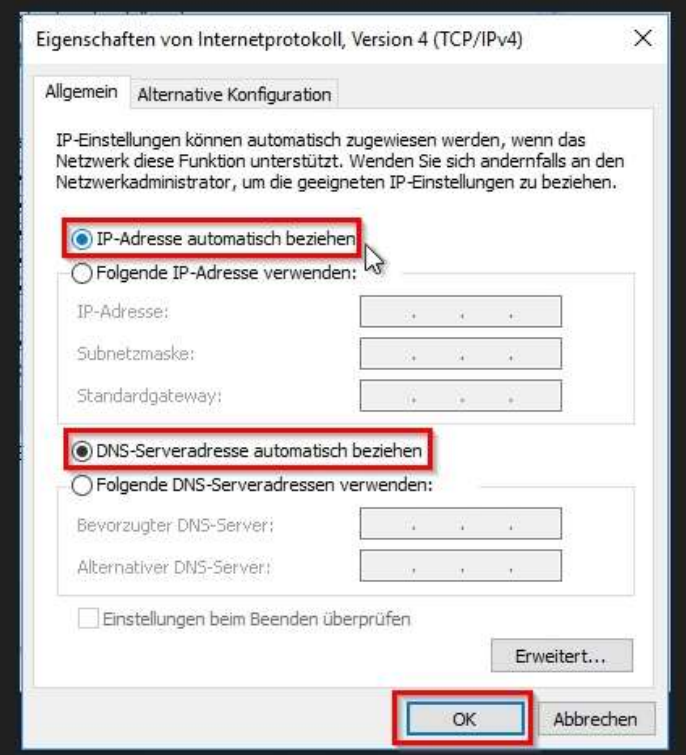

- 
- > Bestätigen Sie jedes Fenster mit **OK**<br>> Danach ist die Konfiguration abgeschlossen und Sie sind mit dem Internet verbunden.

#### Netzwerkkonfiguration für MAC OS 10.6 - 10.15.2  $1.1.2.$

- > Wählen Sie unter dem Apfelmenü die Systemeinstellungen aus.
- > Doppelklicken Sie auf Netzwerk (2. Symbol von links in der dritten Zeile.

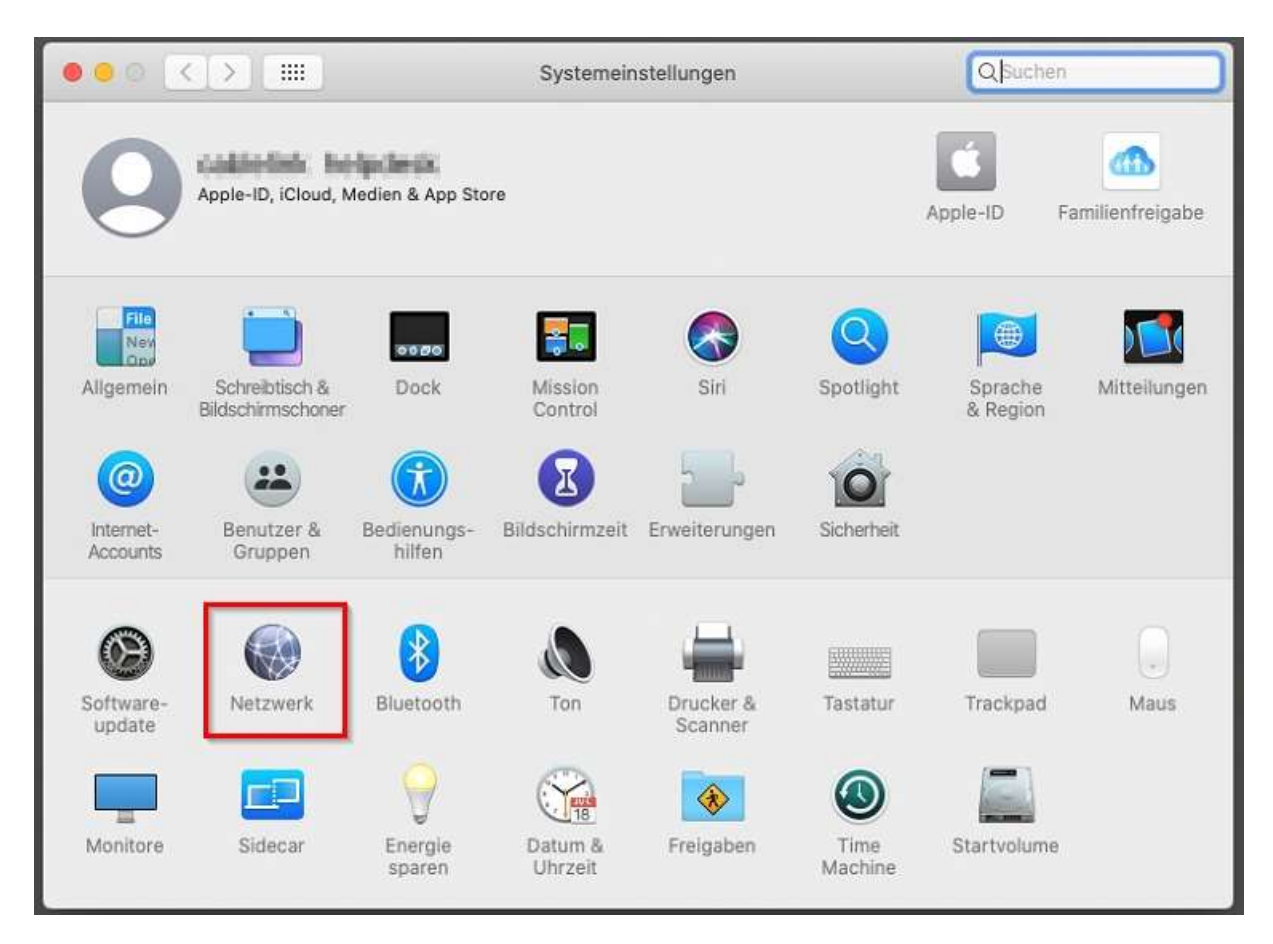

> Wählen Sie unter Anzeigen Ethernet und unter Umgebung Automatisch. Klicken Sie auf "IPv4 konfigurieren:" DHCP

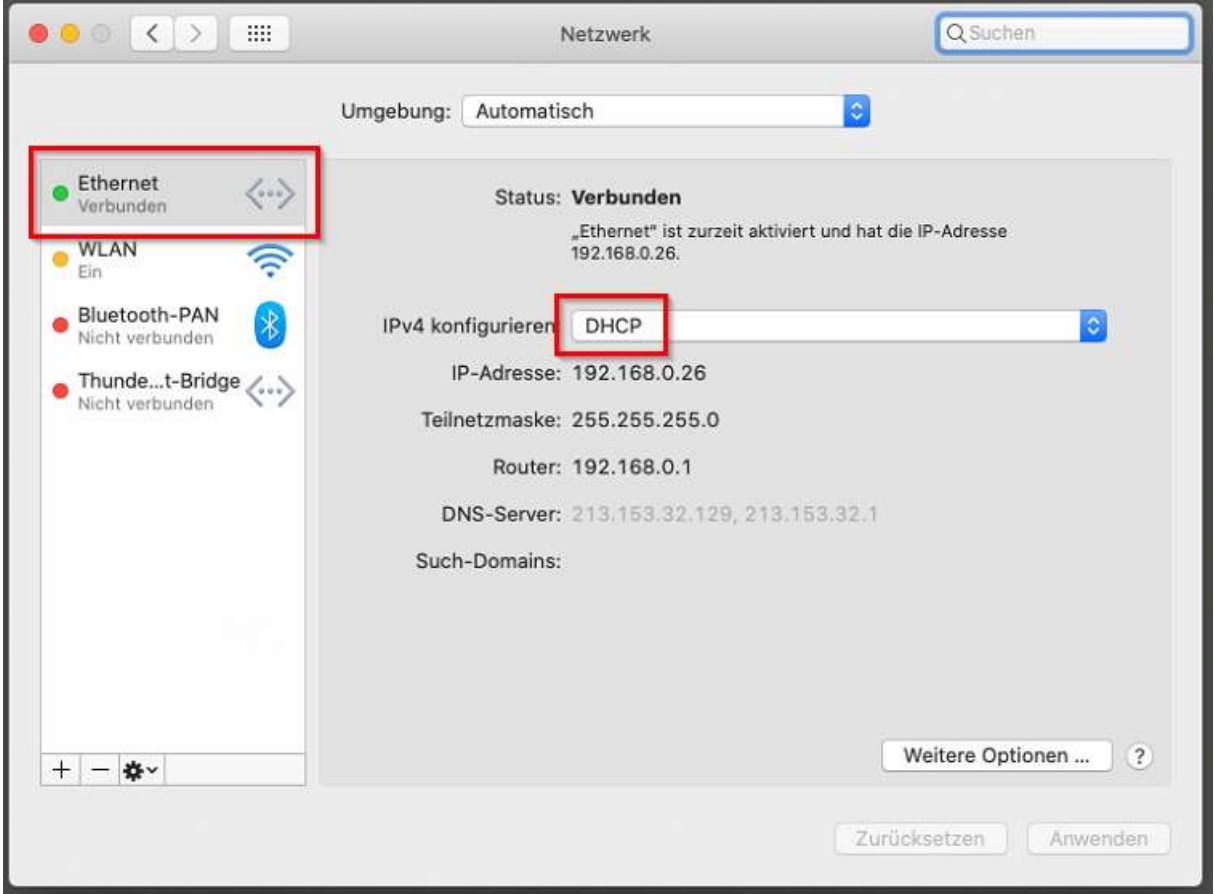

- > Beim Schließen des Fensters mit Anwenden werden Sie zum Speichern der Konfiguration aufgefordert, dies mit Sichern bestätigen.
- > Die Konfiguration ist abgeschlossen.

#### Netzwerkkonfiguration für Windows 8 und 8.1:  $1.1.3$

> Fahren Sie mit der Maus in die rechte obere Ecke, bis die Windows 8 Symbolleiste auf der rechten Seite aufscheint.

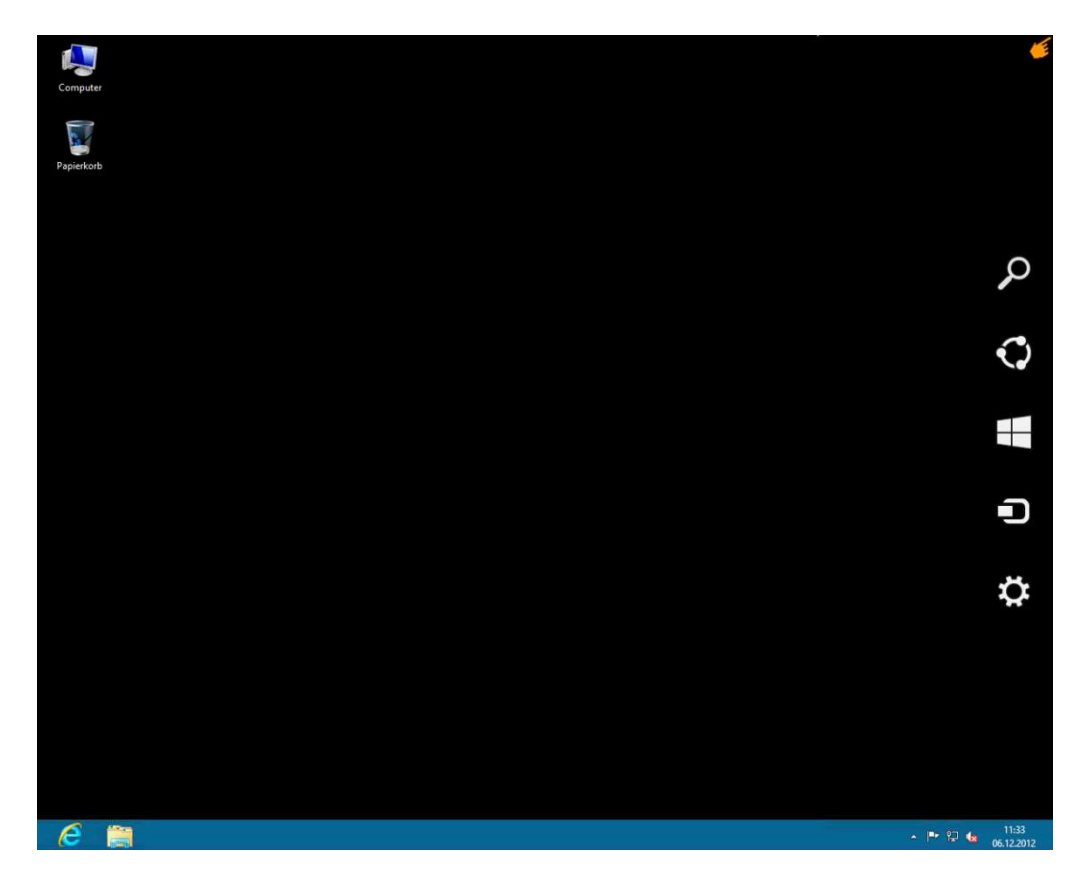

> In der Symbolleiste klicken Sie auf Einstellungen.

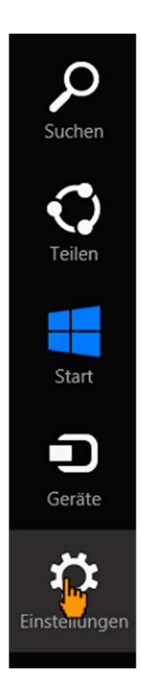

> Öffnen Sie anschließend die Systemsteuerung.

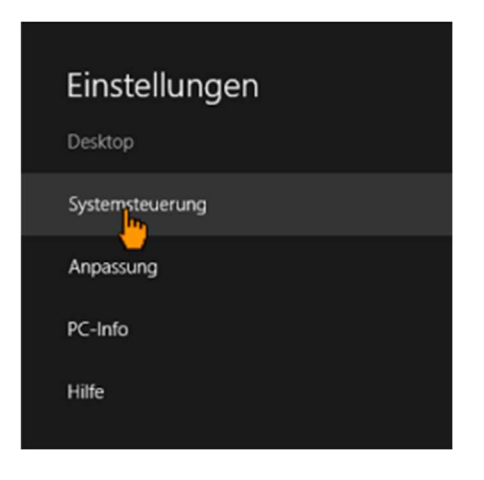

> In der Systemsteuerung klicken Sie auf Netzwerk und Internet.

Wichtig: Diese Symbole sind nur in der Anzeige Kategorie sichtbar. Sollten Sie eine andere Anzeige ausgewählt haben überspringen Sie diesen Schritt!

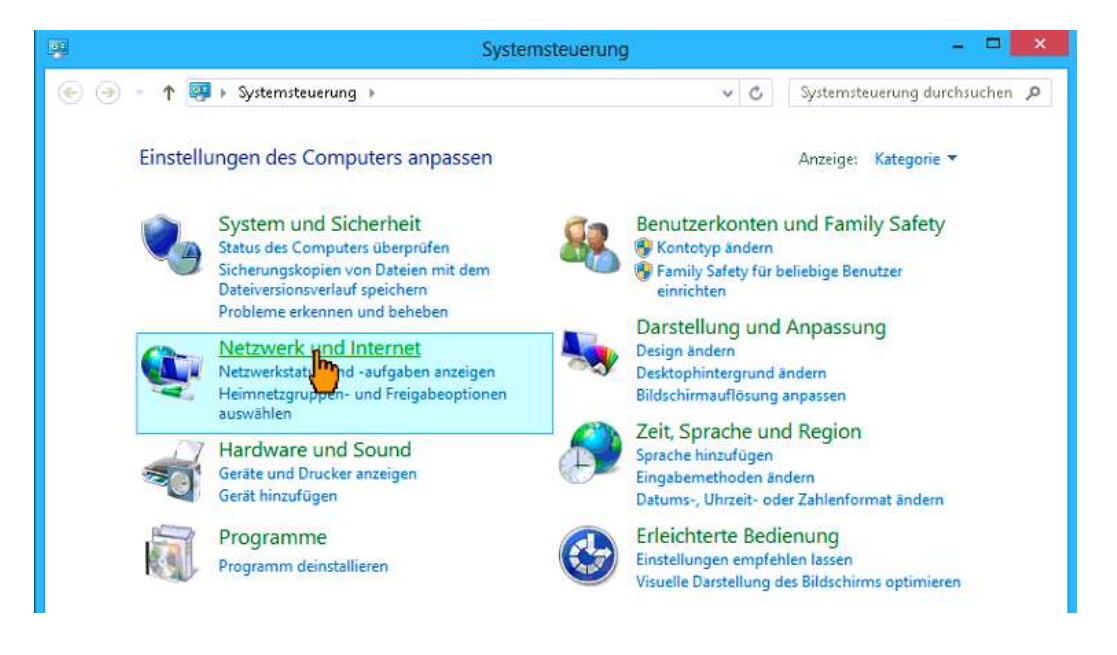

> Klicken Sie dann auf Netzwerk- und Freigabecenter.

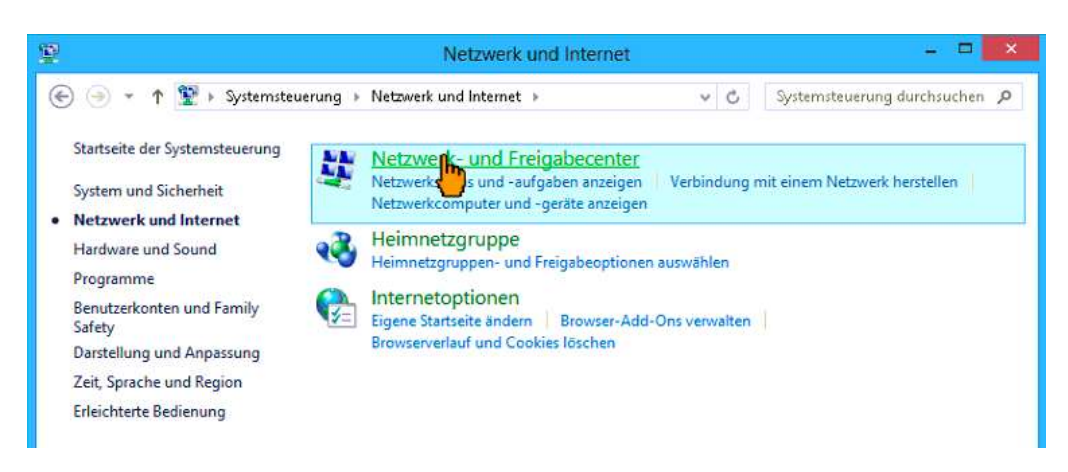

> Anschließend auf die Ethernet Verbindung.

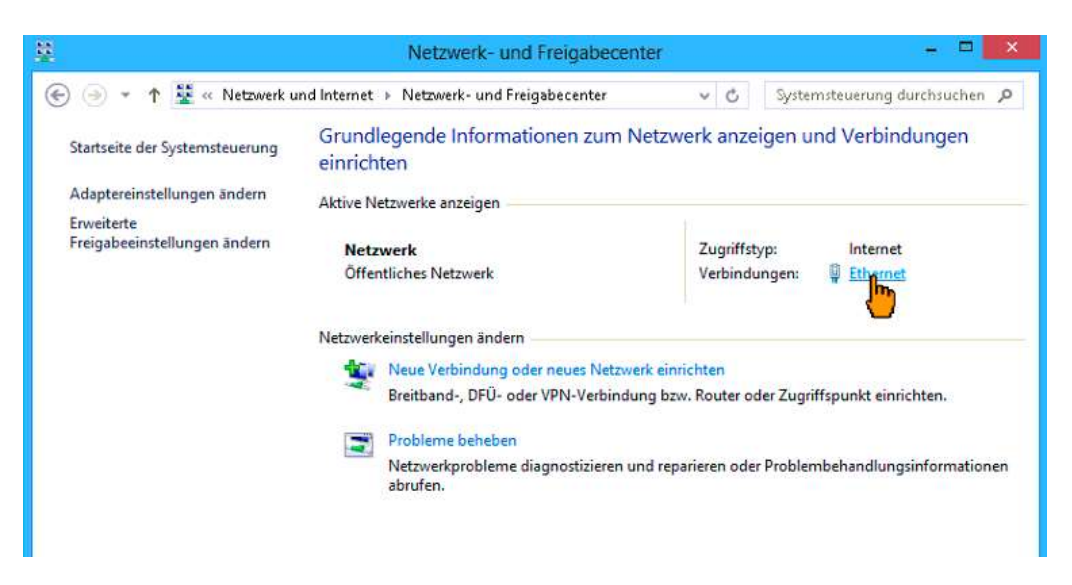

> Im neuen Fenster klicken Sie auf Eigenschaften.

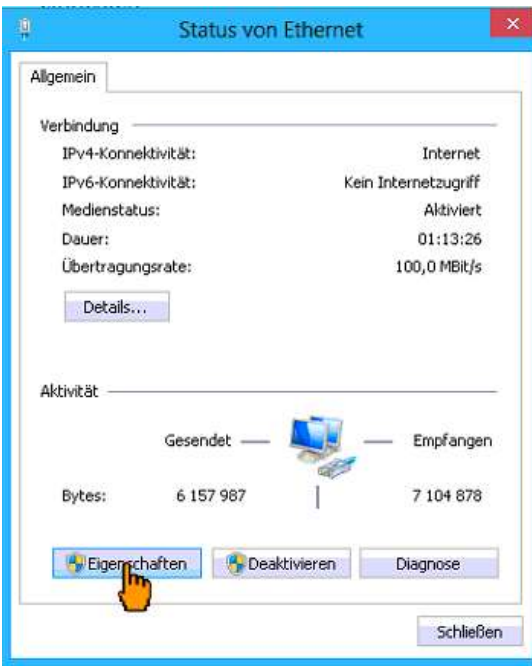

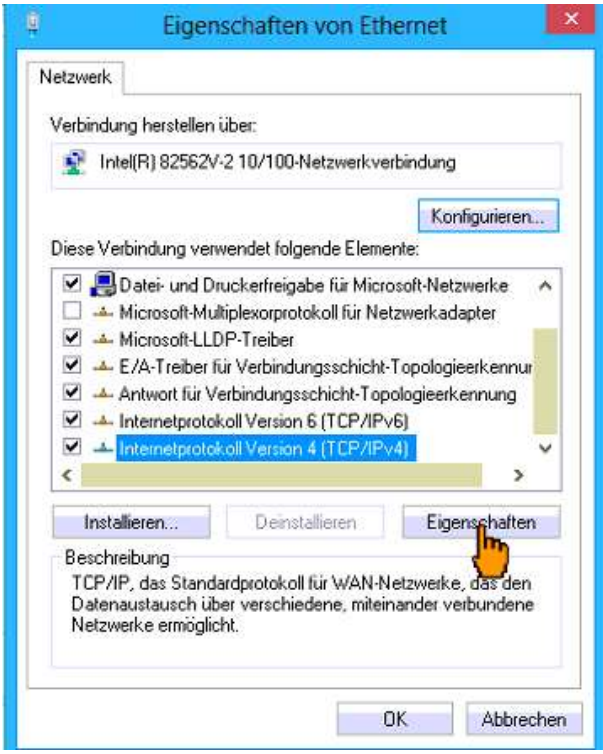

> Wählen Sie aus der Liste den Eintrag Internetprotokoll Version 4 aus und klicken Sie anschließend auf Eigenschaften.

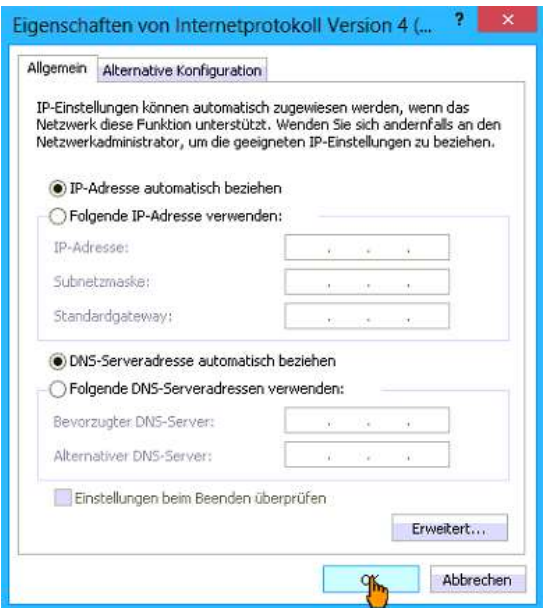

- > Setzen Sie im neuen Eigenschaftsfenster alle Punkte auf automatisch beziehen (IP-Adresse und DNS-Server) sofern diese nicht schon standardmäßig aktiviert sind. Dann bestätigen Sie die Einstellungen mit OK.
- > Bestätigen Sie auch noch das offene Fenster "Eigenschaften von Ethernet" mit OK Wir empfehlen einen Neustart nachdem ändern der Netzwerk Einstellungen.

# 1.2. WLAN-Kabelmodem

#### WLAN-Konfiguration für Windows 10:  $1.2.1.$

- > Klicken Sie in der Startleiste auf das Netzwerk Symbol (Weltkugel, neben der Uhrzeit).
- > Im oberen Bereich klicken Sie auf Ihr WLAN (SSID laut Anschlussdatenblatt).

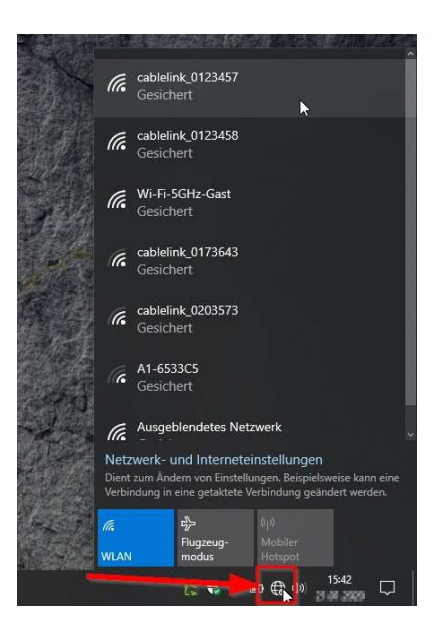

- > Das WLAN wird markiert und Sie können die Option Automatisch verbinden auswählen.
- > Bestätigen Sie Ihre Auswahl über den Button Verbinden.

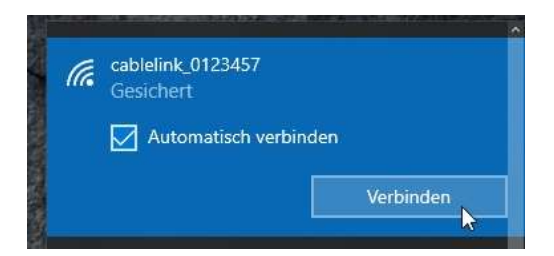

> Geben Sie unter Netzwerksicherheitsschlüssel Ihren WLAN-Netzwerkschlüssel ein, den Sie mit dem Anschlussdatenblatt von uns erhalten haben und klicken sie auf Weiter. Beachten Sie: WLAN-Netzwerkschlüssel von CableLink sind exakt 16-stellig.

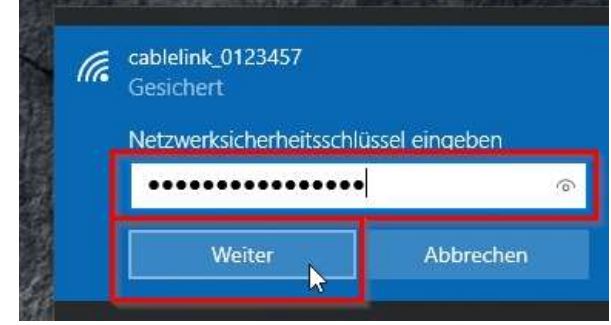

- > Die Verbindung mit Ihrem CableLink WLAN-Netzwerk wird hergestellt.
- > Sie erhalten die Meldung, dass Sie mit Ihrem WLAN verbunden sind.

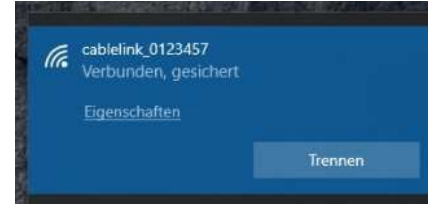

> Die WLAN-Konfiguration ist nun abgeschlossen, Sie sind mit dem WLAN verbunden.

## 1.2.2. WLAN-Konfiguration für MAC OS 10.6 - 10.15.:

- > Wählen Sie unter dem Apfelmenü (Launchpad) die Systemeinstellungen aus.
- > Klicken Sie auf Netzwerk (Symbol in der dritten Zeile, zweites von links).

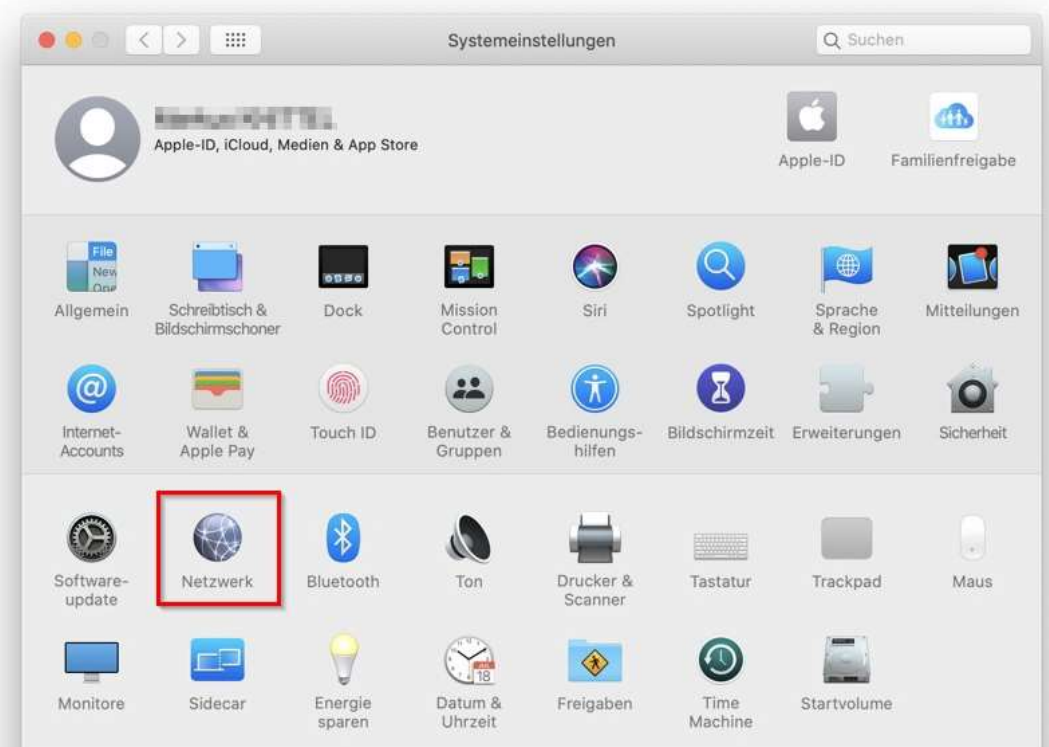

> Wählen Sie WLAN in der linken Spalte aus.

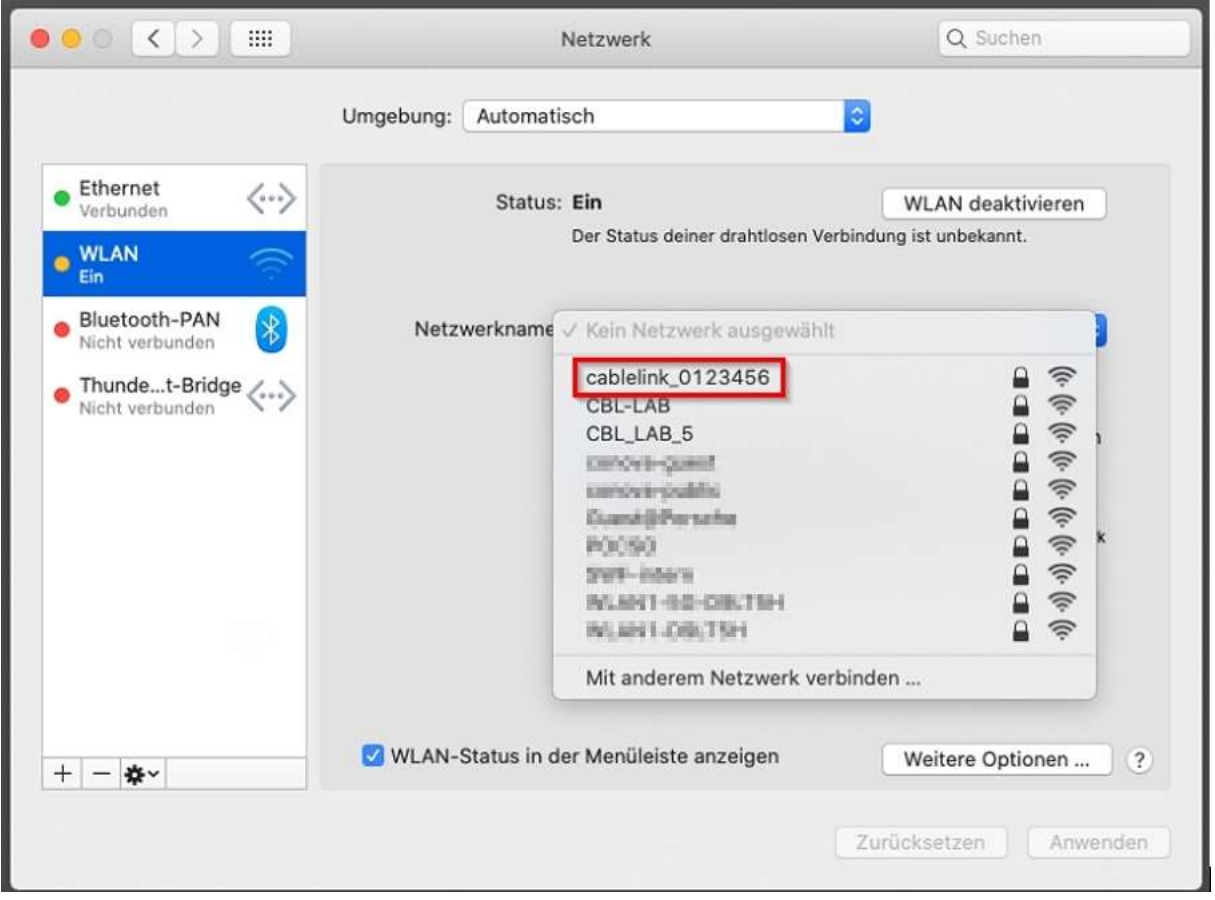

- > Wählen Sie unter Netzwerkname Ihr CableLink WLAN-Netzwerk aus (z.B.: cablelink 0123456). Den Namen Ihres Netzwerks finden Sie auf Ihrem Anschlussdatenblatt, das Sie von uns erhalten haben.
- > Sie finden die WLAN-Kennung (SSID) und den WLAN-Netzwerkschlüssel unter "Meine WLAN-Einstellungen" am Anschlussdatenblatt.

> Durch einen Klick auf den Netzwerknamen öffnet sich ein neues Fenster. Geben Sie beim "Passwort:" Ihren WLAN-Netzwerkschlüssel ein (16-stellig) Danach mit Verbinden bestätigen.

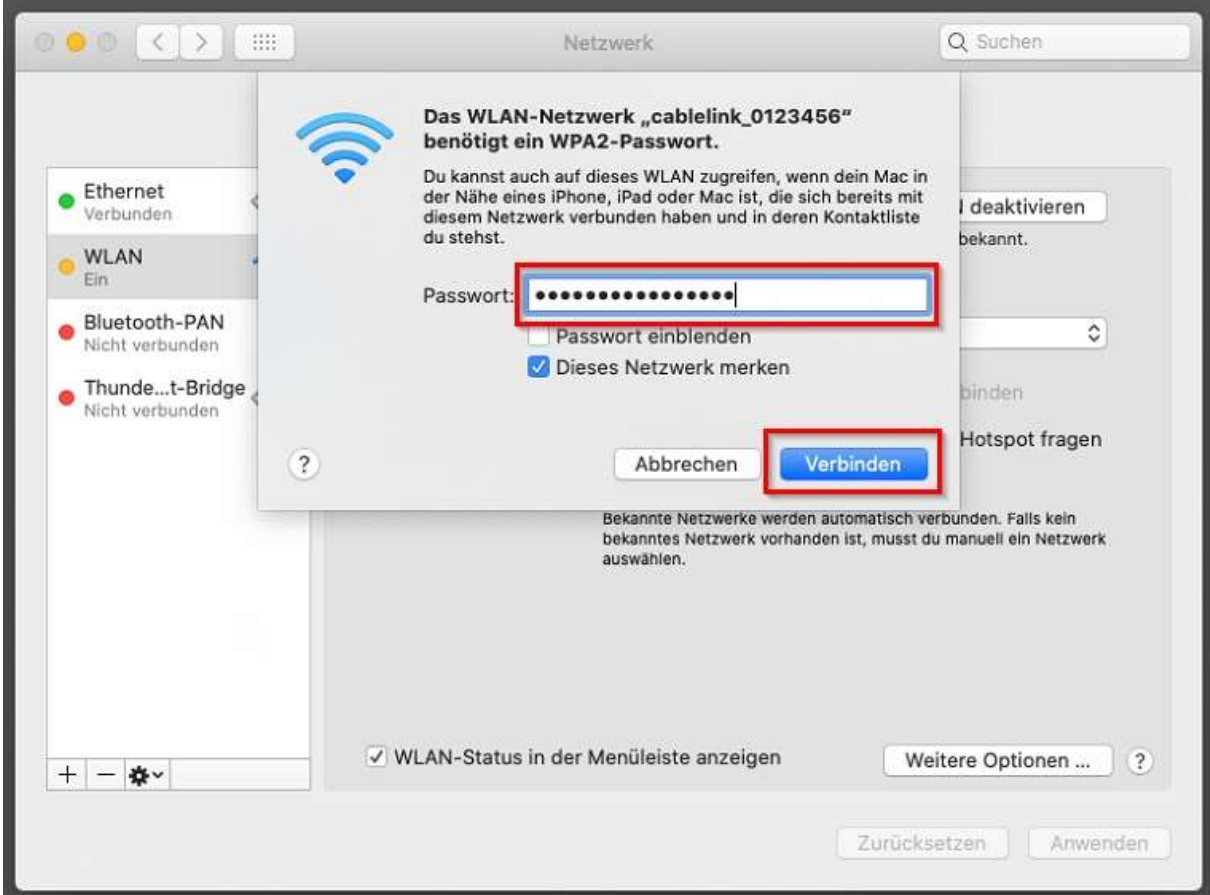

Die Konfiguration ist abgeschlossen.

#### WLAN-Konfiguration für Windows 8 und 8.1:  $1.2.3.$

> Fahren Sie mit der Maus in die rechte obere Ecke, bis die Windows 8 bzw. Windows 8.1 Symbolleiste aufscheint.

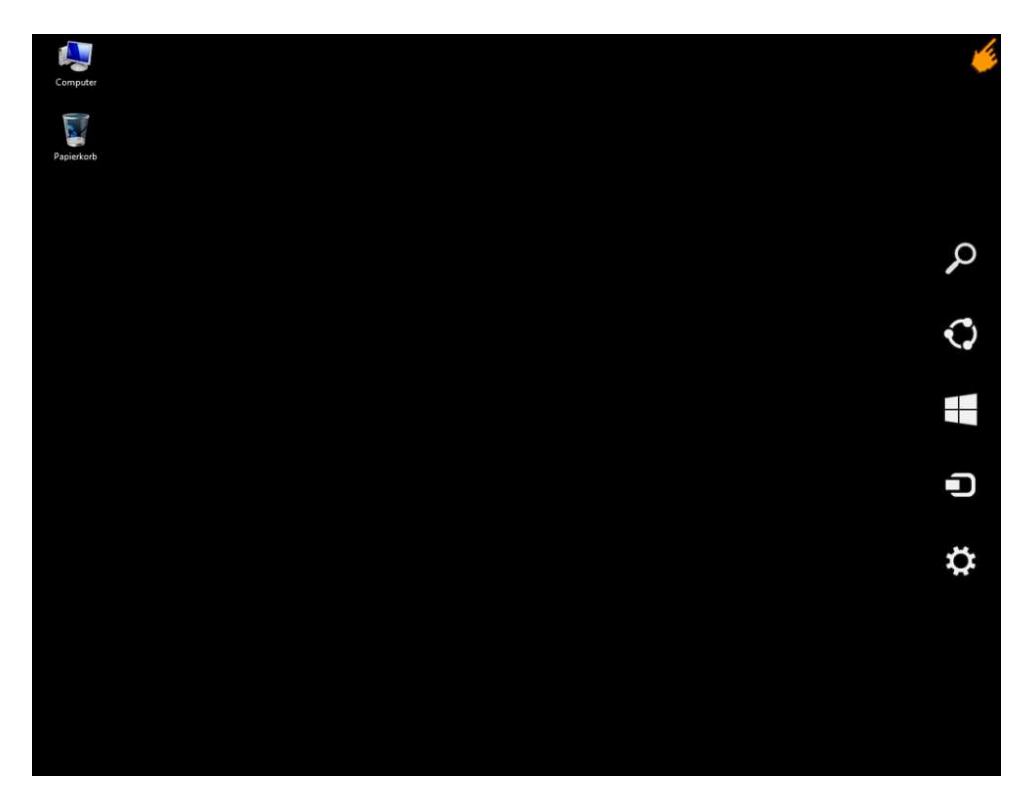

> In der Symbolleiste klicken Sie bitte auf Einstellungen.

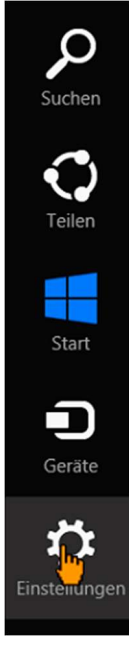

> Klicken Sie anschließend im Unteren Bereich auf Netzwerk.

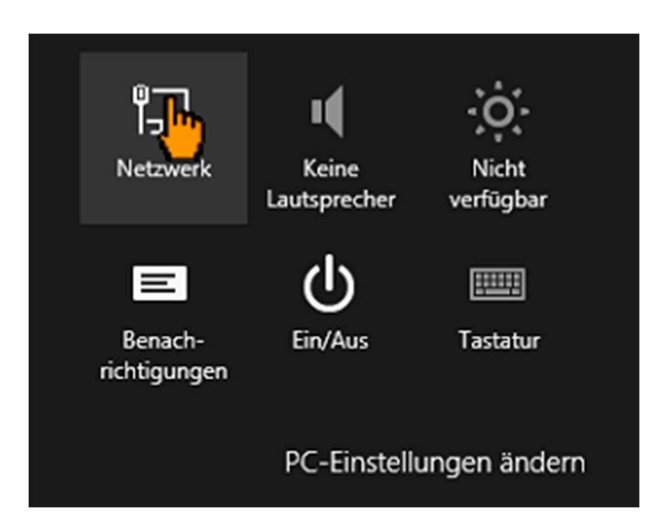

> Nun wählen Sie Ihr WLAN-Netz aus der Liste und drücken auf Verbinden.

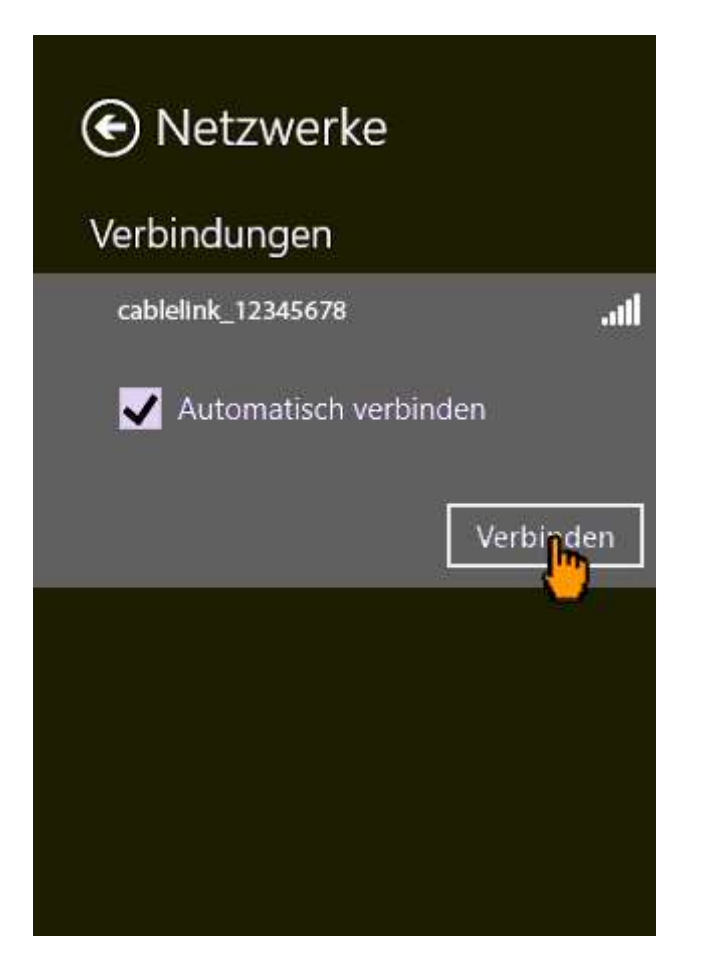

> Anschließend geben Sie den 16 Stelligen WLAN-Netzwerkschlüssel ein und bestätigen Sie die Eingabe mit Weiter.

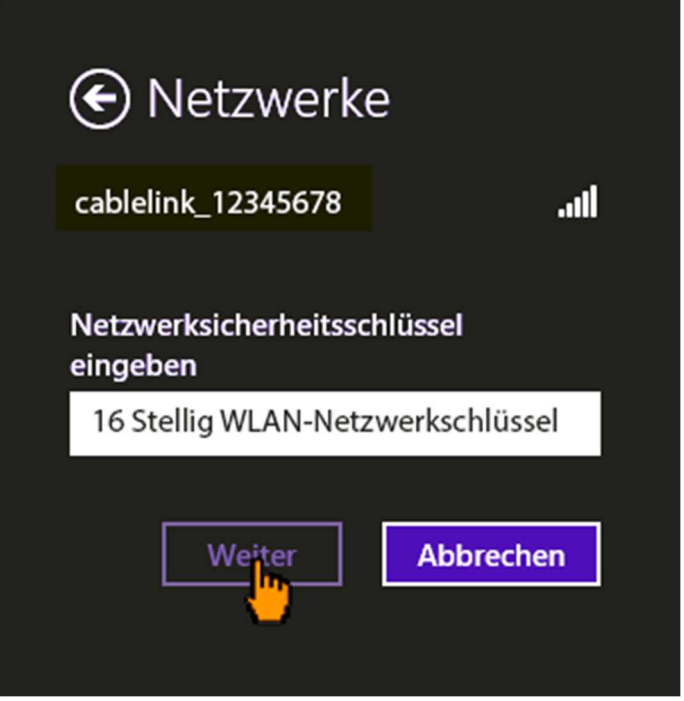

> Nach dem Überprüfen des WLAN-Netzwerksschlüssels sind Sie mit dem WLAN-Netzwerk verbunden und können im Internet surfen, die Konfiguration ist somit abgeschlossen.

### **MANUELLE E-MAILKONFIGURATION:**  $\mathcal{P}$

Bei den meisten Mailprogrammen aktueller Version reicht es, wenn Sie Ihre E-Mail-Adresse und Ihr Kennwort eingeben und der Rest wird automatisch konfiguriert. Sollte dies nicht funktionieren ist im Anschluss die manuelle Konfiguration Ihrer E-Mail-Adresse mit verschiedenen Programmen erklärt.

# 2.1. E-Mailkonfiguration für Windows Mail unter Win8 und Win8.1:

Voraussetzung um die Windows 8 Mail Metro Applikation zu benutzen ist die Verwendung eines Microsoft Live Kontos. Dieses wird im Normalfall bei der Windows 8 Installation angelegt.

#### Wenn Sie nur über ein lokales Konto verfügen, können Sie die Mailapp nicht nutzen.

Hinweis: Sollten Sie die Daten Ihres Live-Konto verlegt haben können wir Ihnen diese nicht geben, da diese von Microsoft verwaltet werden. Bitte wenden Sie sich hierfür an den Microsoft Support für genauere Informationen.

> Öffnen Sie das Startmenu mithilfe der Windowstaste auf der Tastatur und klicken Sie auf die Mailapp.

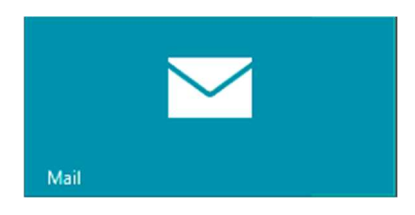

In der Mailapp fahren Sie mit der Maus in die rechte obere Ecke, bis die Windows 8 Symbolleiste aufscheint.

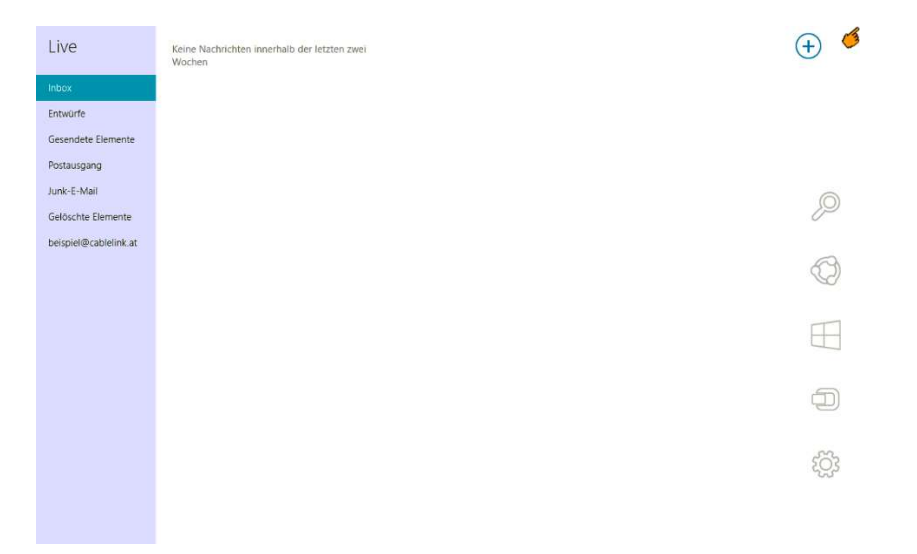

In der Symbolleiste klicken Sie bitte auf Einstellungen.

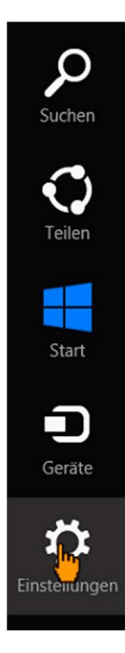

> In den Einstellungen klicken Sie bitte auf Konten.

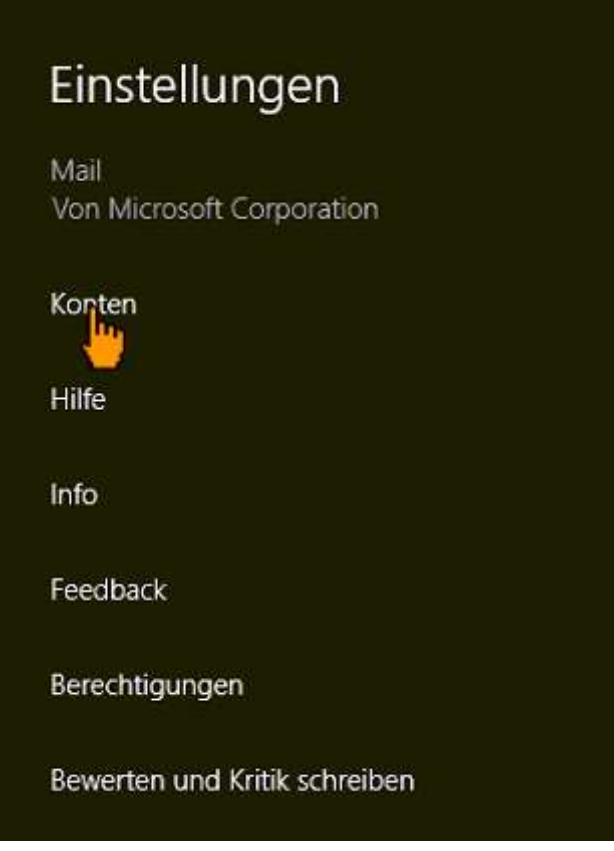

> Danach klicken Sie auf Konten hinzufügen

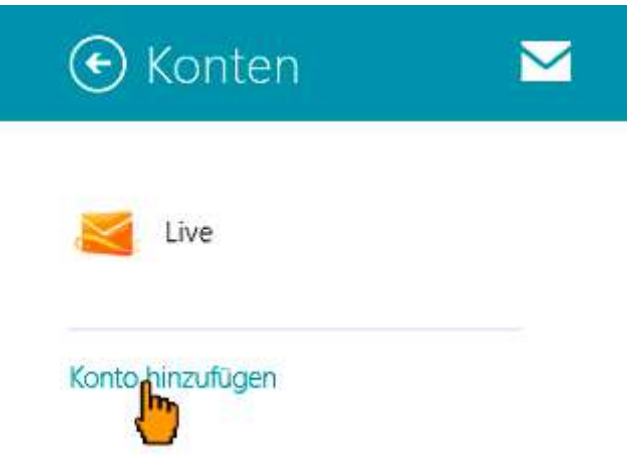

> Wählen Sie nun IMAP aus und bestätigen Sie über den Button Verbinden

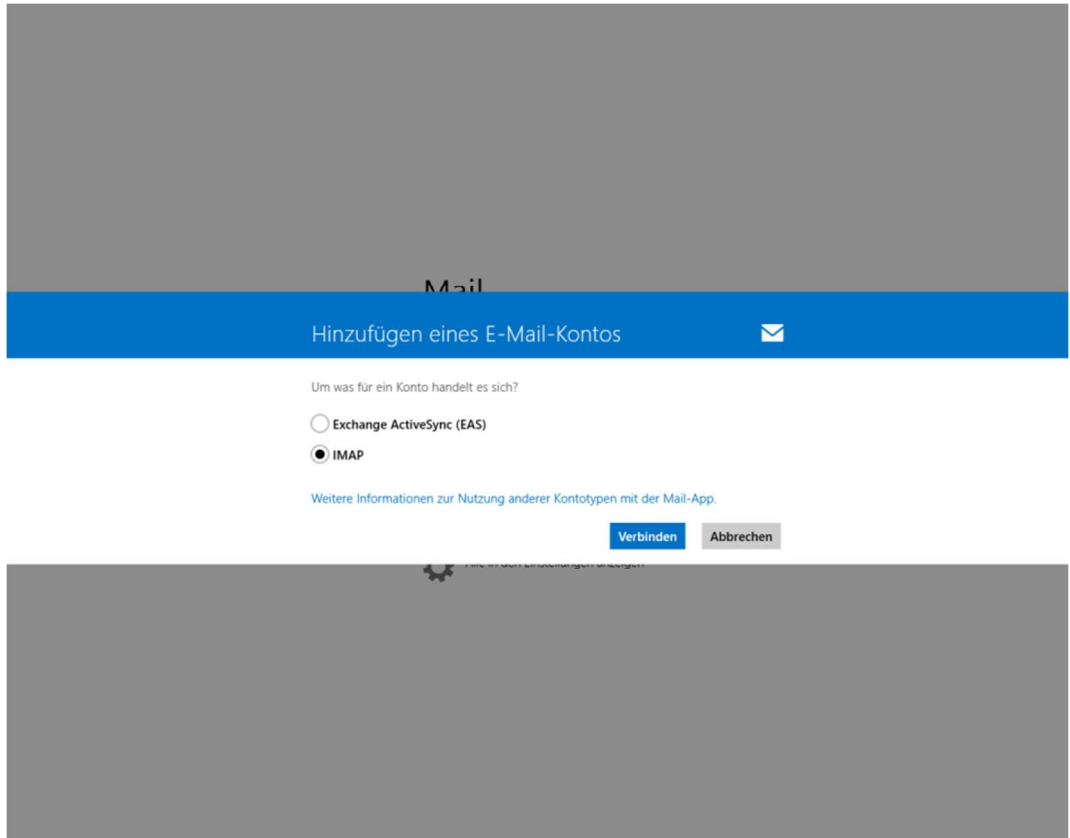

> Im nächsten Schritt wählen Sie Anderes Konto

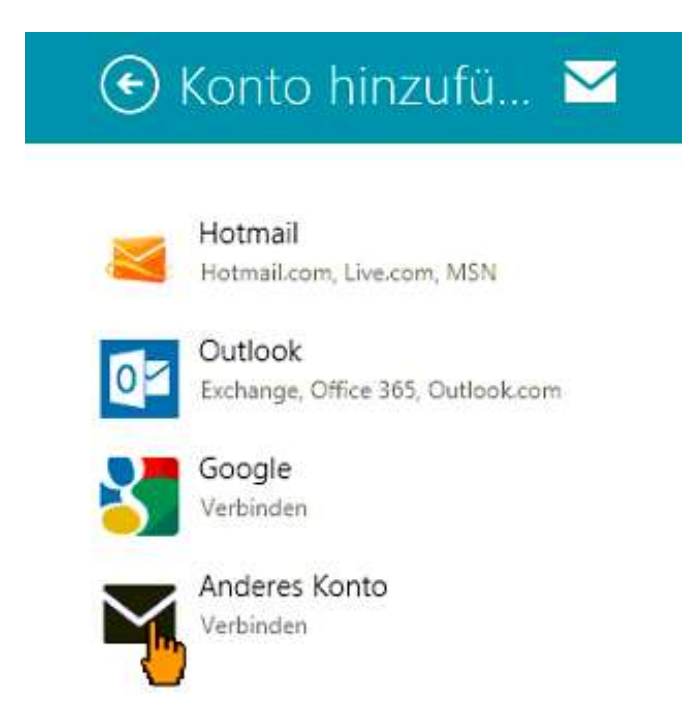

> Um alle Einstellungen einzublenden drücken sie auf Mehr Details anzeigen.

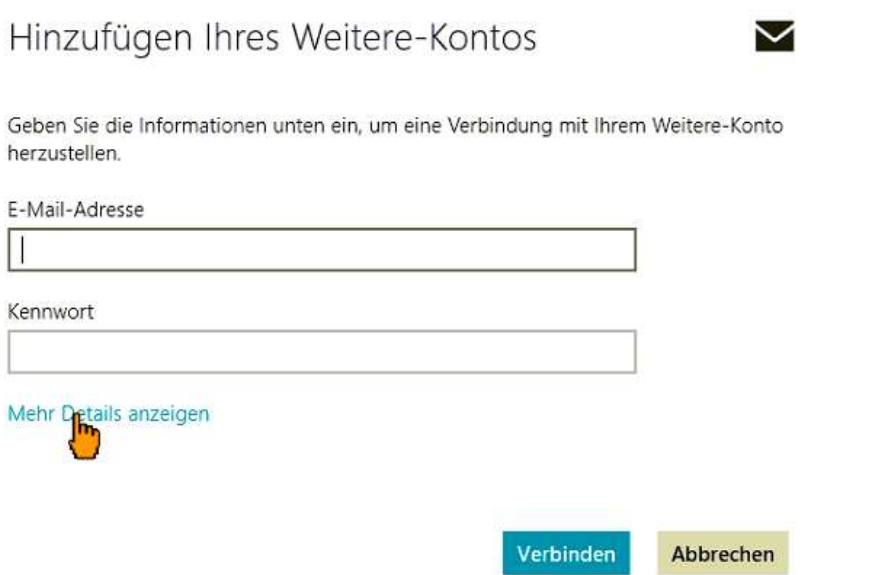

> Füllen Sie - wie im Bild zu sehen - alle Felder mit Ihren persönlichen Mailbox Zugangsdaten aus. Die Port Nummern und die Häkchen entsprechend dem Bild anpassen.

> Sobald alle Daten ausgefüllt wurden können Sie mit Verbinden bestätigen.

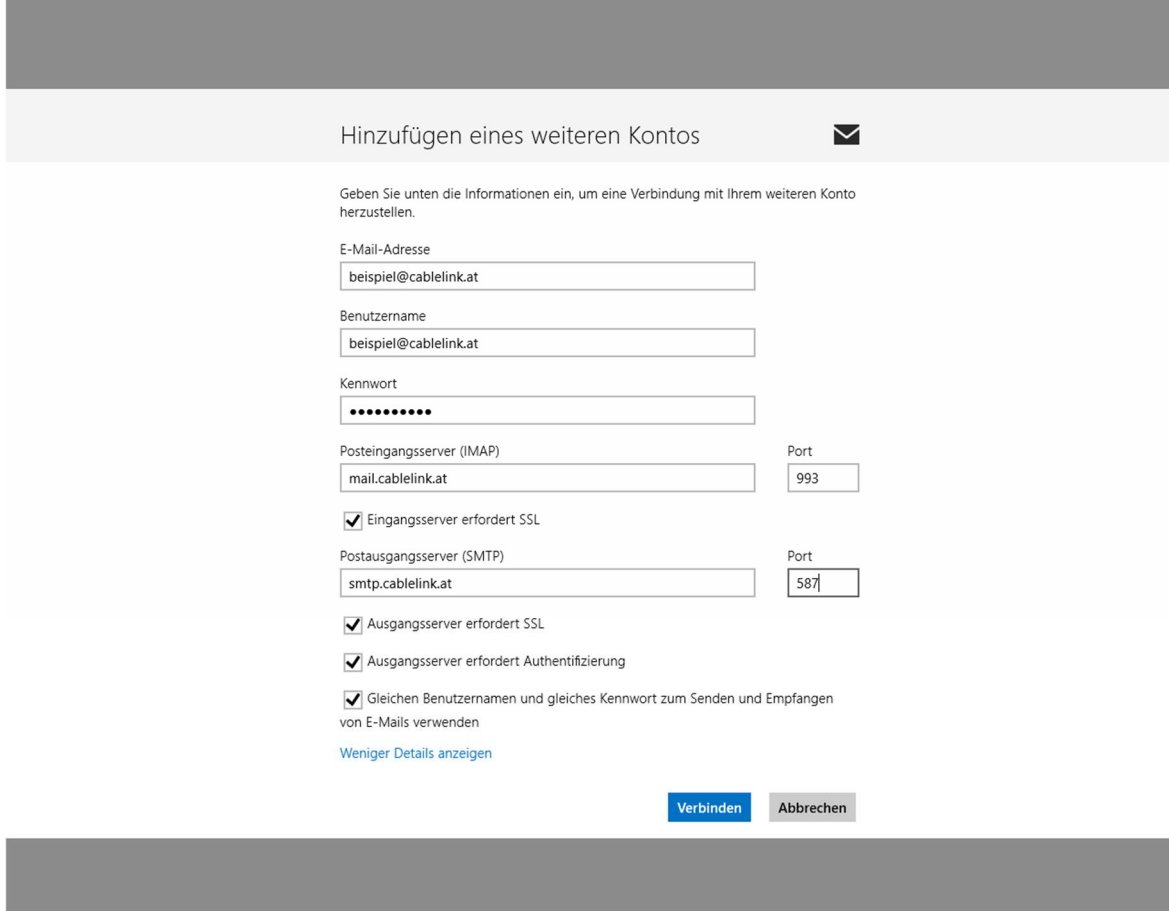

- > Sie haben nun das Emailkonto erfolgreich eingerichtet. Sie kommen nun wieder in die Mailapp zurück. Mit einem Rechtsklick in einem leeren Bereich öffnet sich die untere Symbolleiste.
- > Klicken Sie auf Synchronisieren um die neuesten Mails abzurufen.

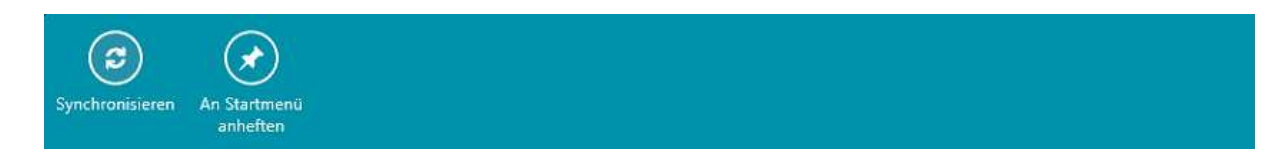

> Nun können Sie über das "+"-Zeichen eine neue Mail verfassen z.B. testweise an Ihre eigene Mailadresse.

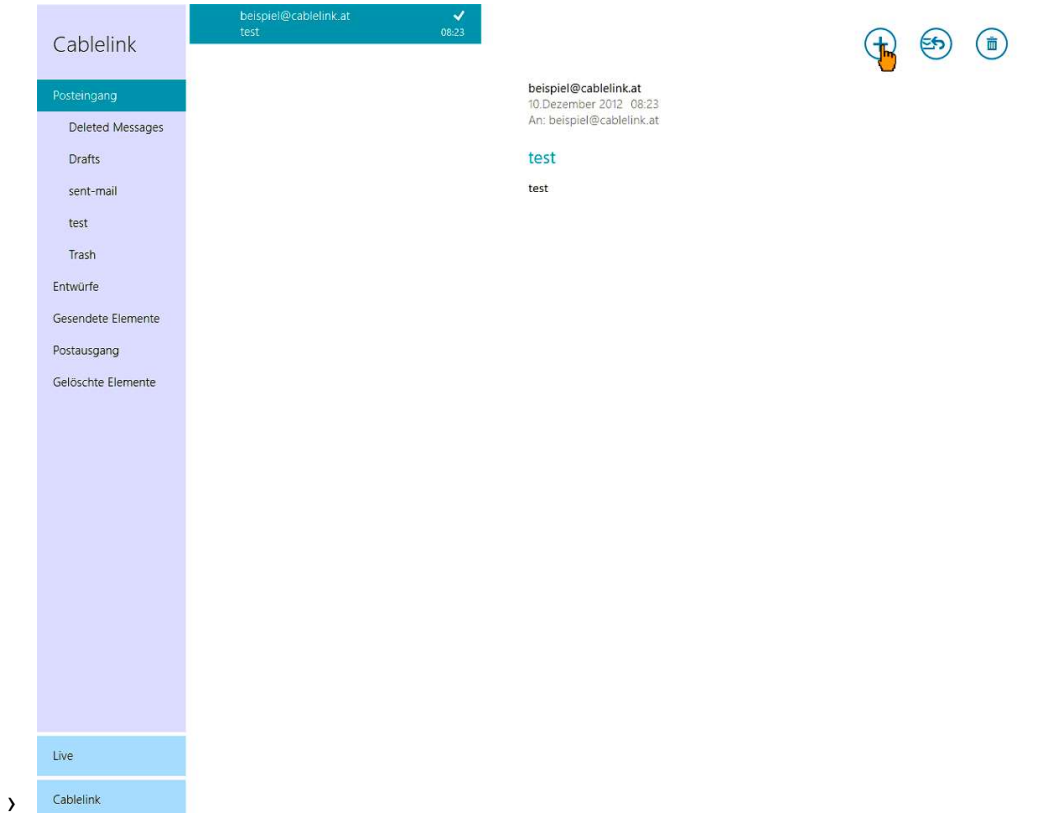

> Die Konfiguration ist somit abgeschlossen.

# 2.2. E-Mailkonfiguration für Outlook 2019:

- > Öffnen Sie das Programm Outlook 2019.
- > Als nächstes geben Sie Ihre vollständige E-Mail-Adresse ein. Danach klicken Sie auf "Erweiterte Optionen" und setzen den Haken bei "Ich möchte mein Konto manuell einrichten" Danach auf "Verbinden" klicken.

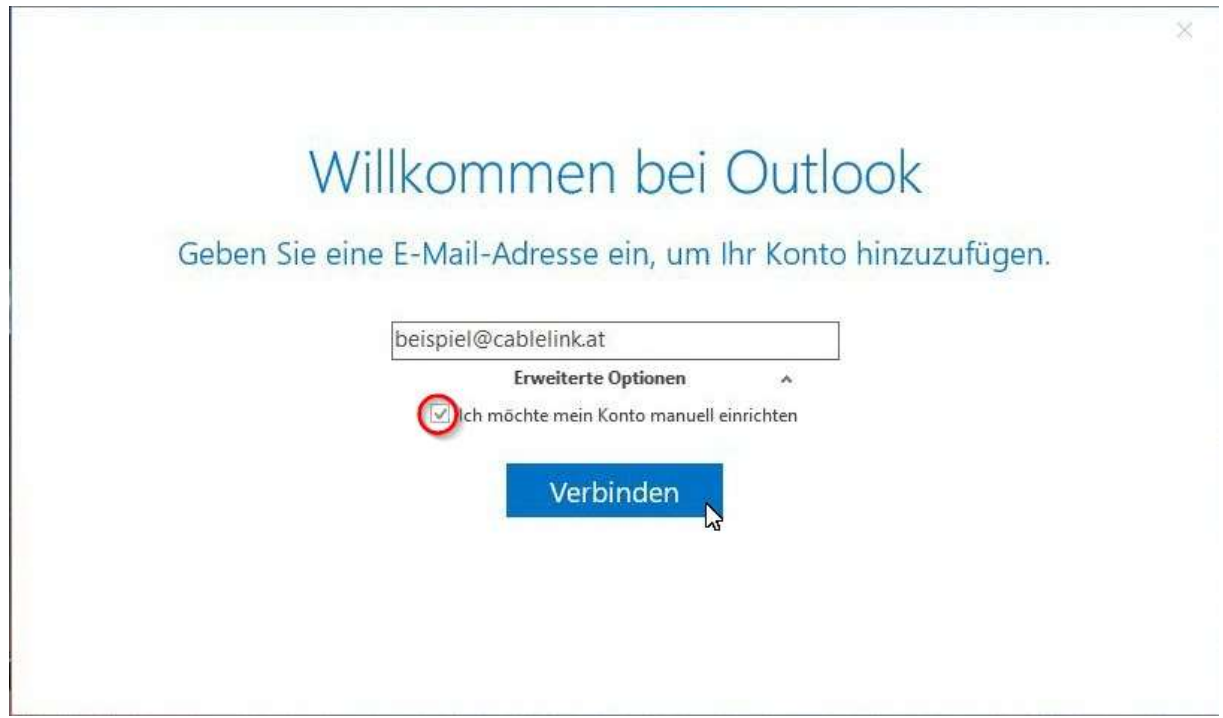

> Wählen Sie im folgenden Fenster: IMAP aus.

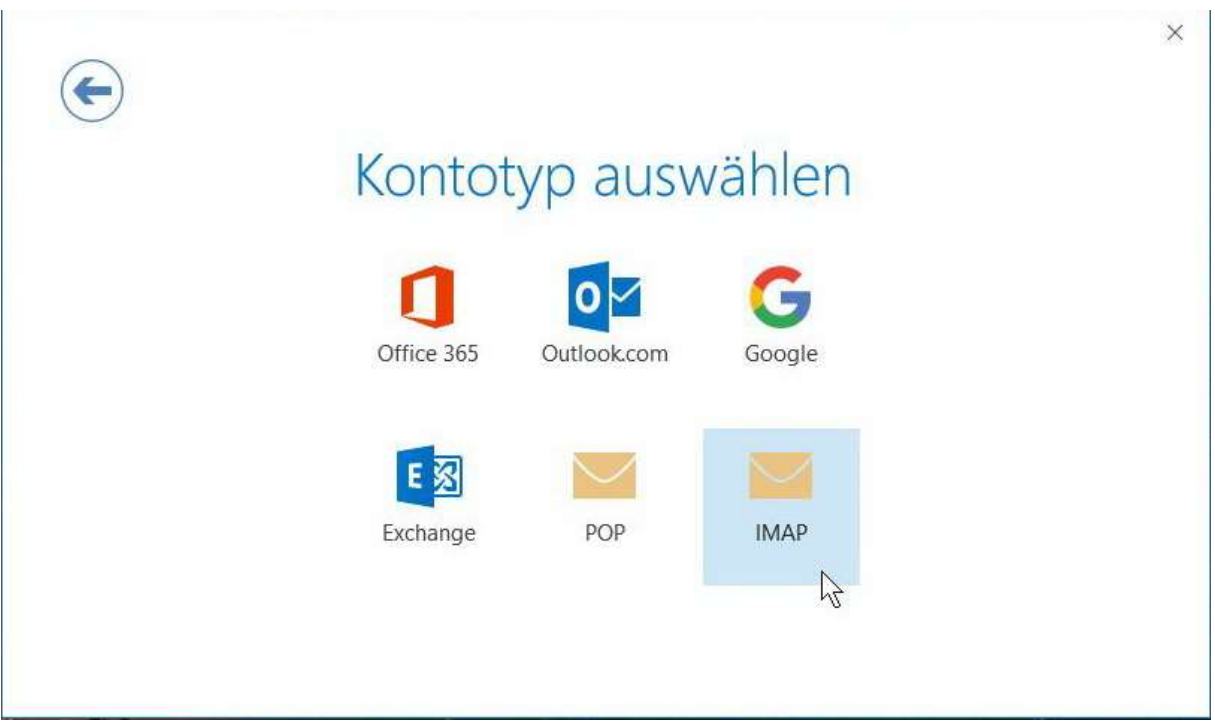

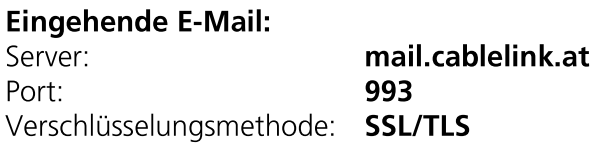

### Ausgehende E-Mail:

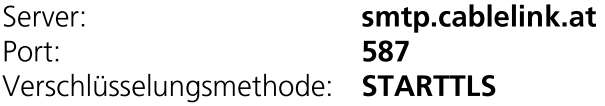

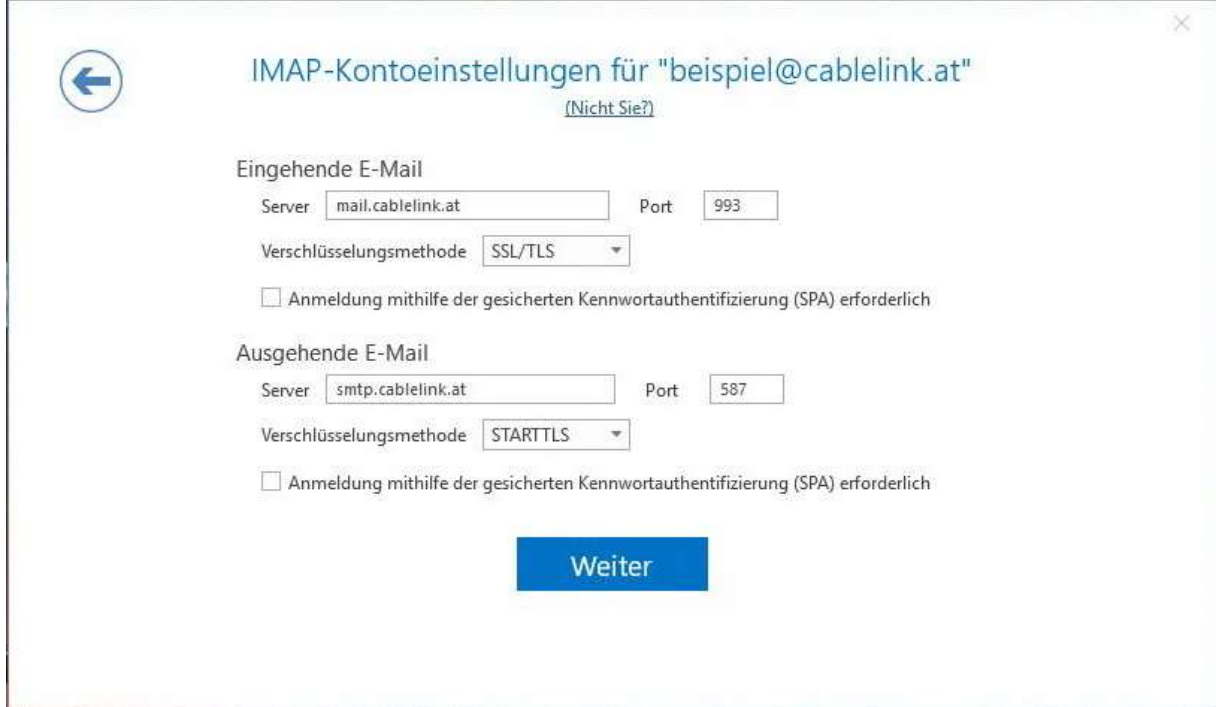

> Geben Sie in folgendem Fenster Ihr Kennwort für Ihre E-Mailadresse ein.

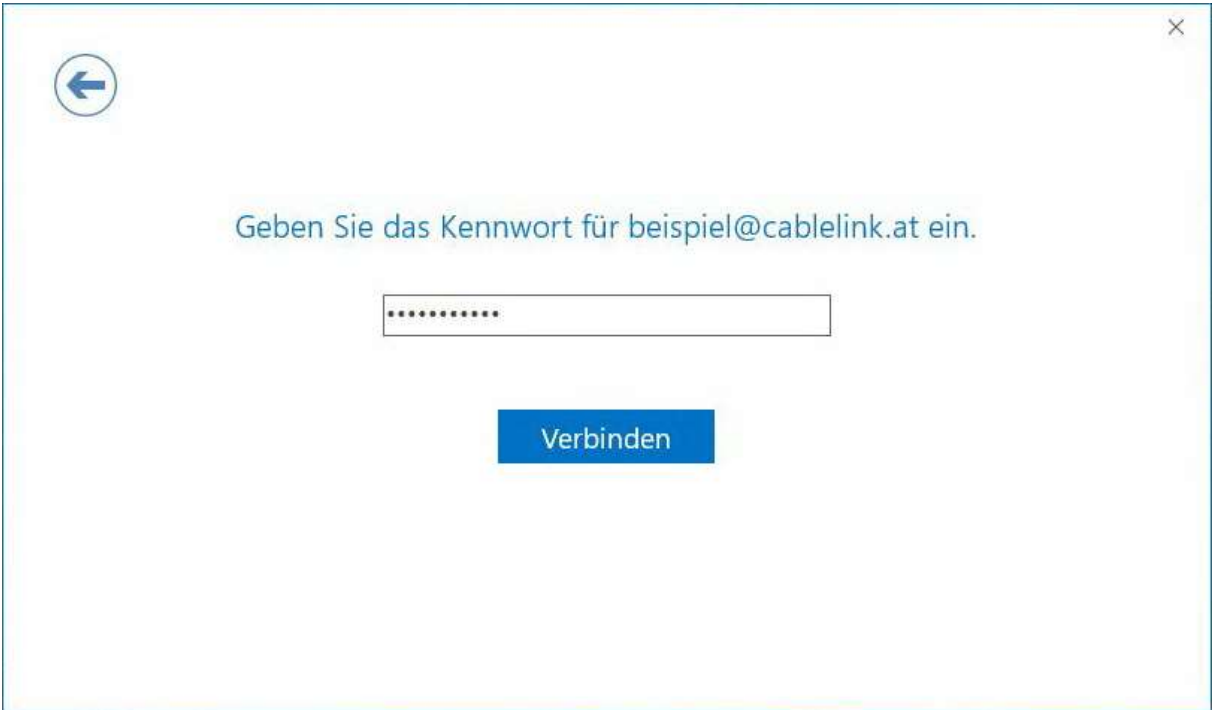

# 2.3. E-Mailkonfiguration für Outlook 2016:

Wichtiger Hinweis zu Outlook 2016: Der Support endet am 13.10.2020

https://support.microsoft.com/de-at/help/4470235/products-reaching-end-of-support-for-2020

> Öffnen Sie das Programm Outlook 2016 und klicken Sie auf "Weiter".

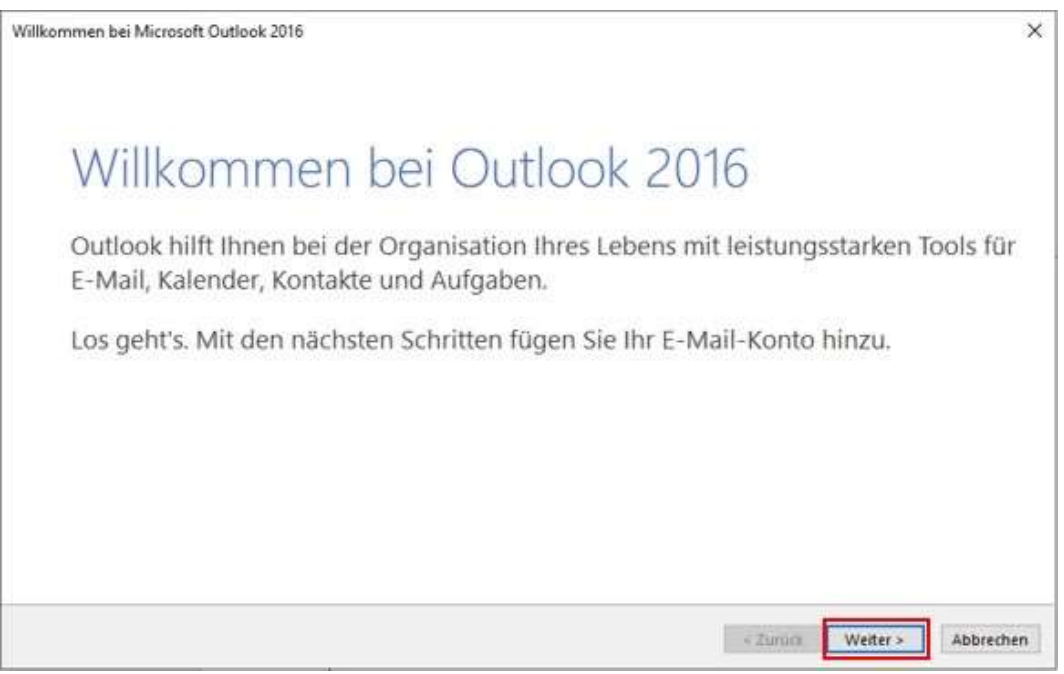

> Als nächstes wählen Sie "Ja" und klicken danach auf "Weiter".

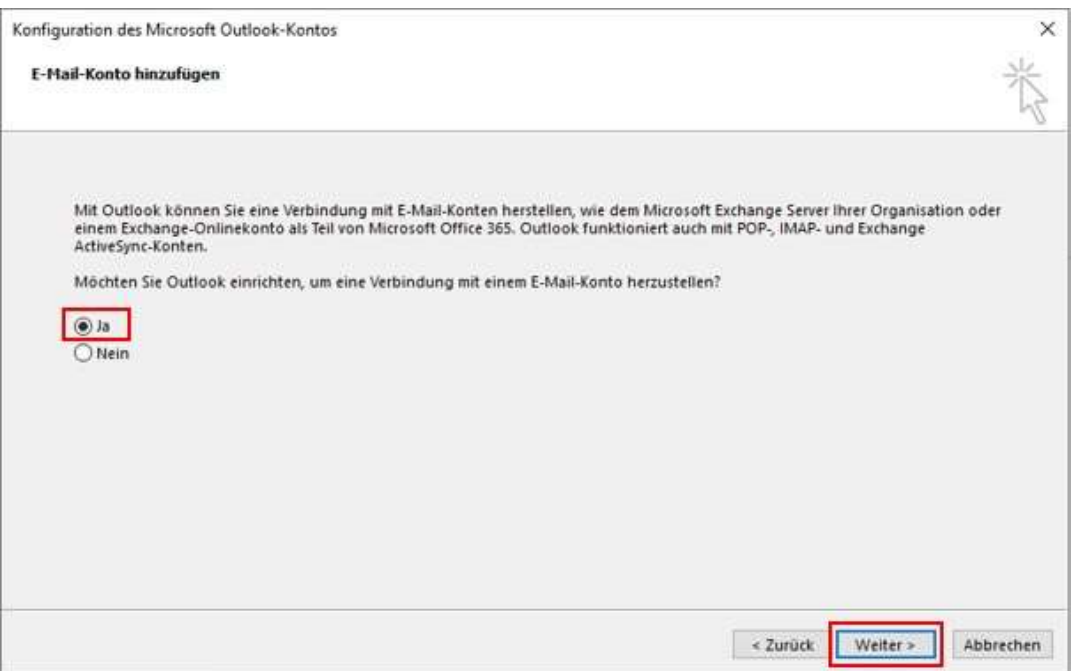

> Wählen Sie hier "Manuelle Konfiguration oder zusätzliche Servertypen" aus und klicken Sie auf "Weiter".

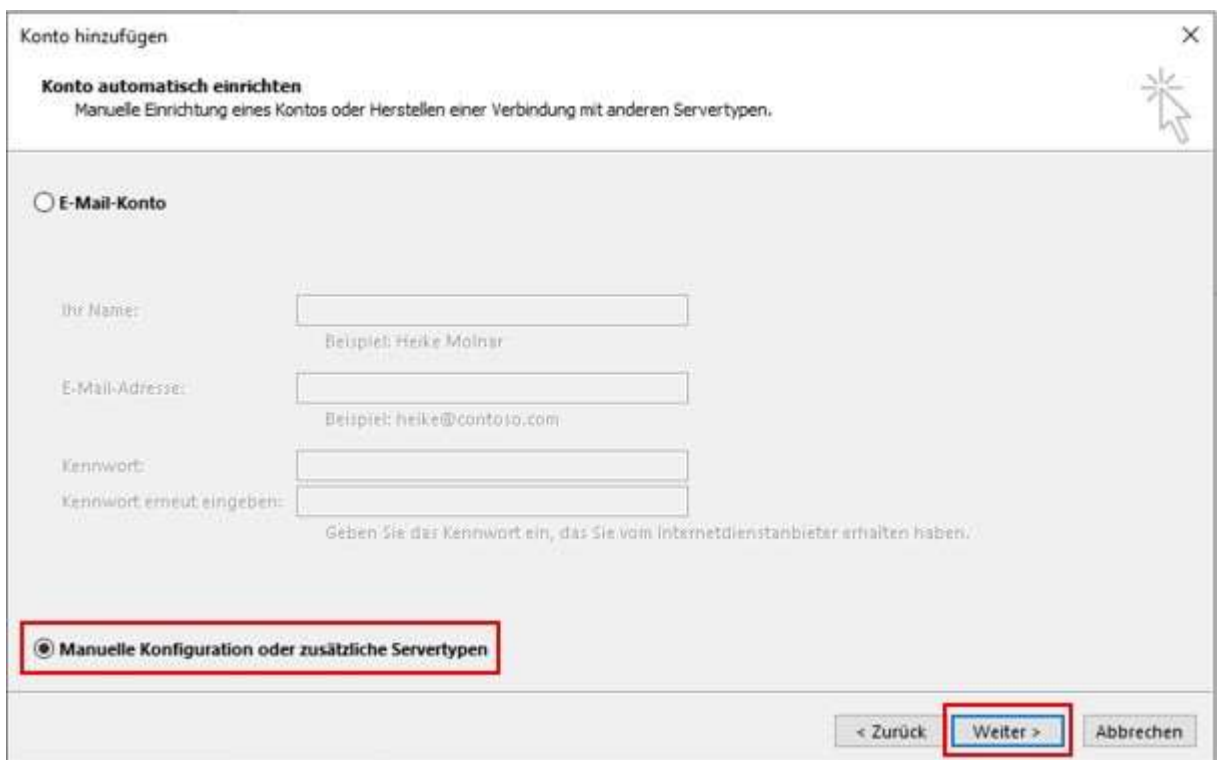

> Bei der Auswahl des Dienstes wählen Sie "POP oder IMAP" aus und klicken Sie auf "Weiter".

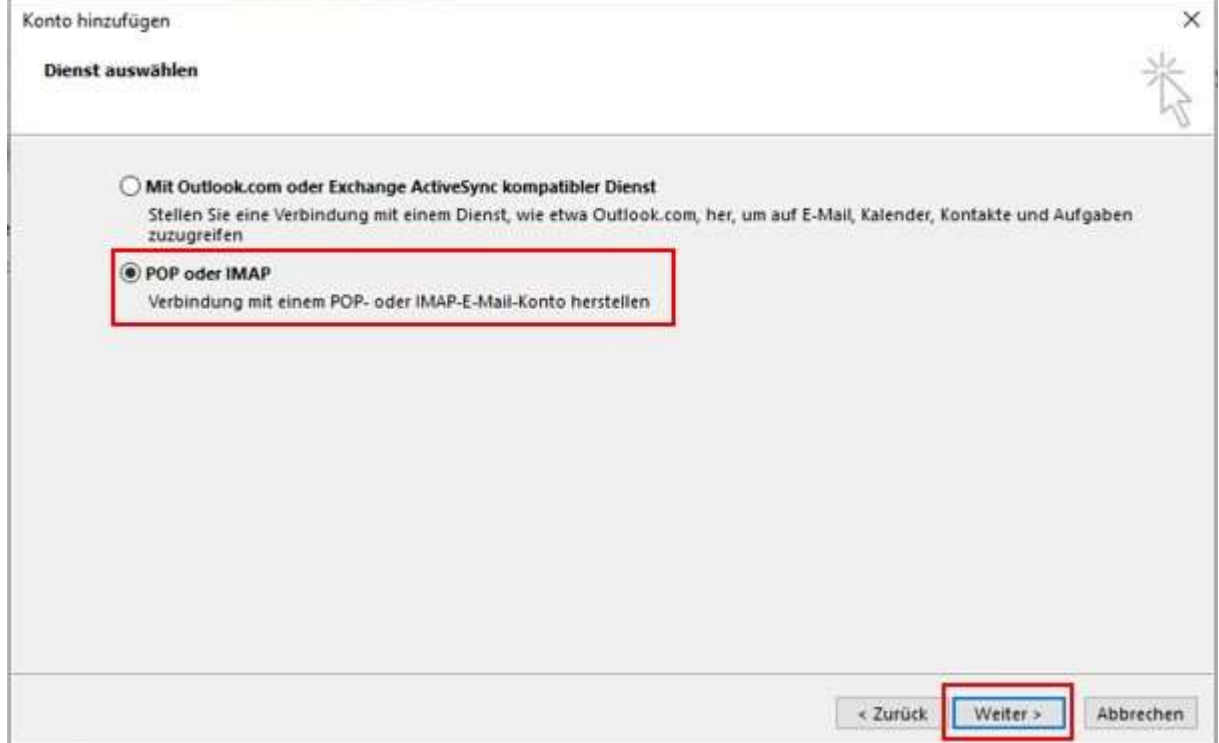

> Wählen Sie hier "Manuelle Konfiguration oder zusätzliche Servertypen" aus und klicken Sie auf "Weiter".

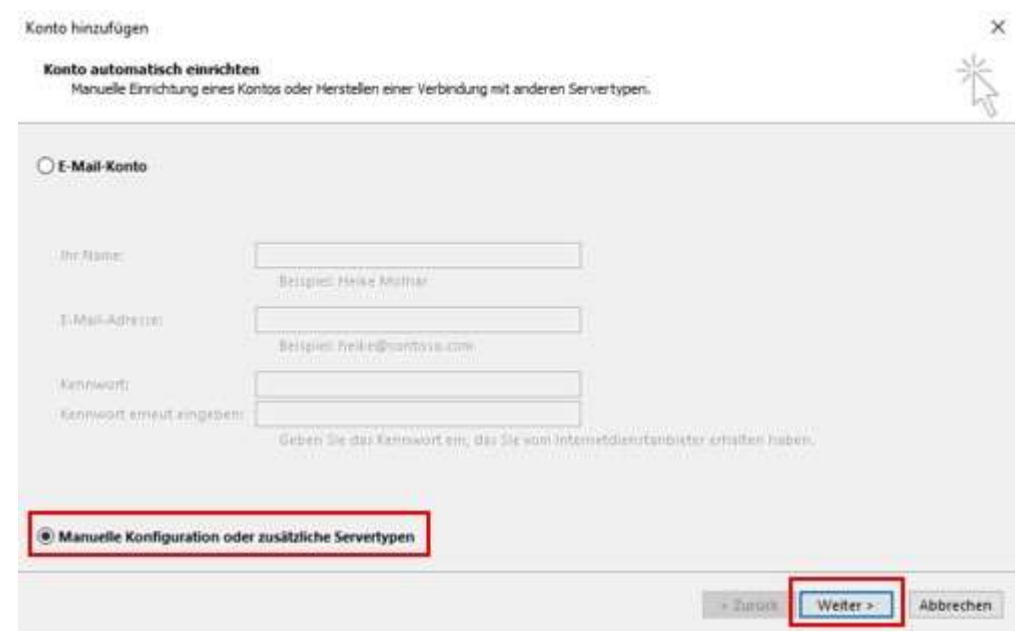

> Bei der Auswahl des Dienstes wählen Sie POP oder IMAP aus und klicken Sie auf Weiter.

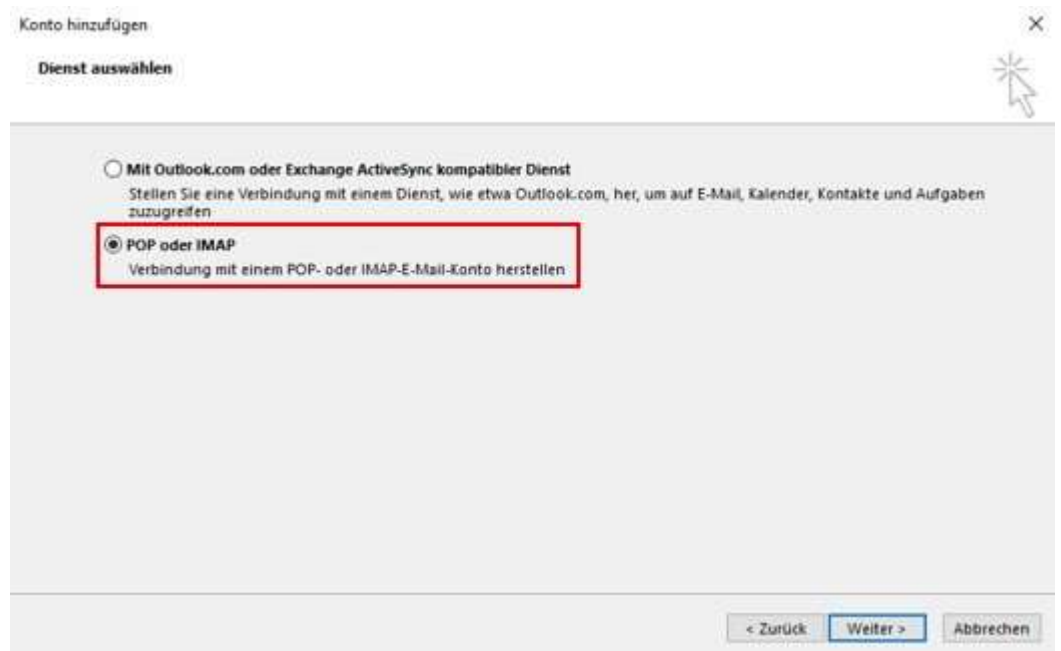

> Es erscheint ein neues Fenster mit dem Titel Internet E-Mail Einstellungen:

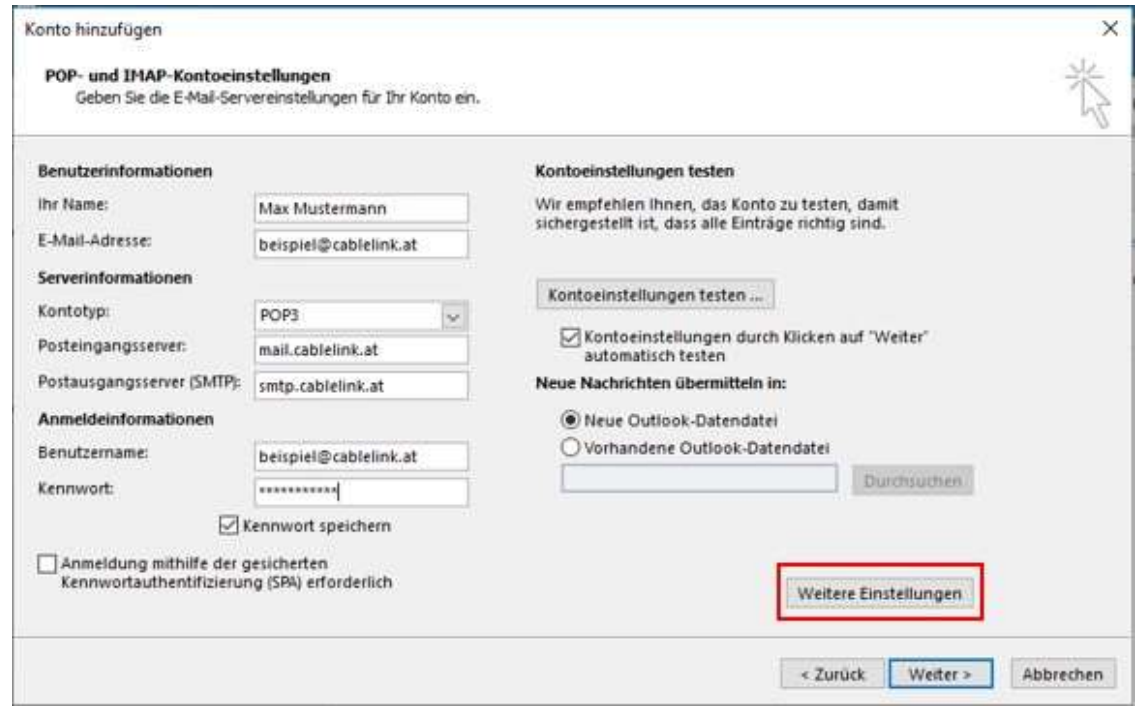

### **Benutzerinformationen**

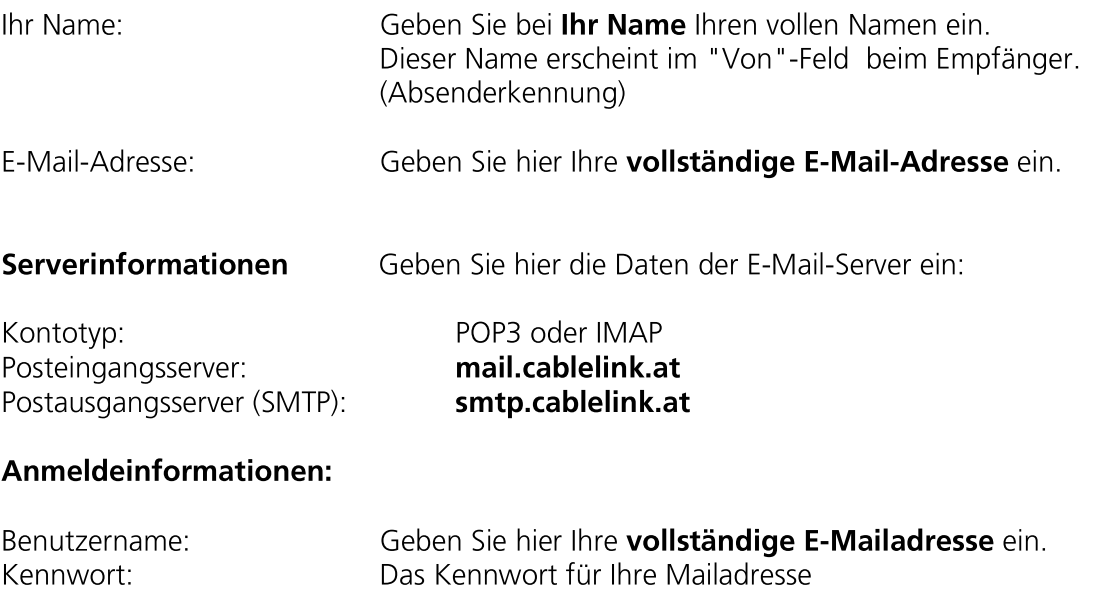

- > Klicken Sie dann auf Weitere Einstellungen.
- > Wählen Sie nun im Fenster "Internet E-Mail Einstellungen" die Registerkarte: Postausgangsserver
- > Aktivieren Sie unter Postausgangsserver den Punkt: Der Postausgangsserver (SMTP) erfordert Authentifizierung und Gleiche Einstellungen wie für den Posteingangsserver verwenden

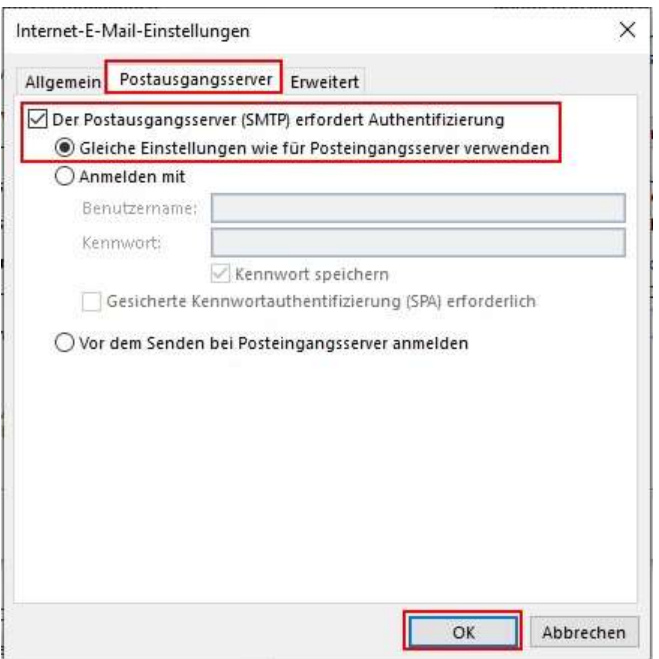

Wählen Sie nun die Registerkarte Erweitert und befüllen Sie die Maske wie folgt:  $\lambda$ 

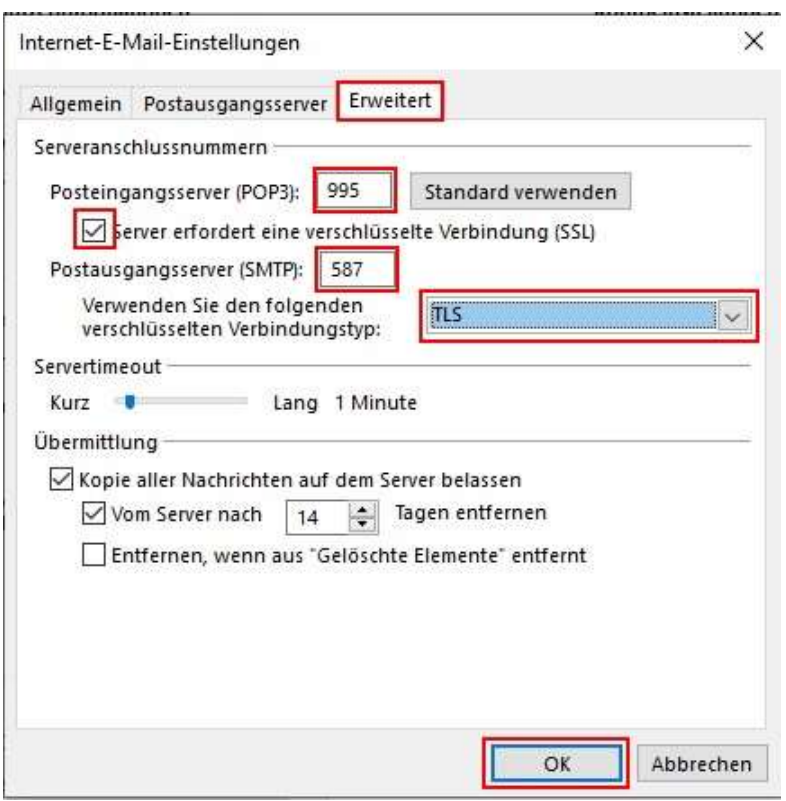

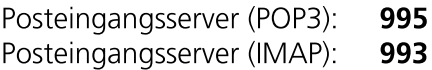

Server erfordert eine verschlüsselte Verbindung (SSL): aktivieren

> Bestätigen Sie das Fenster mit OK.

> Drücken Sie dann auf Weiter.

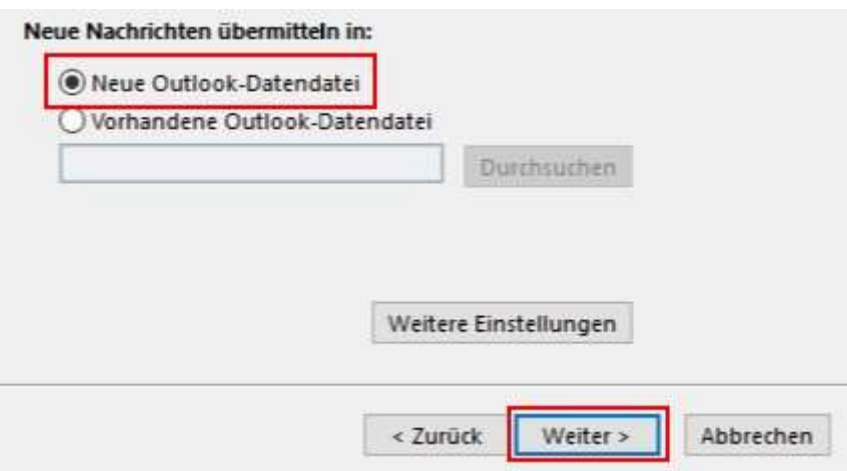

Alle Aufgaben müssen mit dem Status "Erledigt" abgeschlossen sein.

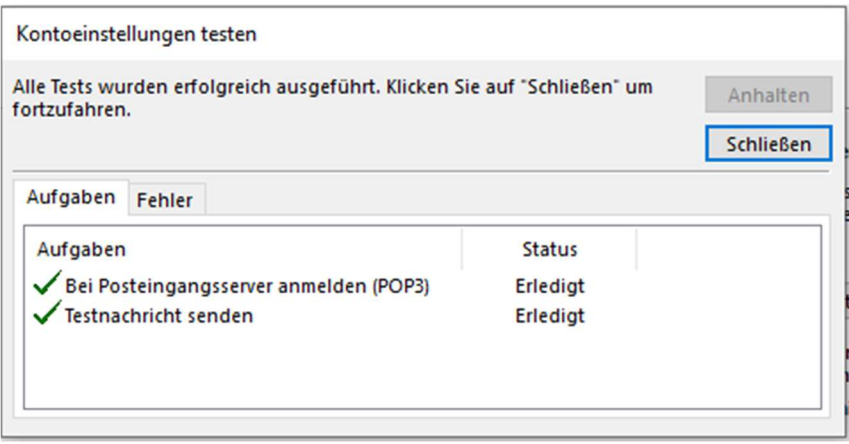

> Klicken Sie auf Schließen.

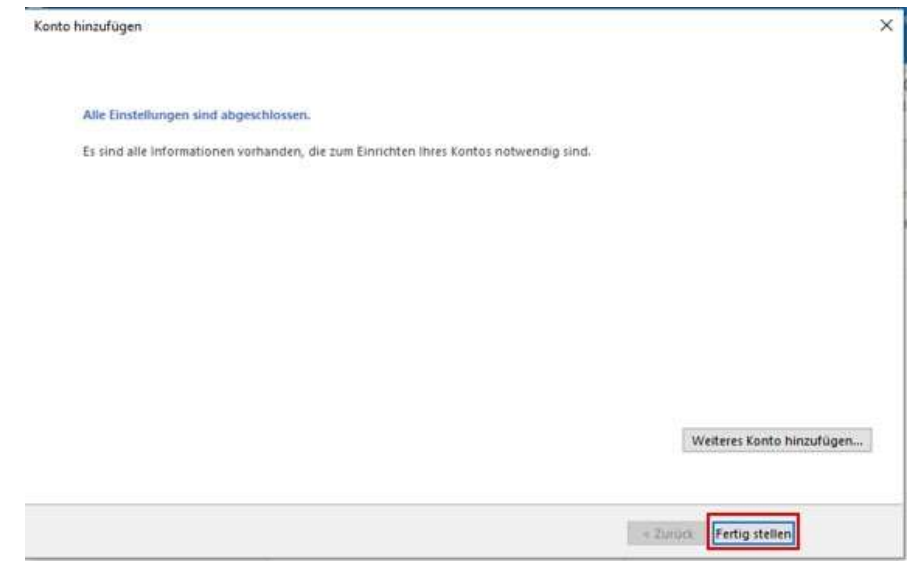
- > Klicken Sie auf Fertig stellen.
- > Die Konfiguration ist somit abgeschlossen.

Durch Klick auf Senden/Empfangen in der Menüleiste können Sie Ihre E-Mails abrufen.

# 2.4. E-Mailkonfiguration für "Mail" unter Windows 10:

> Öffnen Sie "Mail" Applikation durch Klick auf den Start Button, dort wird in einem der Kacheln "Mail" angezeigt. Alternativ ist die Mail-App auch in Ihrer Task-Leiste zu finden.

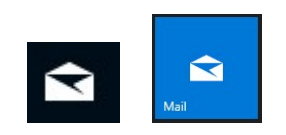

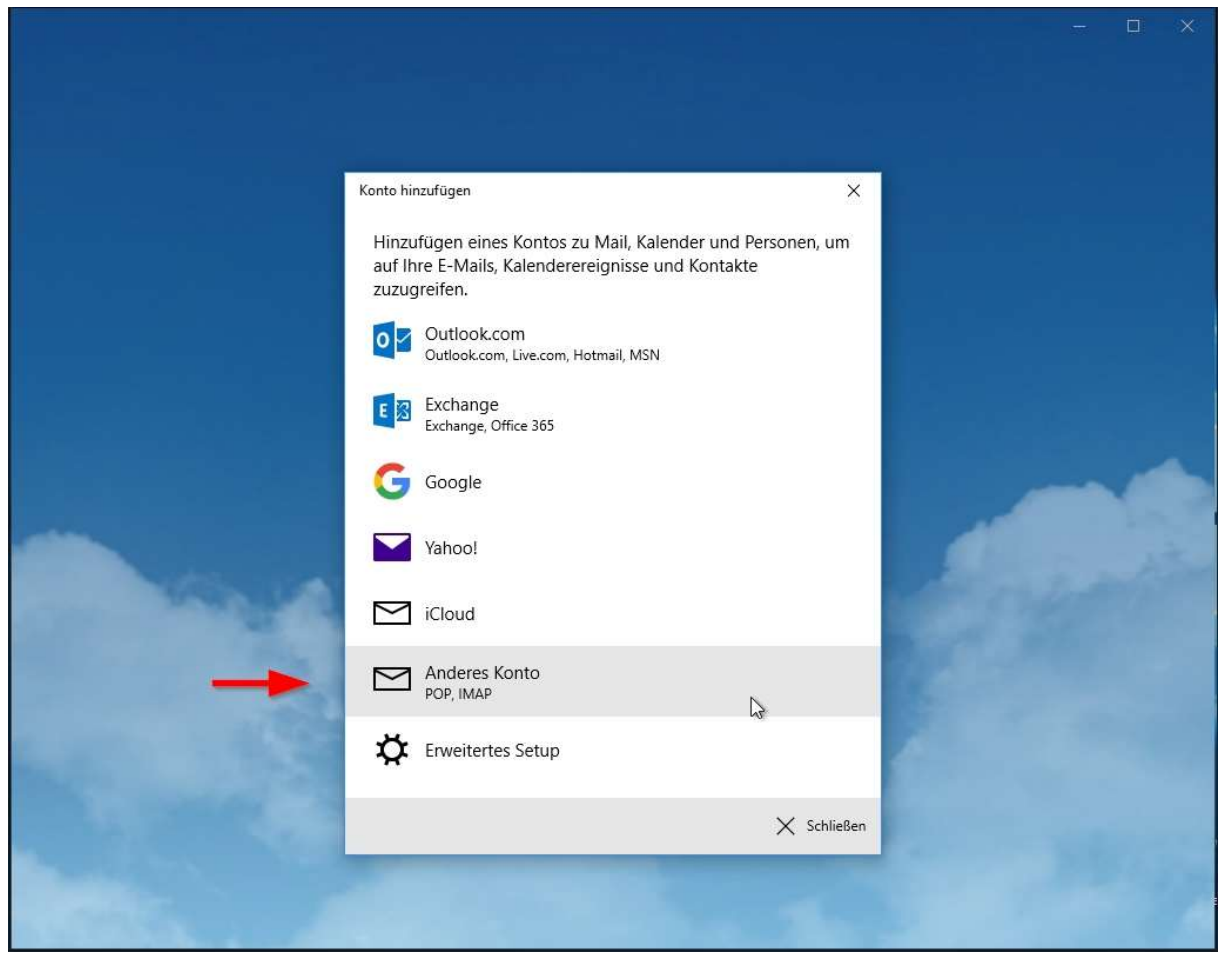

> Beim erstmaligen Starten des Mail-Programms werden die Kontoeinstellungen abgefragt. Wählen Sie: "Anderes Konto (POP, IMAP) aus.

- > Um einen neuen Account anzulegen geben Sie folgende Angaben an:
	- **E-Mail-Adresse:** Ihre vollständige Mailadresse.  $\lambda$
	- Ihre Nachrichten unter diesem Namen senden:  $\rightarrow$

Ihren Namen, bzw. der Name, der angezeigt werden soll

Das Kennwort für Ihre Mailadresse Kennwort:  $\rightarrow$ 

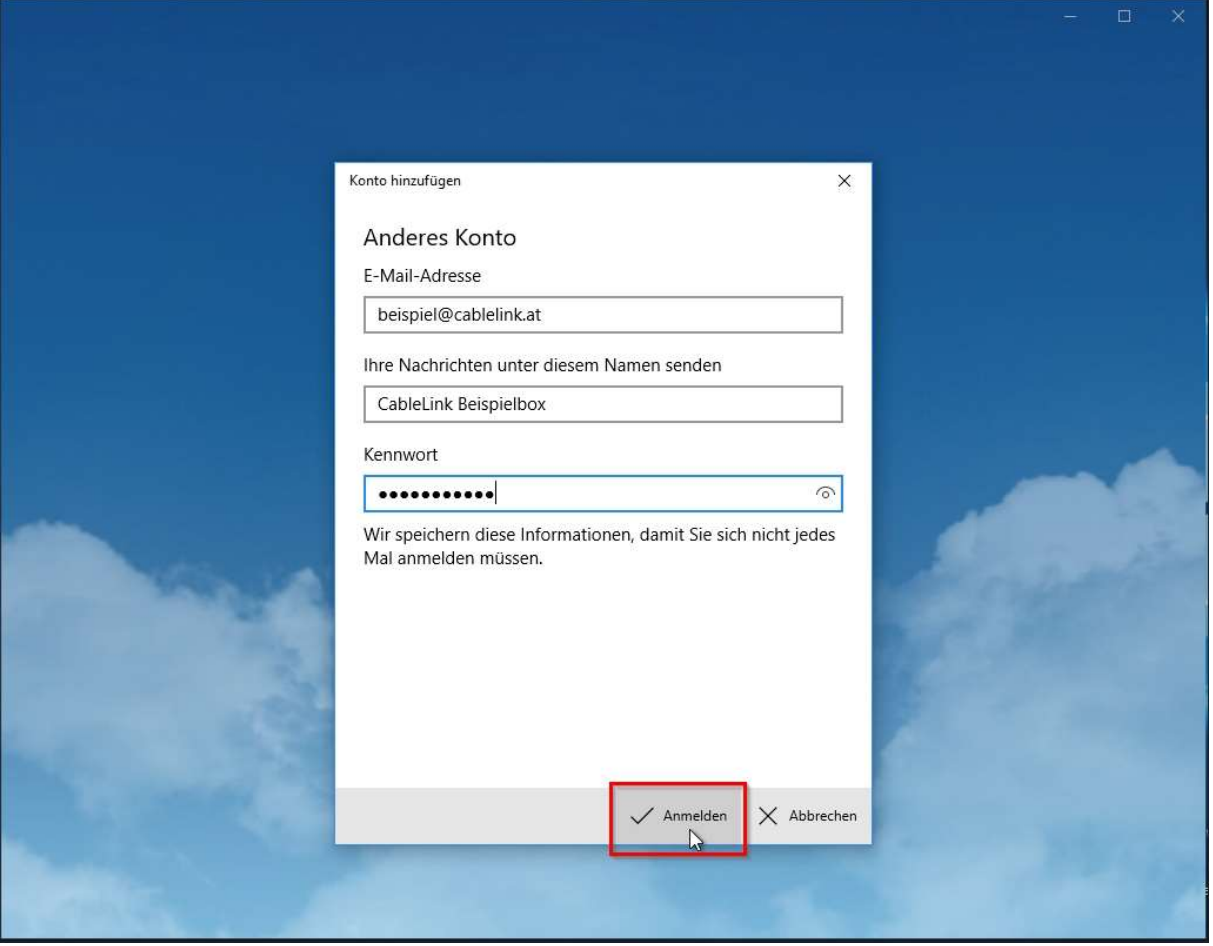

> Danach drücken Sie auf "Anmelden" und Ihr Konto ist erfolgreich eingerichtet.

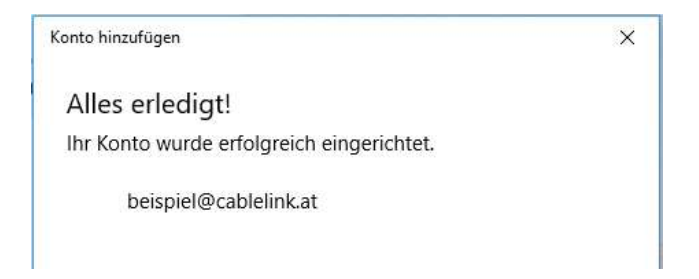

# 2.5. E-Mailkonfiguration für Mozilla Thunderbird unter Windows 7-10 :

- > Öffnen Sie das Programm Mozilla Thunderbird. Klicken Sie in der Menüleiste auf Datei Neu - Konto...
- > Wählen Sie E-Mail-Konto aus.

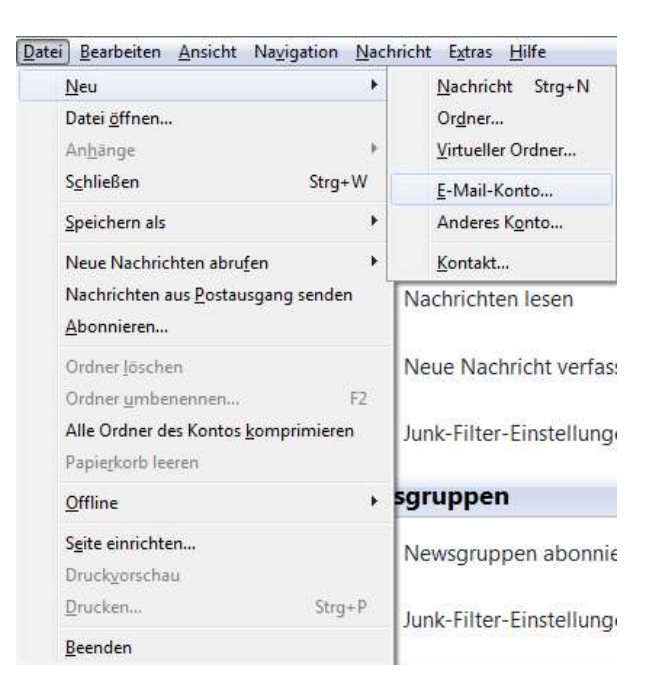

- Geben Sie bei Ihr Name Ihren vollen Namen ein. Dieser Name erscheint im "Von"-Feld beim Empfänger.
- > Als nächstes geben Sie Ihre E-Mail-Adresse bzw. Ihre E-Mail-Alias-Adresse ein. Die E-Mail-Adresse finden Sie in den Unterlagen, die Sie von der Salzburg AG erhalten haben (Erstmailbox). Weitere E-Mail Adressen können Sie im OnlineService unter meine salzburgag.at einrichten.
- > Geben Sie im Feld Kennwort Ihr Mailbox-Passwort ein. Möchten Sie in Zukunft auf die Eingabe des Passwortes verzichten, aktivieren Sie Kennwort speichern.
- > Das Mailbox-Passwort finden Sie in den Unterlagen, die Sie von der Salzburg AG erhalten haben (Erstmailbox). Weitere Mailboxen können Sie im OnlineService unter meine salzburgag.at einrichten.

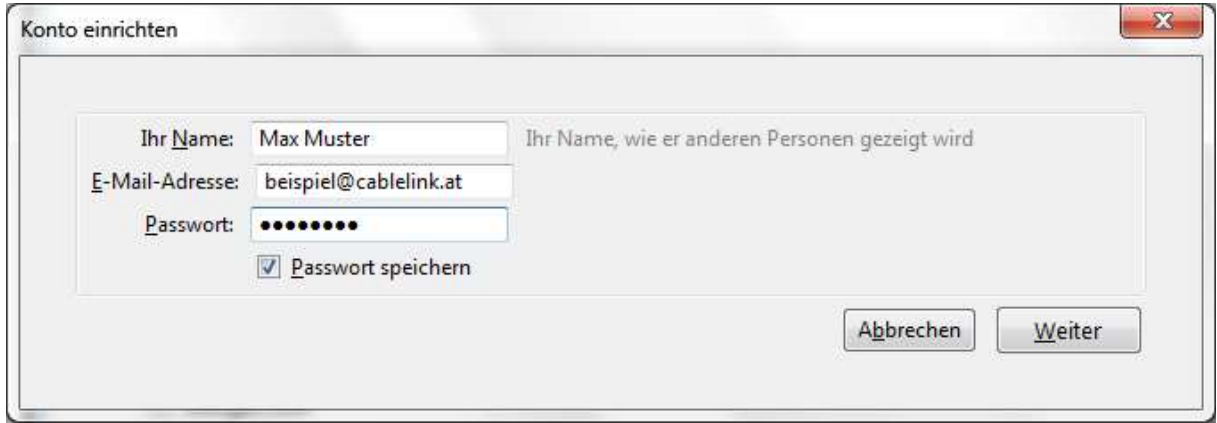

> Thunderbird sucht Ihnen Ihre Einstellungen automatisch. Drücken Sie Bearbeiten um die Einstellungen anzupassen.

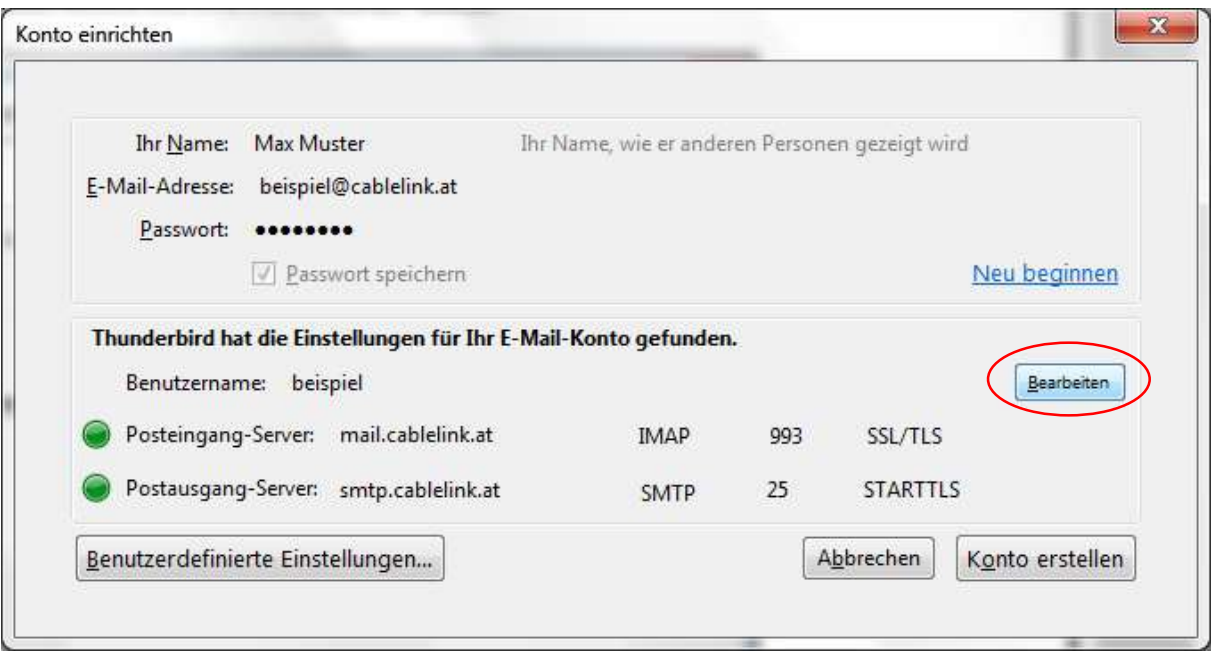

- > Wählen Sie POP bei "Posteingang-Server" aus.
- > Tragen Sie bei Posteingang- Server: mail.cablelink.at ein.
- > Als nächstes geben Sie bei Postausgang-Server (SMTP): smtp.cablelink.at ein.
- > Klicken sie anschließend auf Benutzerdefinierte Einstellungen.

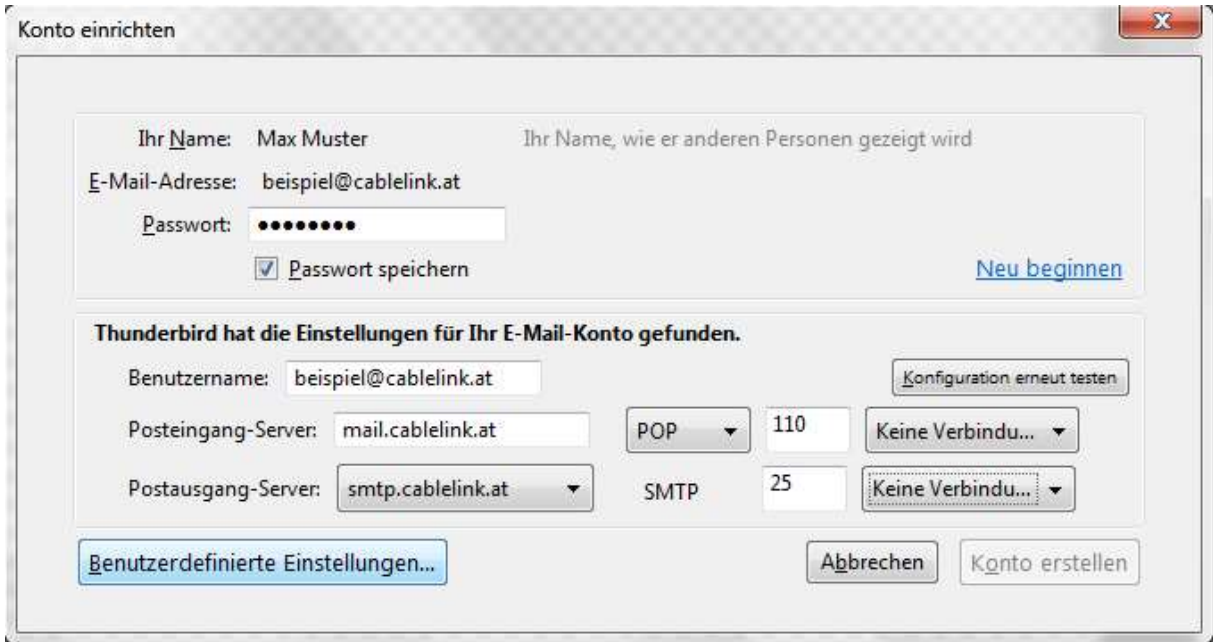

- > Geben Sie nun bei Server- Einstellungen Benutzername Ihren Mailbox-Benutzernamen oder Ihre E-Mail-Adresse ein.
- > Den Mailbox-Benutzernamen finden Sie in den Unterlagen, die Sie von der Salzburg AG erhalten haben (Erstmailbox). Weitere Mailboxen können Sie im OnlineService unter meine.salzburg-ag.at einrichten.

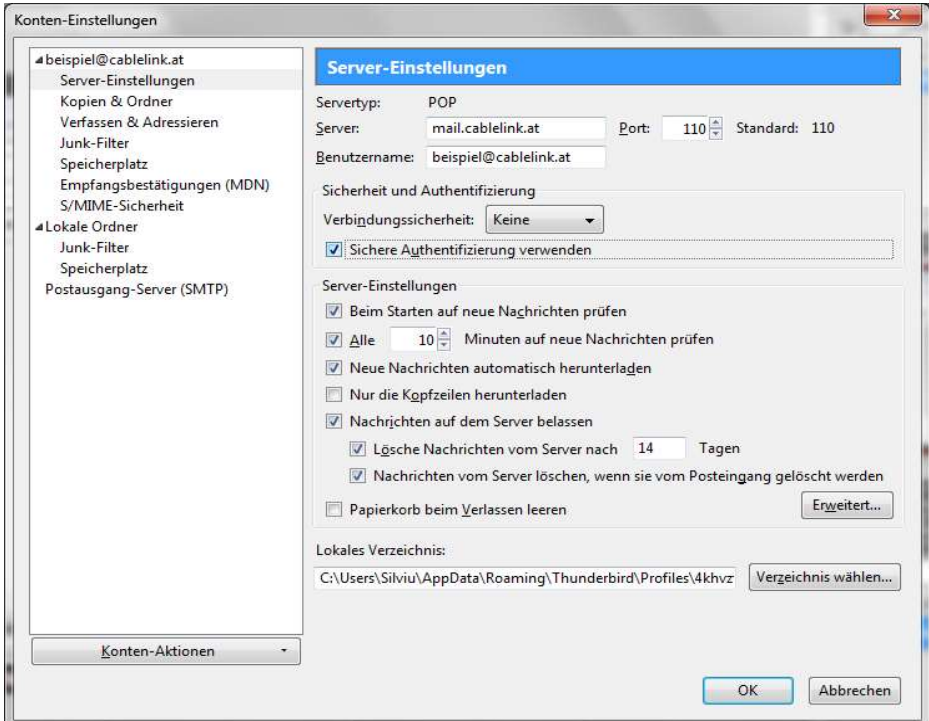

> Wählen Sie auf der linken Seite Postausgang-Server (SMTP) und wählen Sie anschließend Ihren Postausgangs- Server im Fenster aus.

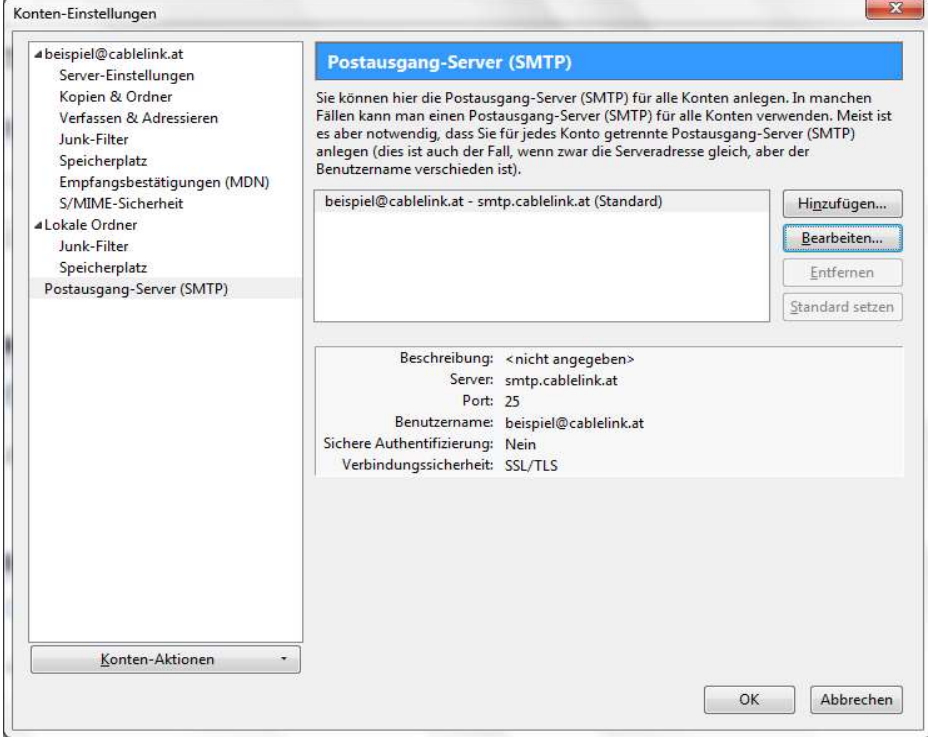

> Klicken Sie auf Bearbeiten.

- > Geben Sie unter Beschreibung smtp.cablelink.at ein.
- > Geben Sie bei Postausgang-Server (SMTP): smtp.cablelink.at ein.
- > Setzen Sie das Häkchen Benutzername und Passwort verwenden.

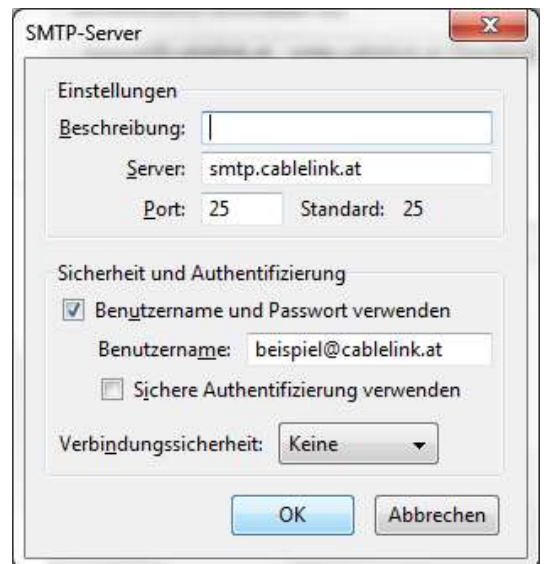

- $\rightarrow$  Überprüfen Sie nochmals Ihre Eingaben und klicken Sie anschließend auf OK.
- > Die Konfiguration ist somit abgeschlossen. Durch Klick auf Abrufen in der Menüleiste können Sie Ihre E-Mails abrufen.
- > Daraufhin werden Sie nach Ihrem Passwort gefragt. Bitte geben Sie hier Ihr Mailbox-Passwort ein. Möchten Sie in Zukunft auf die Eingabe des Passwortes verzichten, setzen Sie das Häkchen bei Dieses Passwort im Passwort-Manager speichern.
- > Den Mailbox-Benutzernamen bzw. das Mailbox-Passwort finden Sie in den Unterlagen, die Sie von der Salzburg AG erhalten haben (Erstmailbox).
- > Die Konfiguration ist somit abgeschlossen, nun können Sie Ihre E-Mails empfangen.

# 2.6. E-Mailkonfiguration für Apple Mail:

> Starten Sie Ihr E-Mail-Programm mit Programme - Mail.

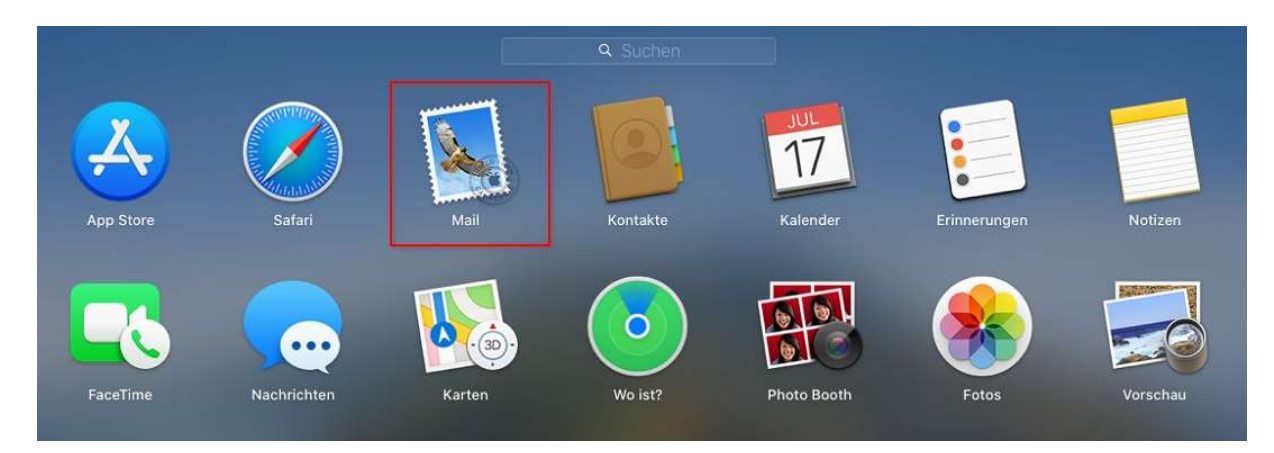

> Beim ersten Start des Mailprograms werden Sie nach den Maileinstellungen gefragt: Wählen Sie: "Anderer Mail-Account..." aus und danach "Fortfahren"

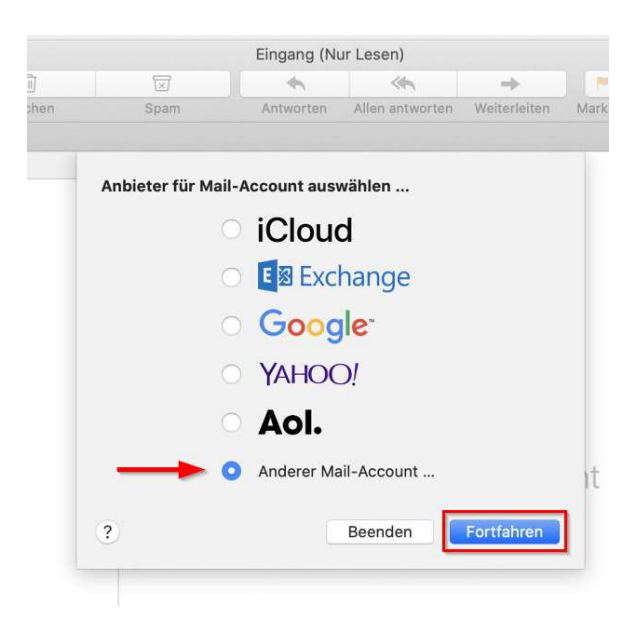

- > Um einen neuen Account anzulegen geben Sie folgende Angaben an:
	- Ihren Namen, bzw. der Name, der angezeigt werden soll **Name:**  $\sum_{i=1}^{n}$
	- E-Mail-Adresse: Ihre vollständige Mailadresse.  $\lambda$
	- > **Passwort:** das Passwort für Ihre Mailadresse

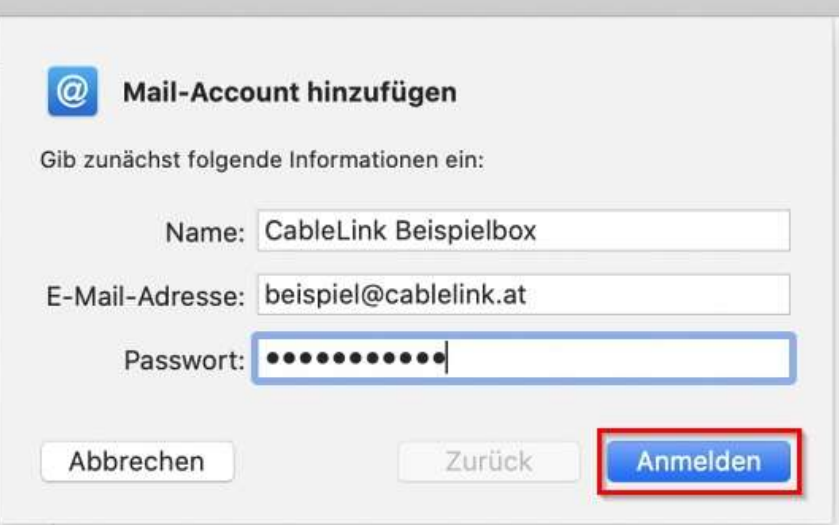

Danach auf "Anmelden" klicken.

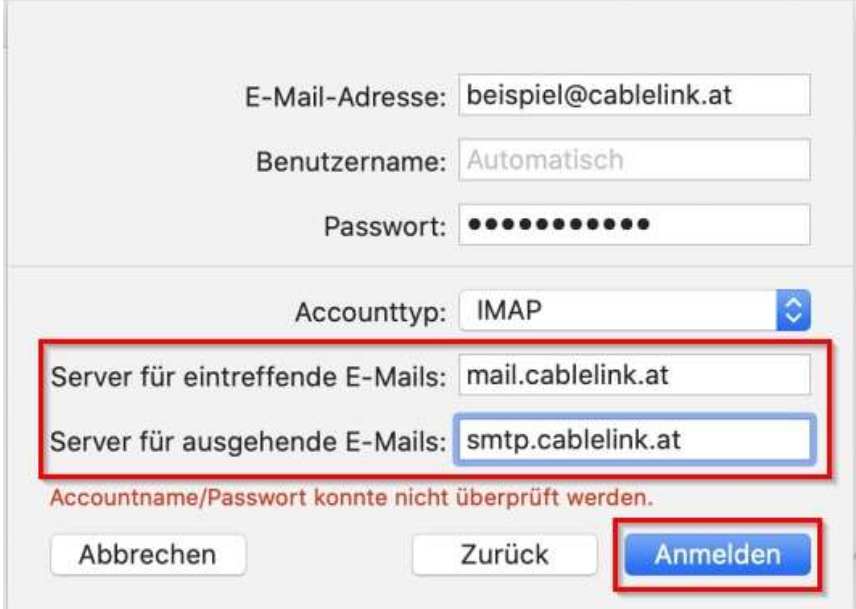

Server für eintreffende E-Mails: mail.cablelink.at  $\rightarrow$ Server für ausgehende E-Mails: smtp.cablelink.at  $\rightarrow$ 

Ihr E-Mail Account wurde soeben erfolgreich eingerichtet.

# 2.7. E-Mailkonfiguration für Apple iOS (iPad, iPhone):

> Öffnen Sie die Einstellungen am iPad oder iPhone.

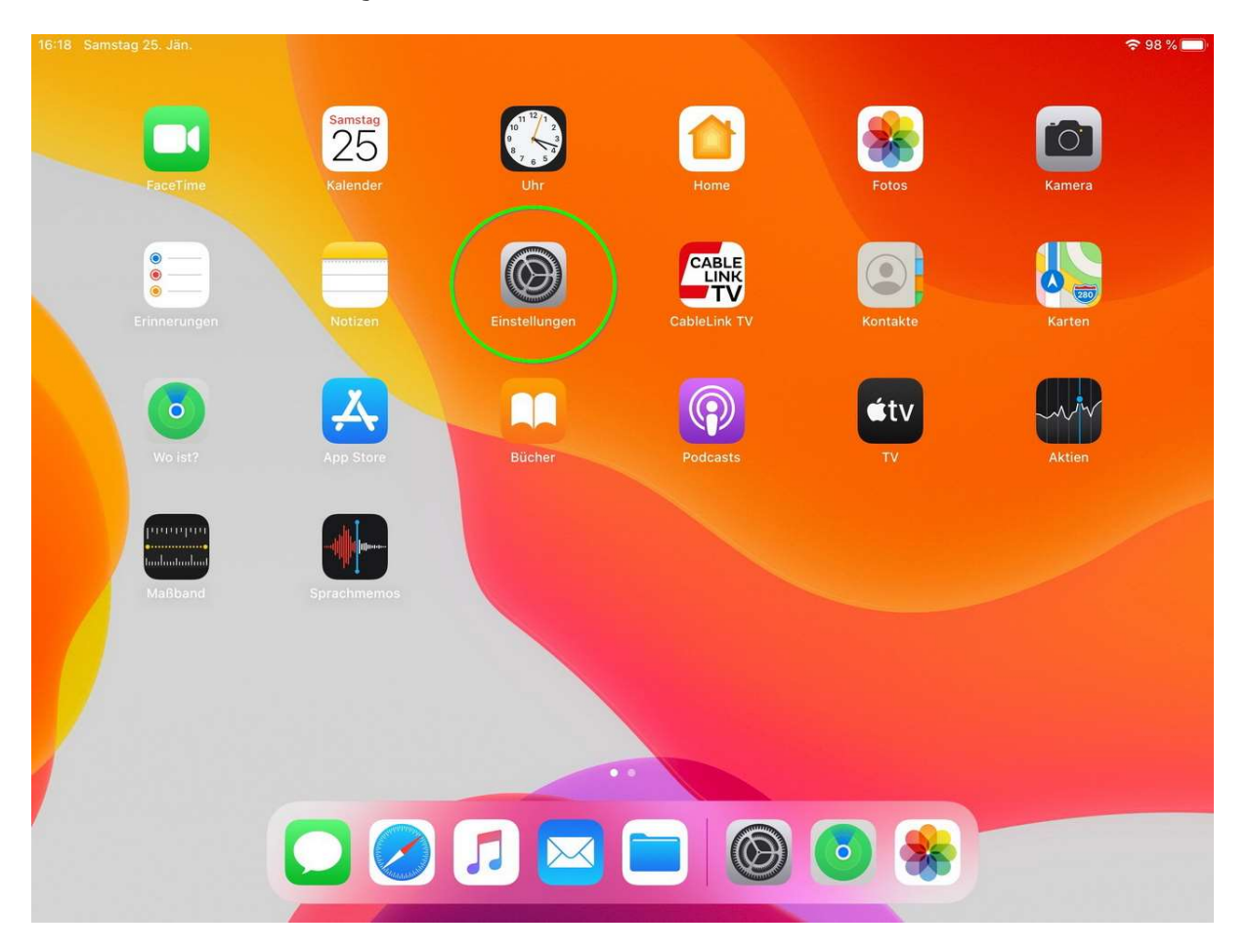

#### > Wechseln Sie zu "Passwörter & Accounts"  $\rightarrow$  Account hinzufügen

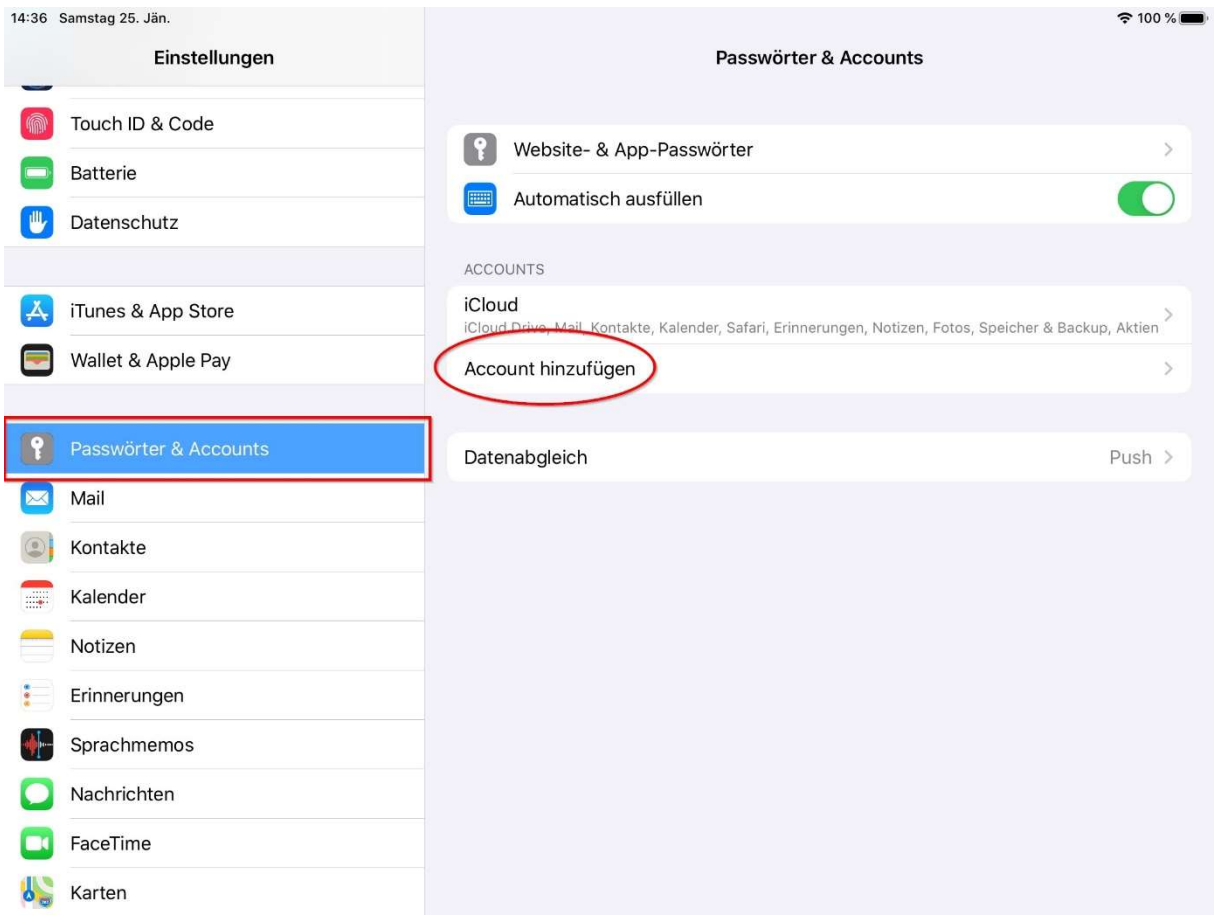

### Wählen Sie hier: "Andere" aus.

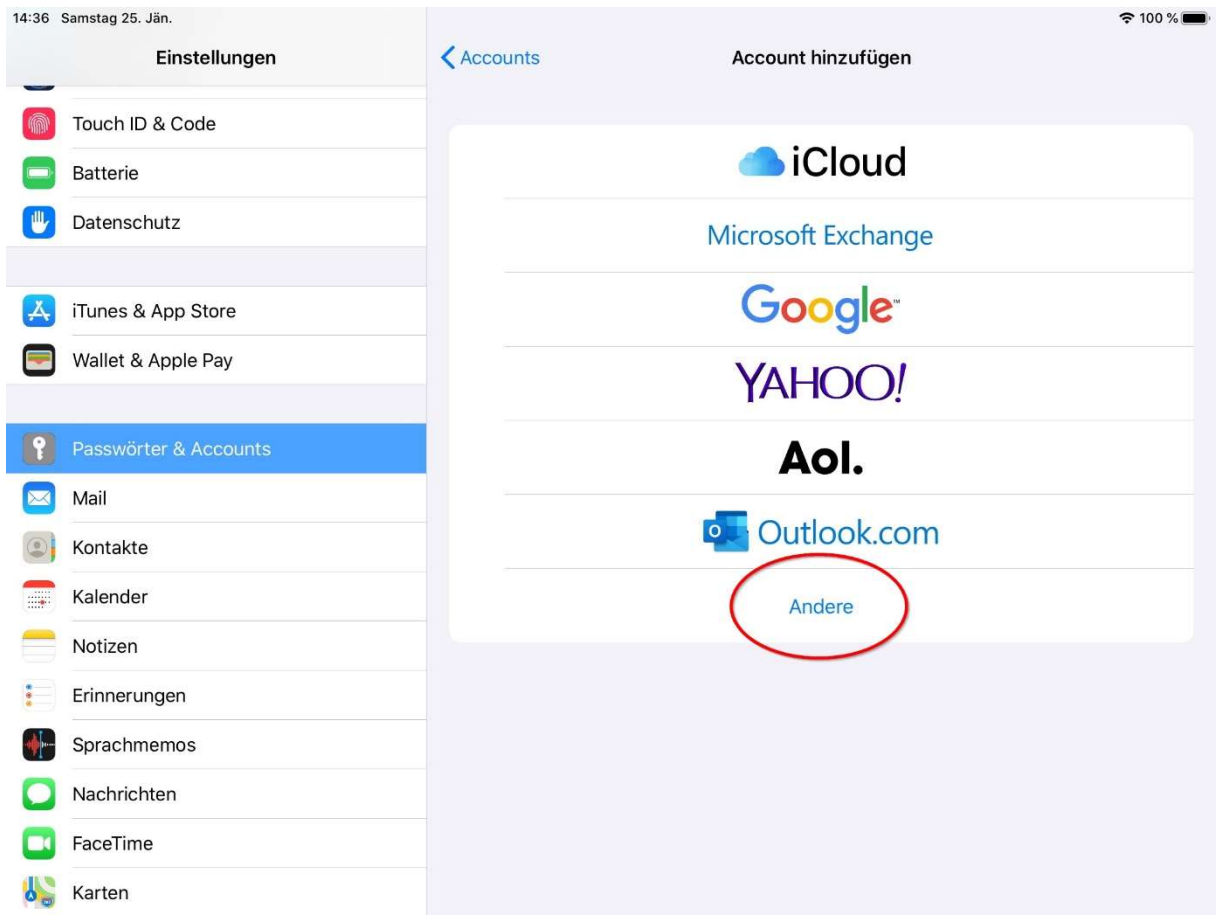

### Wählen Sie hier: "Mail-Account hinzufügen" aus.

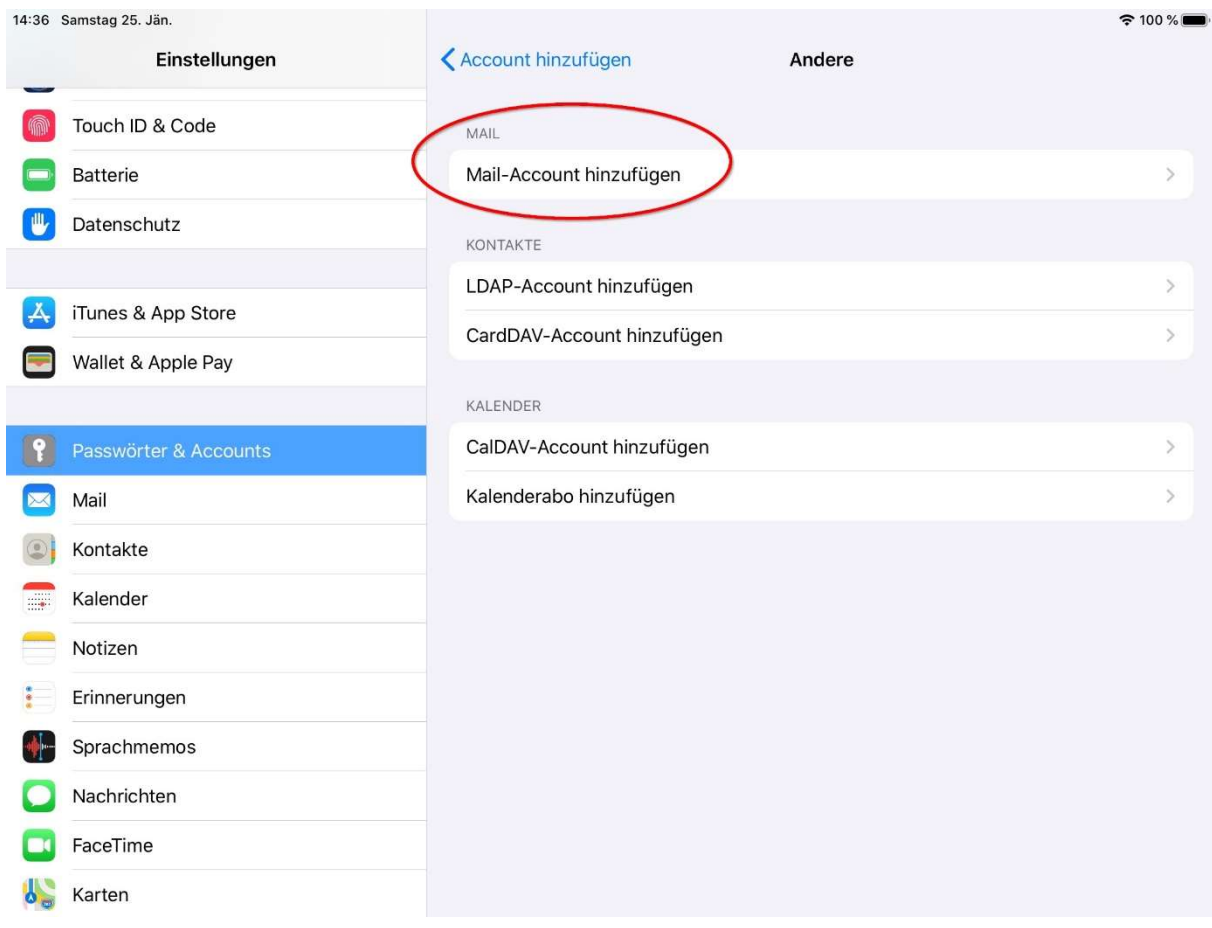

Füllen Sie die Felder mit Ihren Daten.  $\bar{\mathcal{Y}}$ 

Der "Name" ist derjenige der angezeigt wird, wenn Sie eine E-Mail versenden. (Absenderkennung)

tragen Sie hier Ihre vollständige Emailadresse ein E-Mail: das Passwort Ihrer Mailbox Passwort: Beschreibung: hier können Sie das Mailkonto einer Beschreibung hinzufügen, ggf. hilfreich, wenn mehrere Mailkonten verwendet werden.

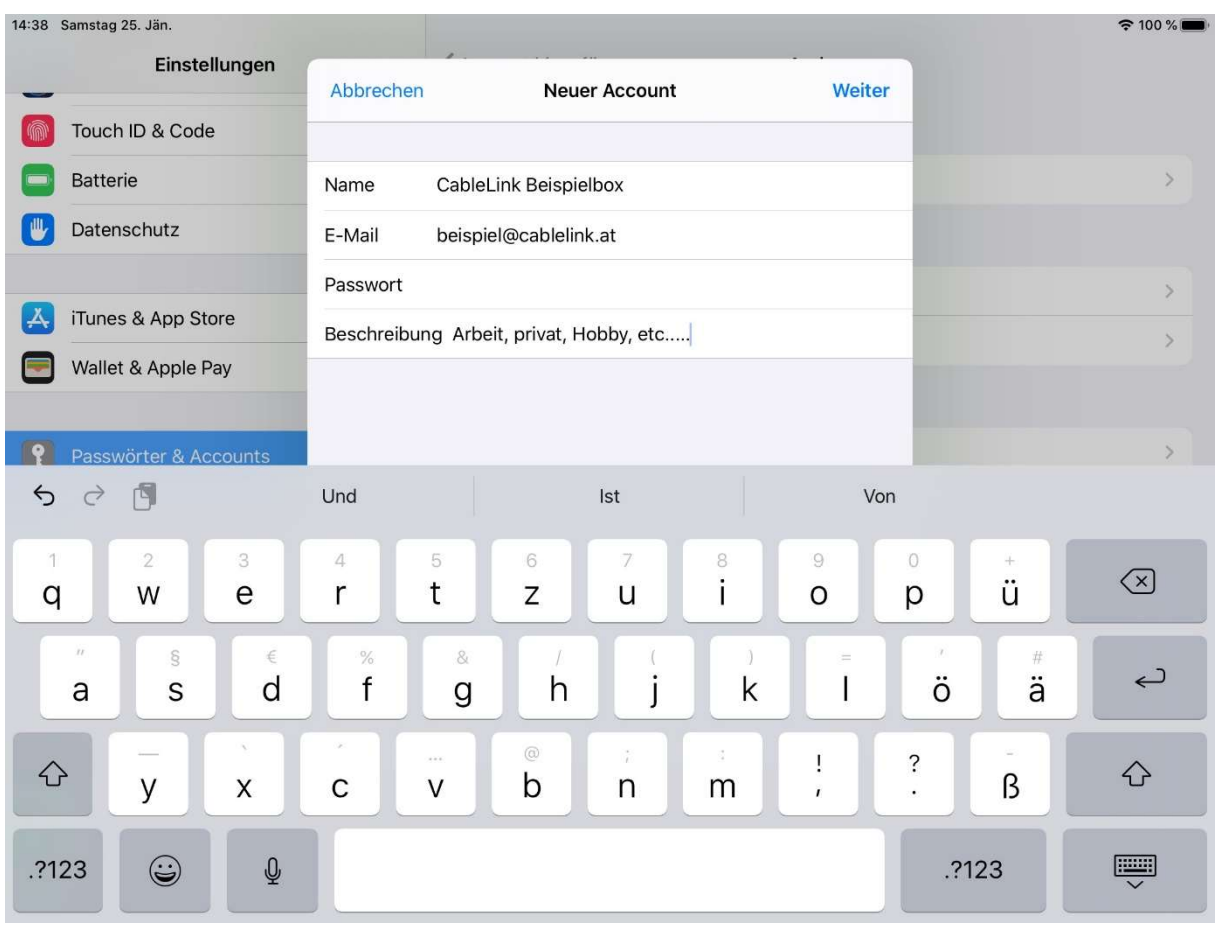

Server für eintreffende Mails:  $\rightarrow$ Hostname: mail.cablelink.at Benutzername tragen Sie hier Ihre vollständige Emailadresse ein<br>Passwort: das Passwort Ihrer Mailbox

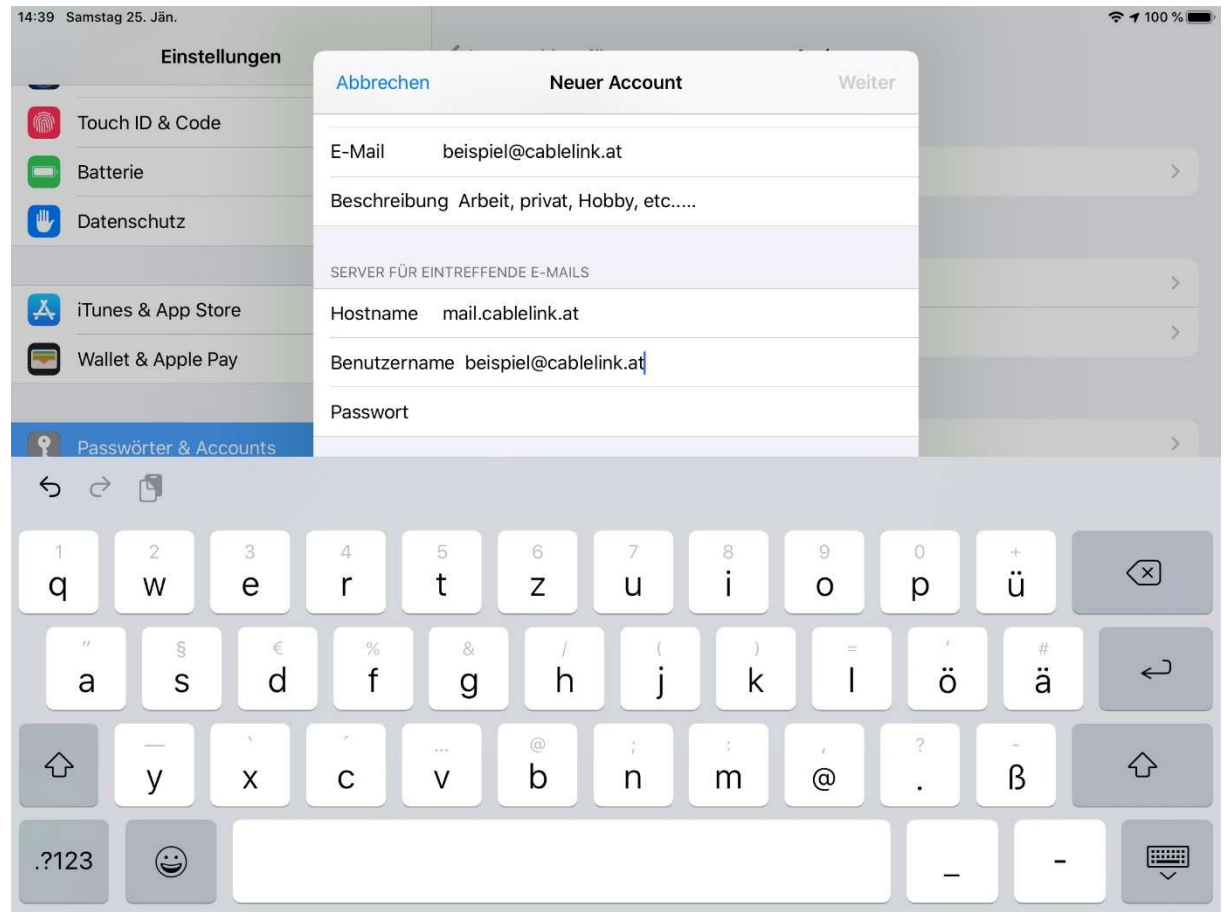

Server für ausgehende Mails:  $\lambda$ Hostname: smtp.cablelink.at Benutzername tragen Sie hier Ihre vollständige Emailadresse ein das Passwort Ihrer Mailbox Passwort:

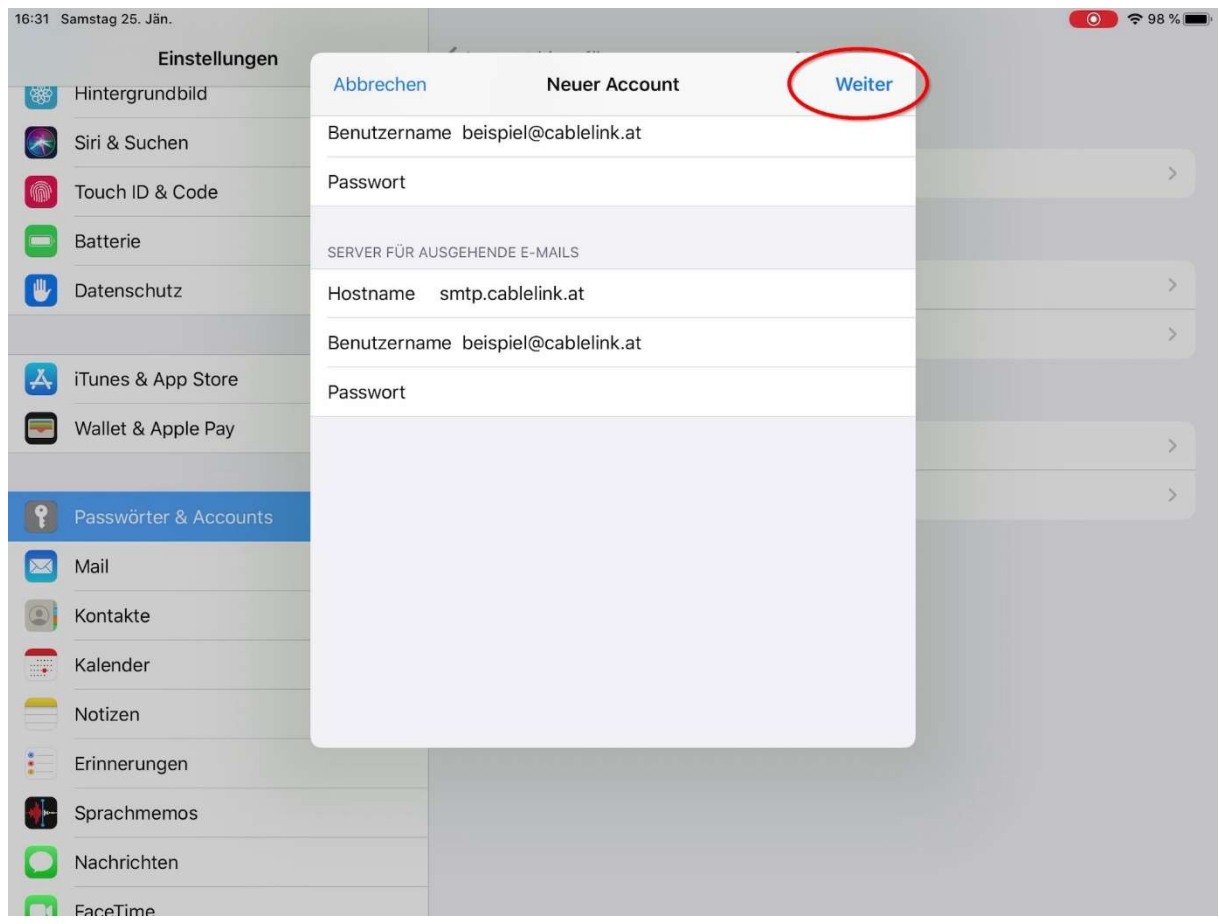

> Sie können nun anschließend Ihre Mail-Applikation am iPad / iPhone öffnen und Mails erhalten sowie welche verschicken.

Bestätigen Sie Ihre Eingaben mit "Weiter".

Ihr E-Mail Account wurde soeben erfolgreich eingerichtet.

# 2.8. E-Mailkonfiguration für Android (div. Tablet PCs und Smartphones):

- > Die Konfiguration kann bei den verschiedenen Geräten etwas abweichen. Beispiel hier: Samsung Galaxy TabA (T-510) Android 9
- > Starten Sie die E-Mail Applikation auf Ihrem Android Endgerät.

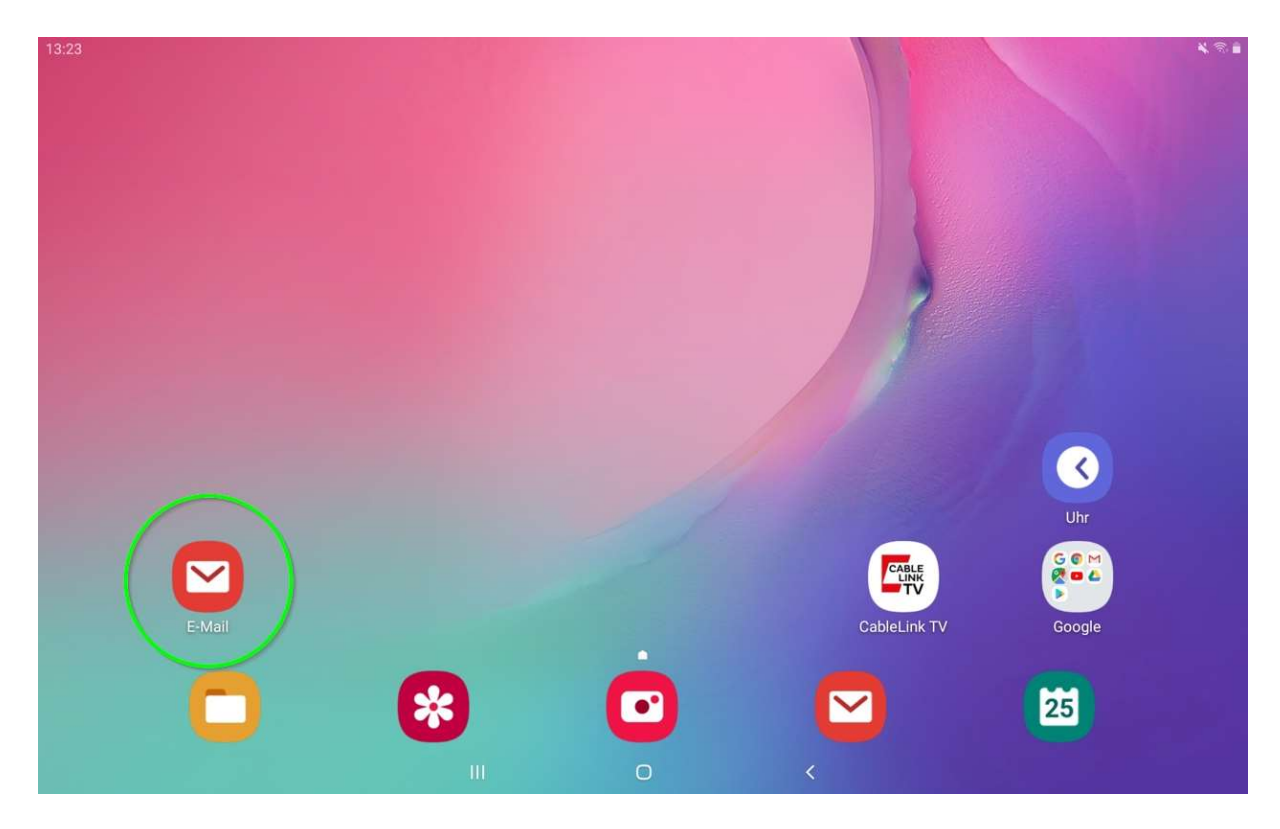

> Wählen Sie: Weitere oder Manuelles Setup (POP3/IMAP)<sup>1</sup> aus.

Gerät

<sup>1</sup> abhängig von Ihrem Android-

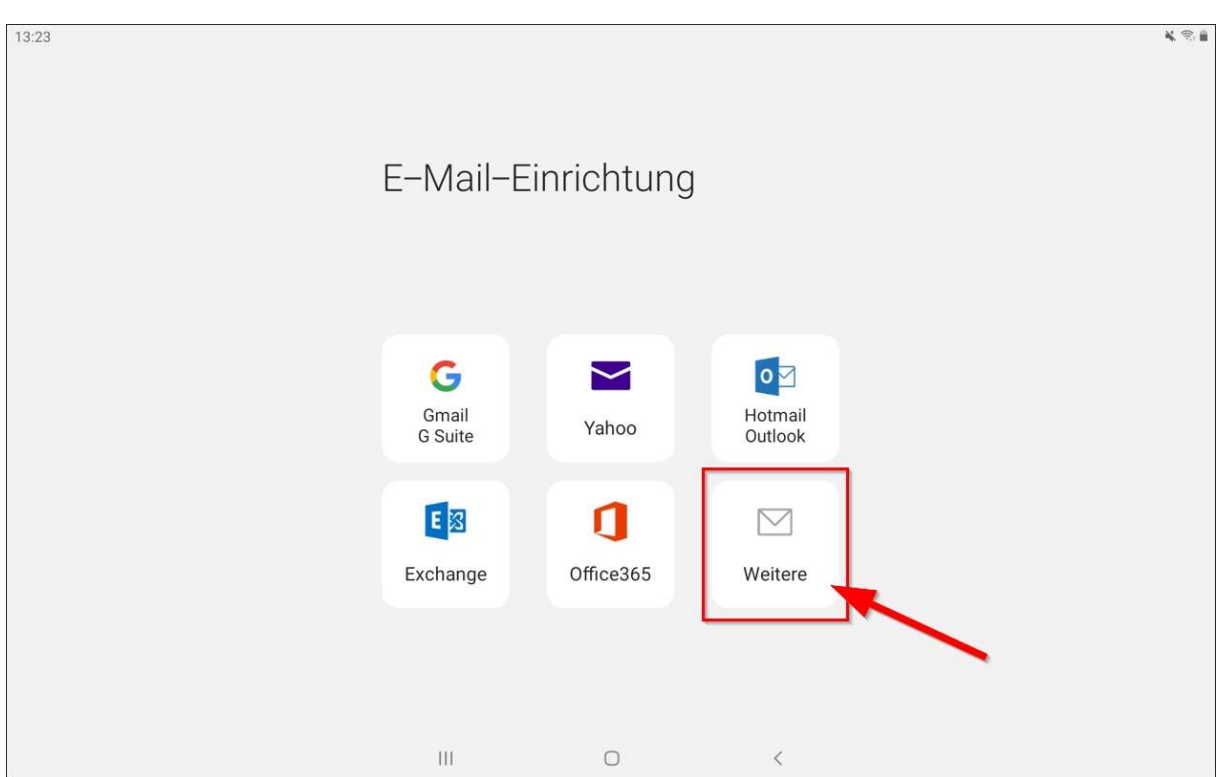

> Geben Sie hier Ihre vollständige Emailadresse und das Passwort ein. Nach der Eingabe drücken Sie den Button "Manuelles Setup"

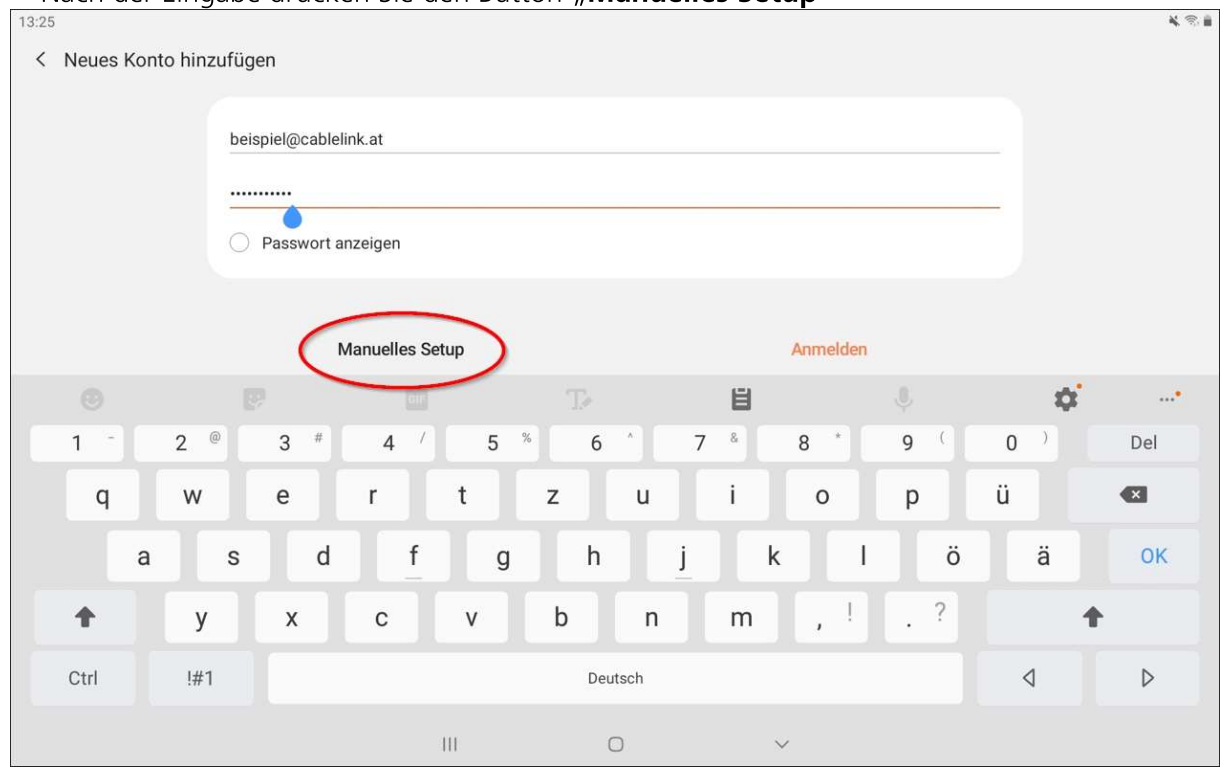

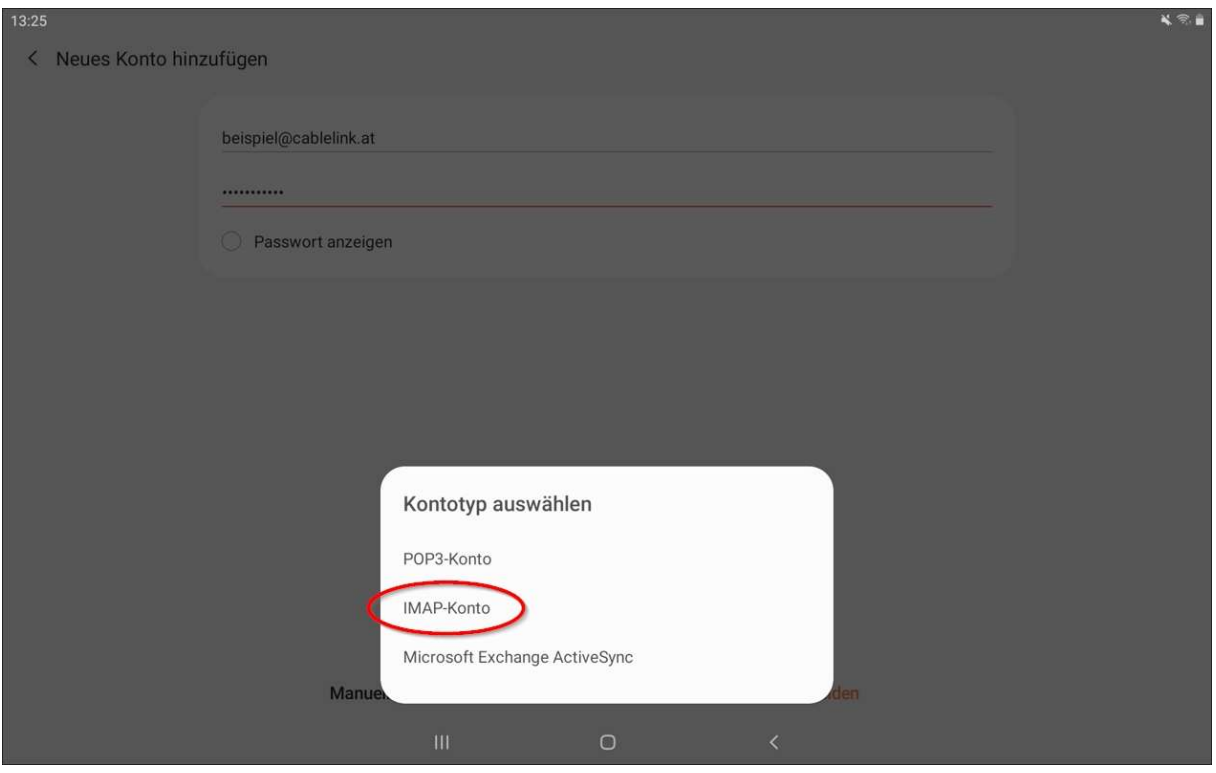

> Wählen Sie an dieser Stelle: IMAP-Konto

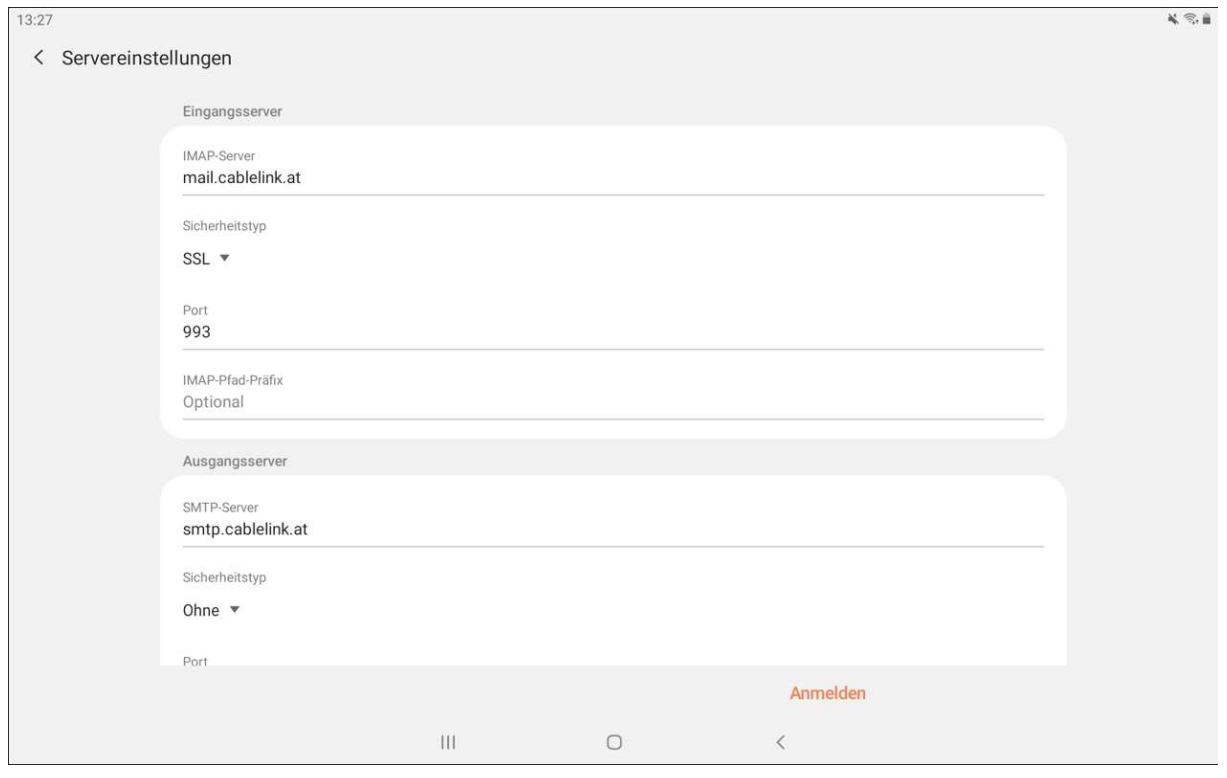

 $\rightarrow$  Eingangsserver:

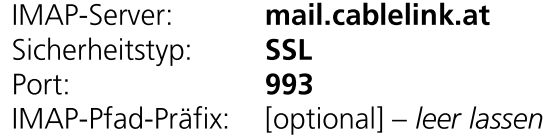

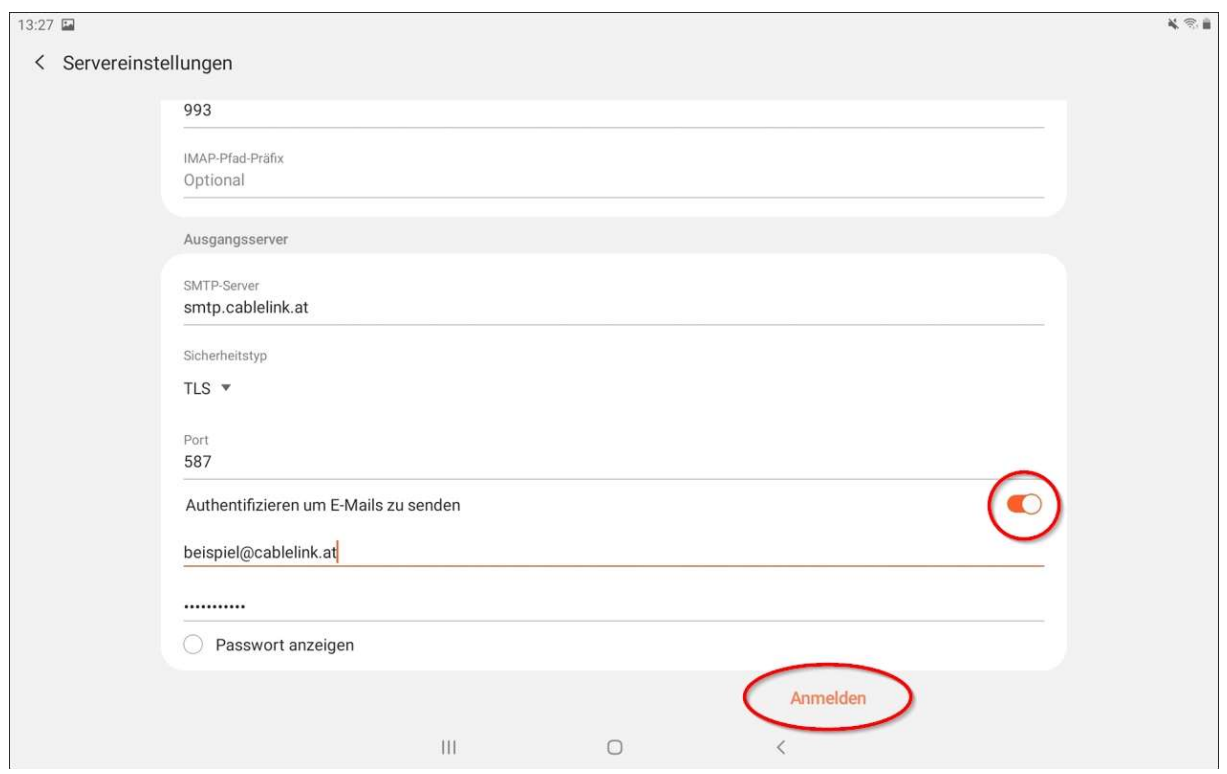

#### > Ausgangsserver:  $\mathsf{smtn}$  cablelink at SMTP-Server:

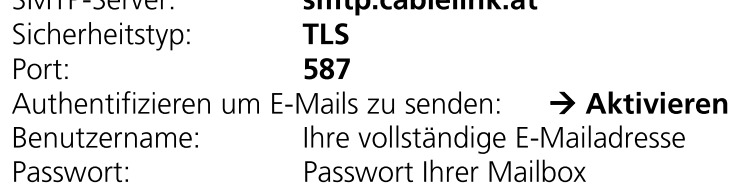

#### > Bestätigen Sie Ihre Eingaben mit: "Anmelden"

Das E-Mail-Konto wurde erfolgreich angelegt.<br>Sie können nun Ihre Mailbox abrufen und neue Mails schreiben. Weitere Informationen zu der E-Mail-Applikation Ihres Gerätes entnehmen Sie bitte aus der Bedienungsanleitung Ihres Geräts.

#### **ONLINESERVICE DER SALZBURG AG:**  $3.$

Im OnlineService der Salzburg AG können Sie selbständig Einstellungen zu Ihrem CableLink Internetzugang vornehmen. Änderungen werden dabei direkt am CableLink Server der Salzburg AG durchgeführt.

#### **Funktionen des OnlineService:**

- > Mailboxen und E-Mail Adressen einrichten und verwalten
- > Mailbox Passwörter neu setzen
- > Aktivierung des Spam- und Virenfilters für Ihre Mailboxen
- > Anpassen der Kontakt-Mailadresse
- > Einrichten/ Verwalten von Domains und dem Webspace

Das OnlineService finden Sie unter https://meine.salzburg-ag.at

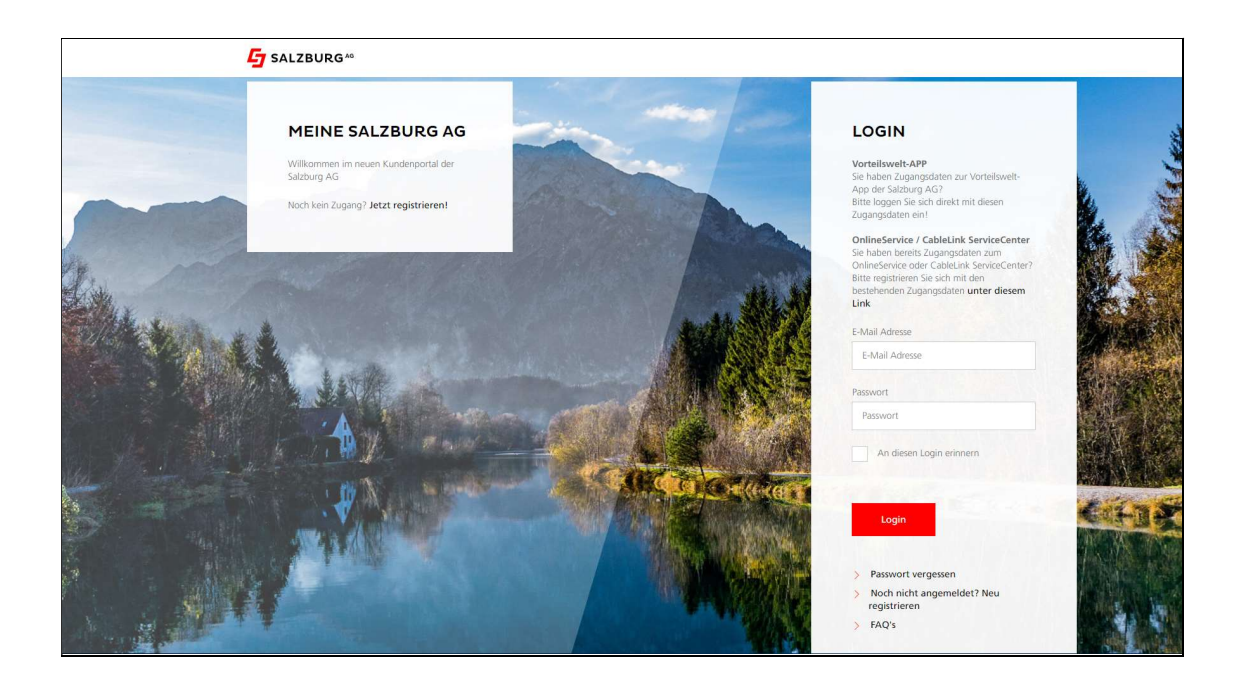

# 3.1. Aktivieren des E-Mail Spam- und Virenfilters im OnlineService der Salzburg AG

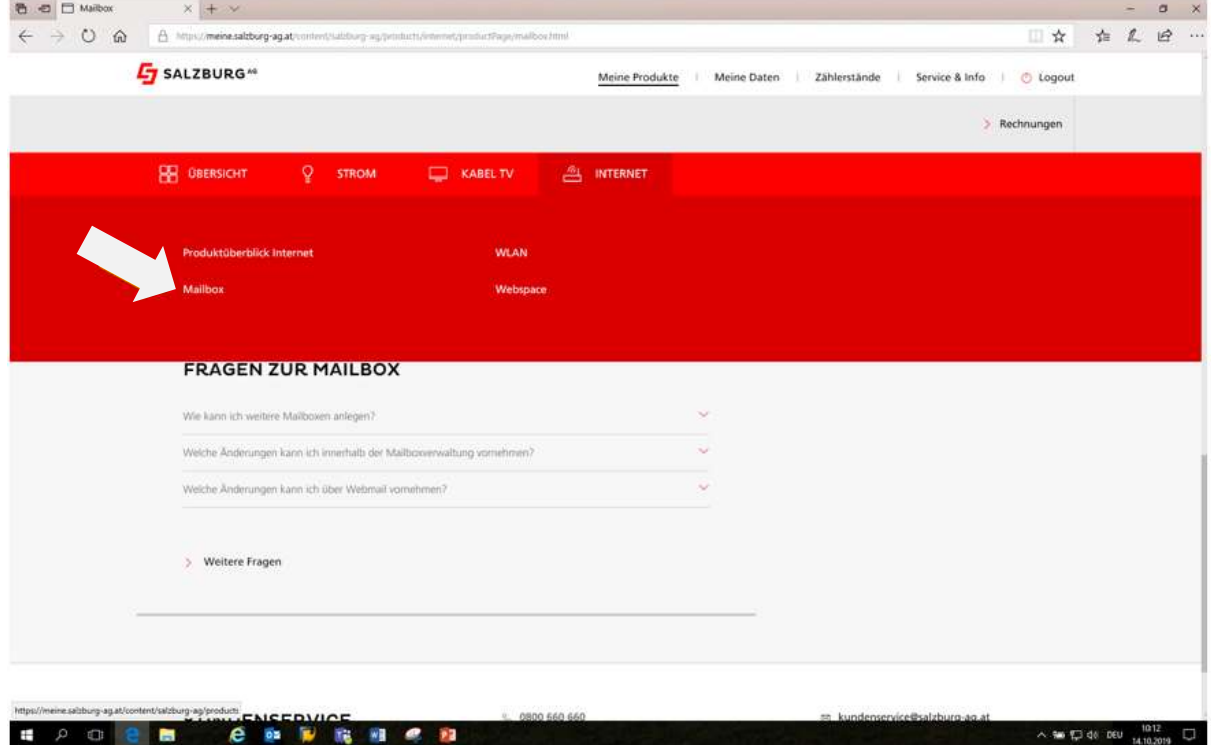

> Wählen Sie auf der Übersichtsseite den Menüpunkt INTERNET / Mailbox

> Ihre derzeit eingerichteten Mailboxen sowie das Infofeld über den Spam- bzw. Virenfilter werden angezeigt. Durch Runterscrollen sehen Sie alle Einstellungsmöglichkeiten.

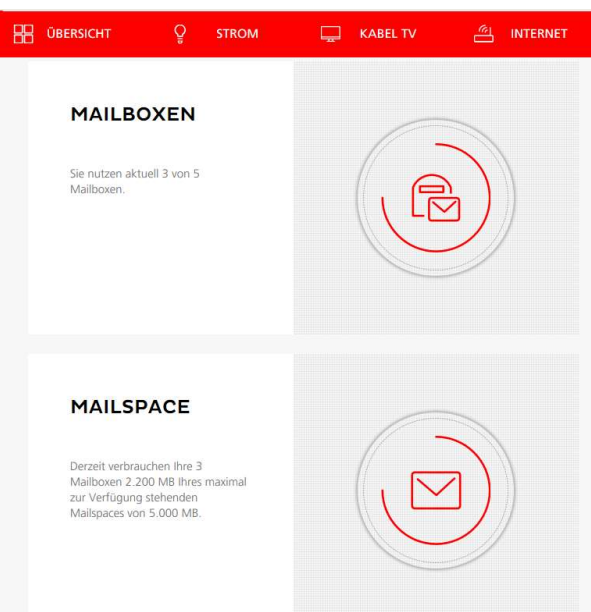

> Durch klicken auf den kleinen roten Stift können Sie Ihre Mailbox bearbeiten. Im nachstehenden Menü können Sie den Spam- und Virenfilter aktivieren bzw. deaktivieren, ebenso kann hier ein neues Mailbox Passwort gesetzt werden.

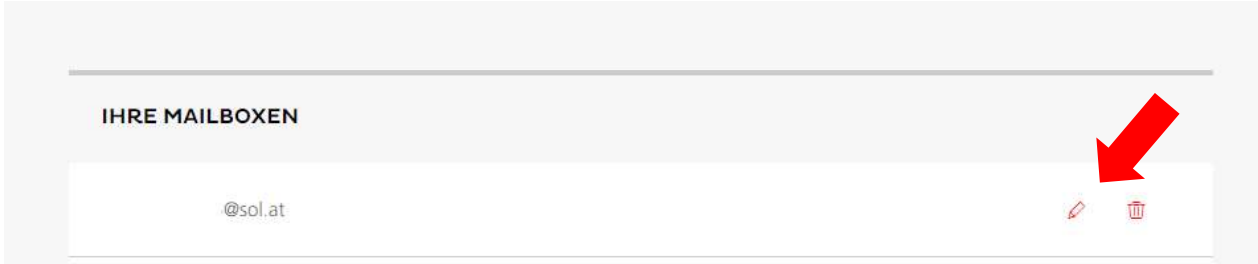

> Hier können Sie die Größe Ihrer Mailbox sowie die gewünschten Alias-Adressen definieren, ebenso kann in diesem Menü ein neues Mailbox-Passwort vergeben werden. Durch Setzen der Checkbox bei Spam- und/oder Virenfilter aktivieren bzw. deaktivieren Sie den Dienst (die Filter) für die betreffende Mailbox.

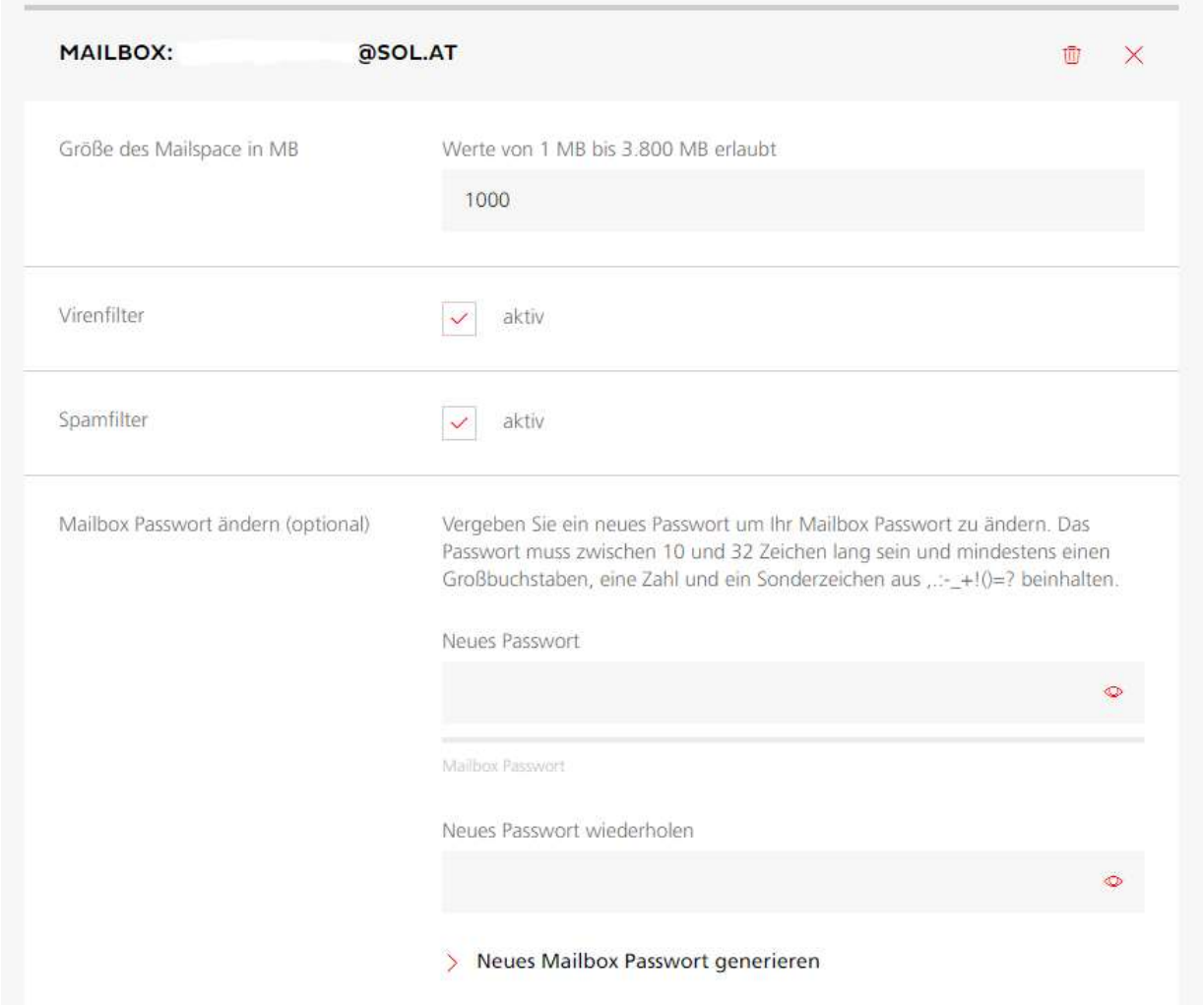

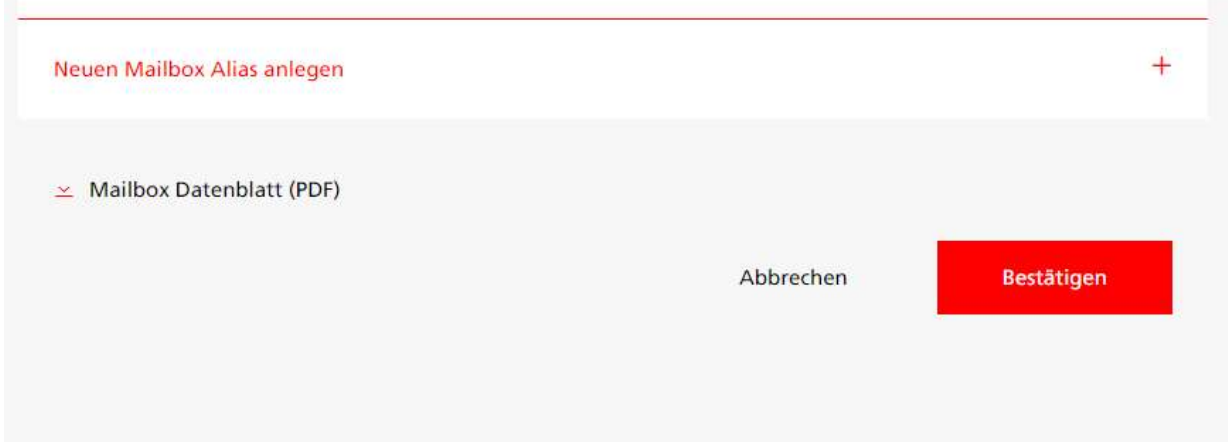

#### Aktuelle Standardeinstellungen des Spam- und Virenfilters:

#### $\rightarrow$  Virenfilter

Wird in einem Mail ein Virus gefunden, wird diese Nachricht zur Ihrer Sicherheit automatisch gelöscht. Der E-Mail Virenfilter ist bei allen CableLink Mailboxen automatisch aktiviert.

#### $\rightarrow$  Spamfilter

Wird ein Spam-Mail (Massen-Mail) eindeutig identifiziert, wird diese Nachricht in das Unterverzeichnis "SPAM-Verdacht" Ihrer Mailbox verschoben. Die Mails im Spam-Ordner werden vom System nach 30 Tagen automatisch gelöscht, sofern Sie diese nicht zuvor in Ihren Posteingang oder einen anderen Ordner verschieben.

> Änderungen zu den Standardeinstellungen der Spam- und Virenfilters können unter https://webmail.cablelink.at vorgenommen werden.

#### Aktivieren Sie den Spamfilter für Ihre Mailbox am besten noch heute!

# 4. CABLELINK WEBMAIL

Mit dem CableLink Webmail können Sie direkt am CableLink Server der Salzburg AG Ihre E-Mails abrufen und bearbeiten. Am Webmailsystem können Sie auch Einstellungen zu Ihren Mailboxen vornehmen.

#### **Funktionen des CableLink Webmail:**

- > Bearbeiten Ihrer E-Mails direkt am CableLink Server ohne separates Mailprogramm.
- > Zugriff auf Ihre E-Mail auch von unterwegs.
- > Ändern des Mailboxpasswortes.
- > Weiterleitungen, Abwesenheitsnotizen etc. einrichten und verwalten.
- > Spam- und Virenfilter Ihrer Mailbox konfigurieren.

#### Das CableLink Webmail finden Sie unter https://webmail.cablelink.at/

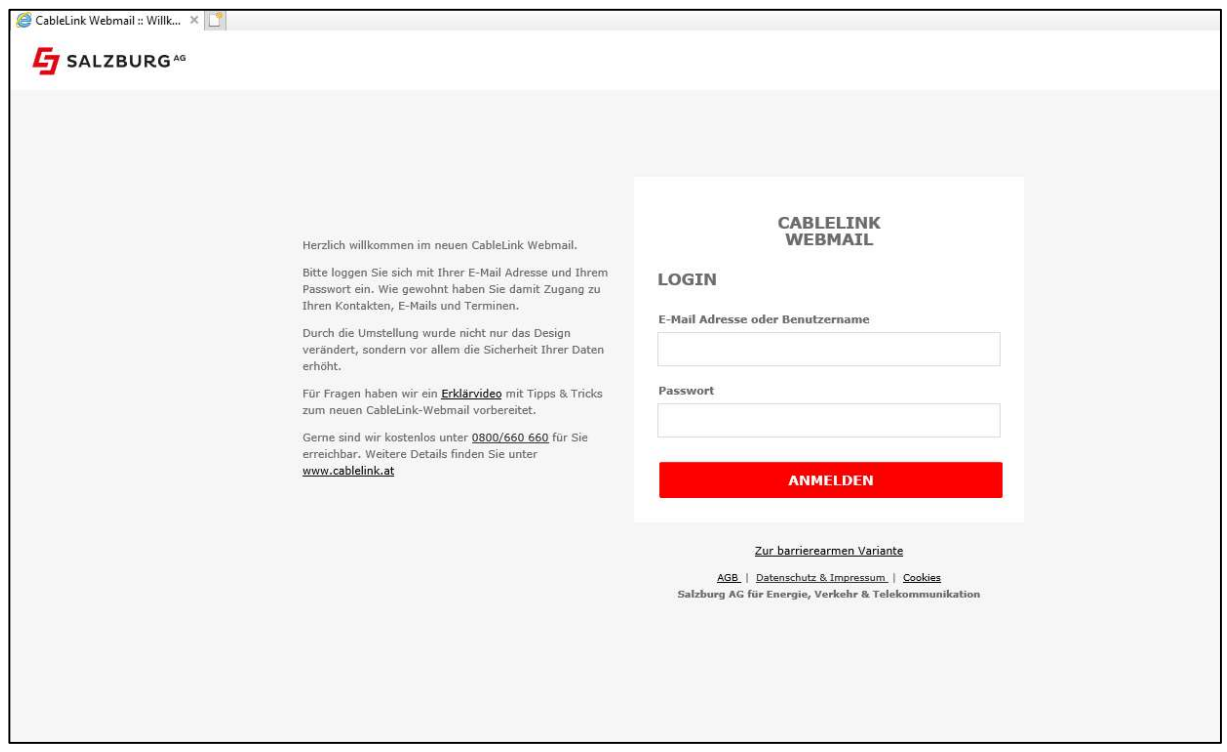

# Anhang A: CableLink - Technische Daten:

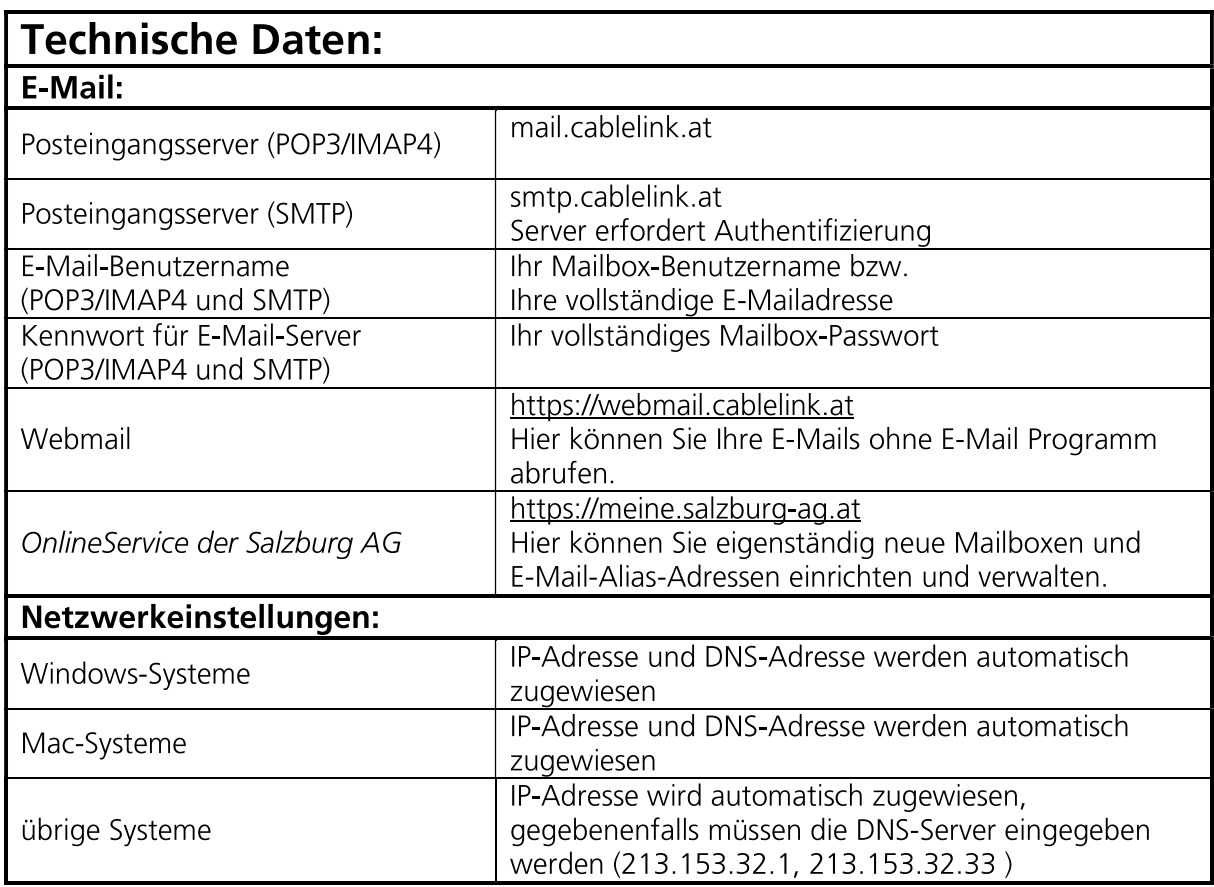

Anhang B: Beschreibung Kabelmodem Cisco EPC3940 EuroDOCSIS 3.0 Wireless  $(2.4GHz & 5 GHz)$ 

### **B.1 LEDs auf der Kabelmodemvorderseite**

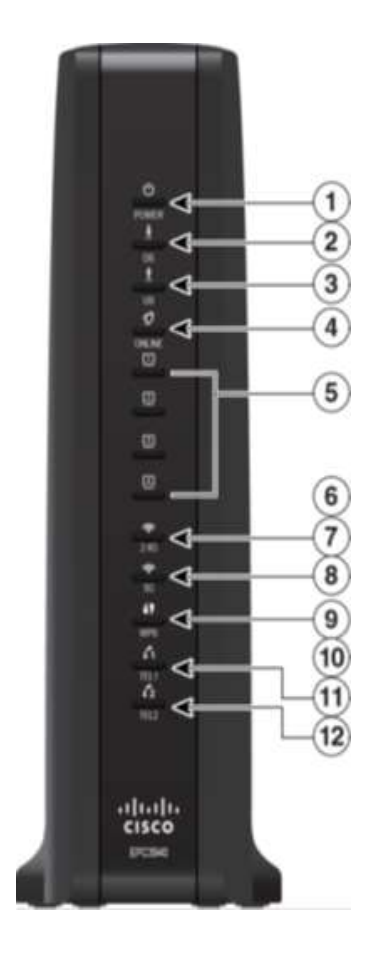

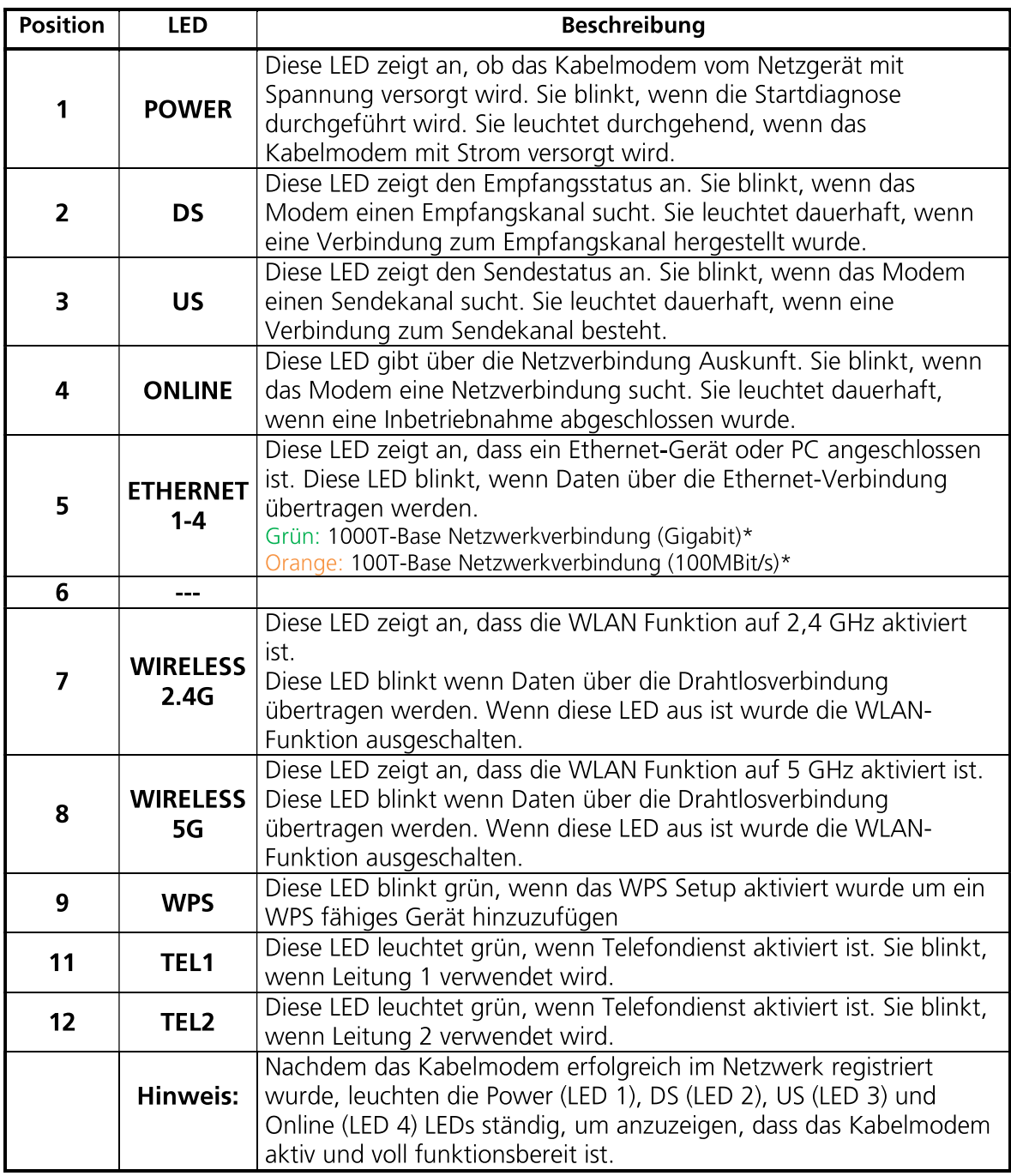

\*Abhängig von der Netzwerkkarte des angeschlossenen Geräts.

### B.2 Anschlüsse auf der Kabelmodemrückseite

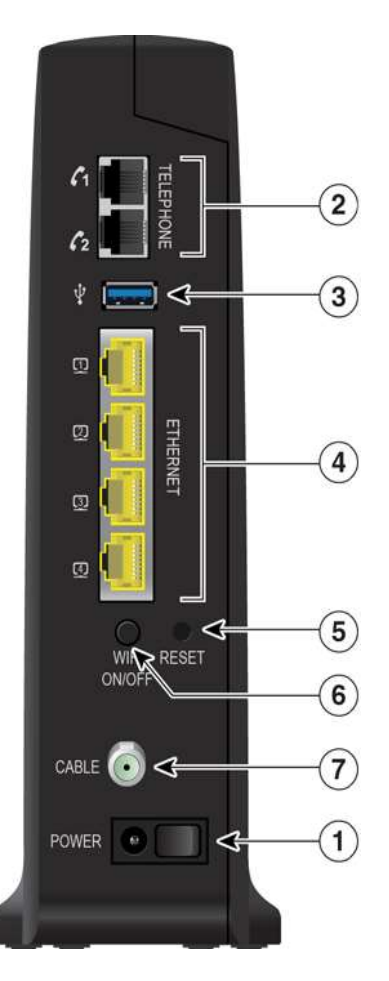

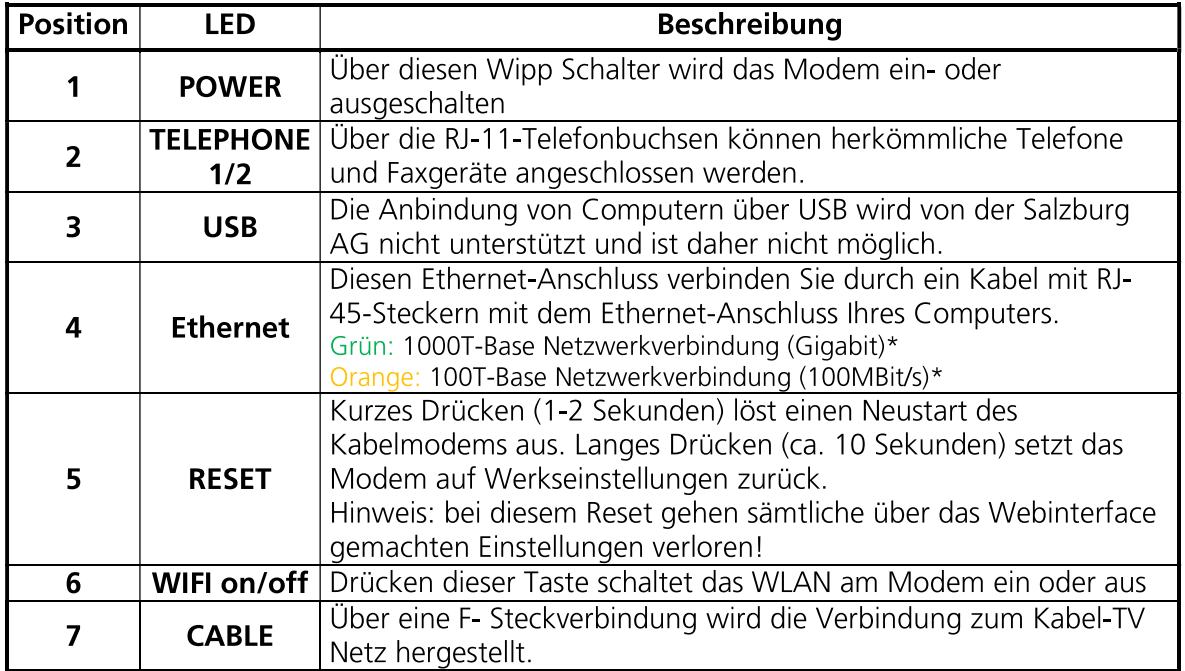

\*Abhängig von der Netzwerkkarte des angeschlossenen Geräts.

### **B.3 Kabelmodemoberseite**

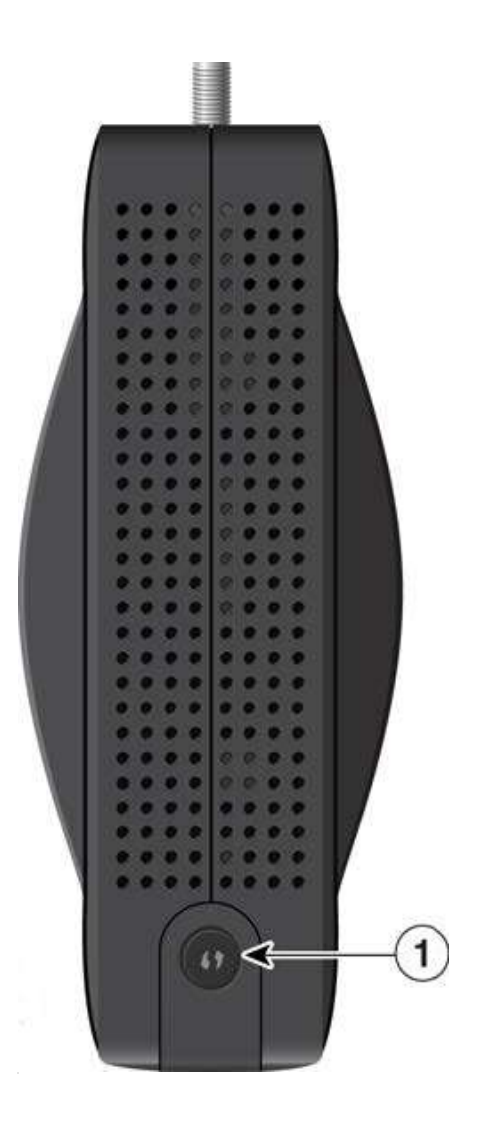

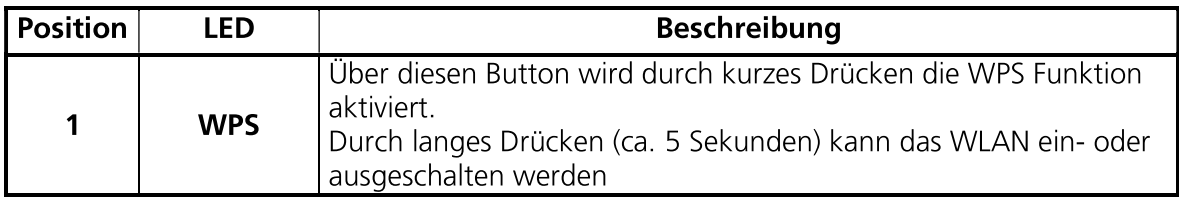

# Anhang C: Beschreibung Kabelmodem Cisco EPC3925 EuroDOCSIS 3.0 Wireless (2.4GHz)

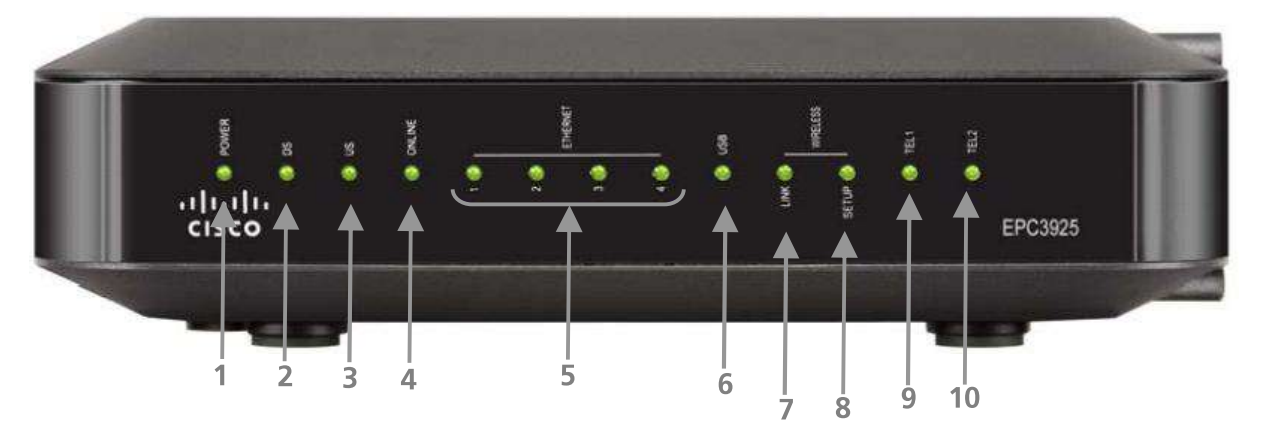

### C.1 LEDs auf der Kabelmodemvorderseite

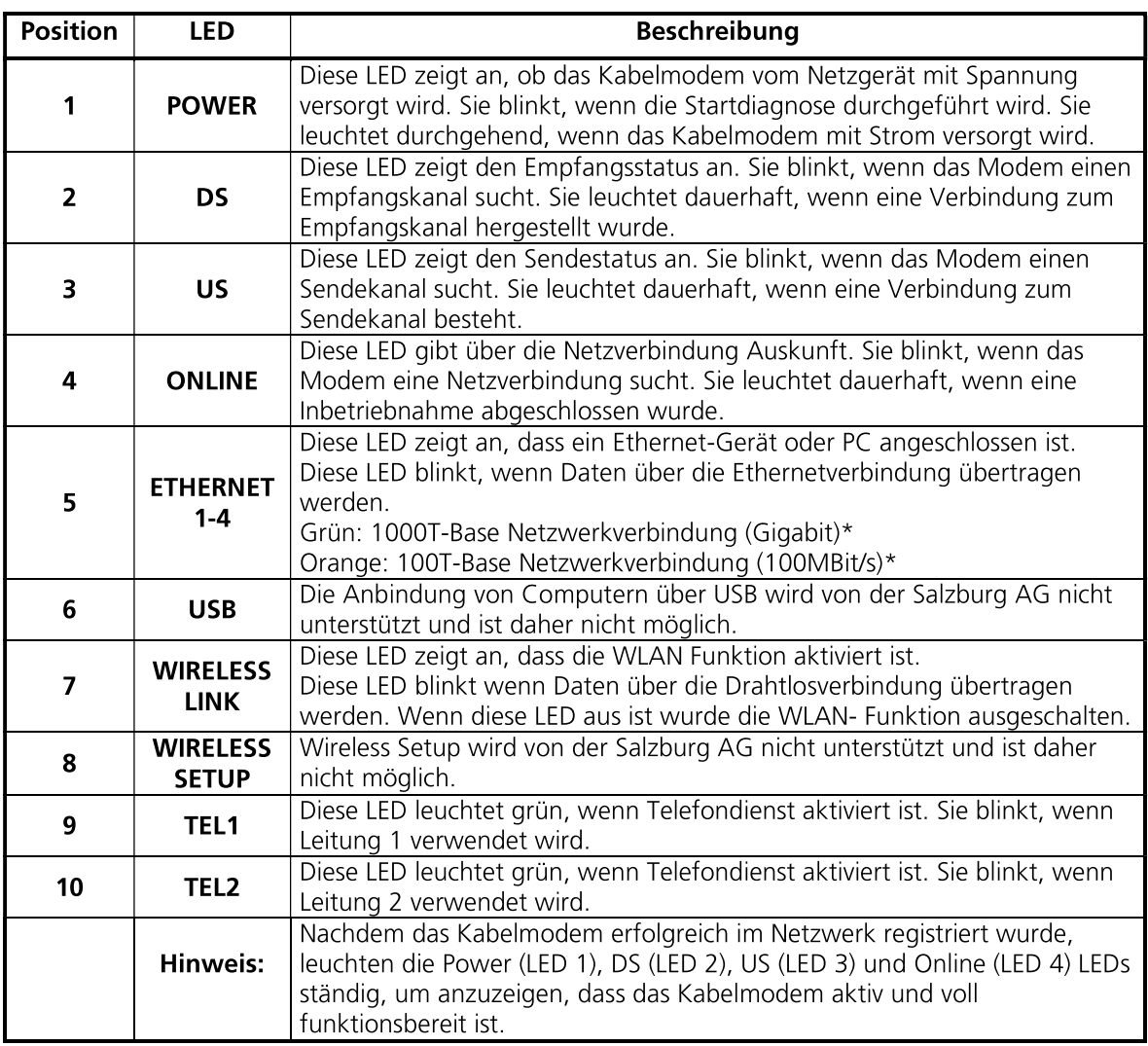

\*Abhängig von der Netzwerkkarte des angeschlossenen Geräts.

## C.2 Anschlüsse auf der Kabelmodemrückseite

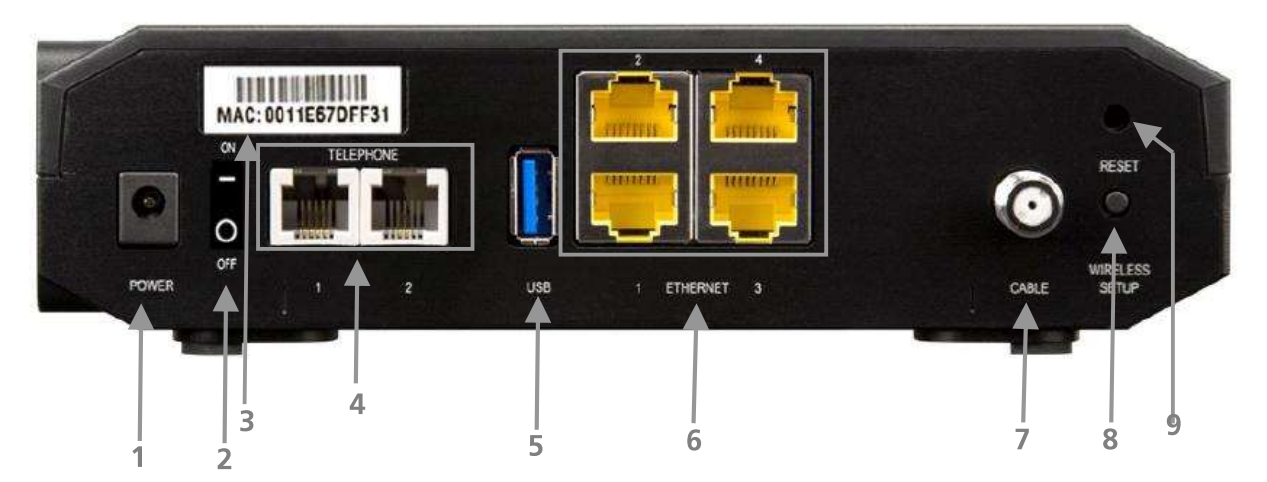

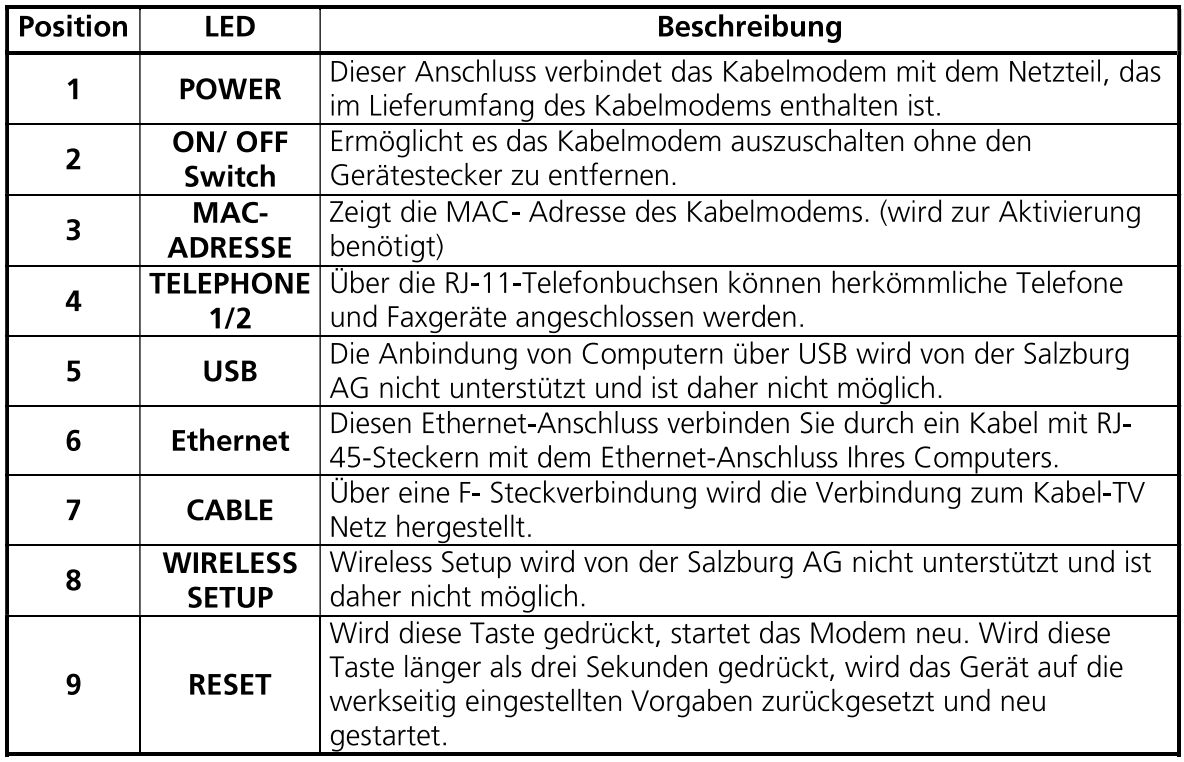

# Anhang D: Beschreibung Kabelmodem Arris Modem CM820B

# RRIS CM820  $\mathbf{1}$  $\overline{2}$  $3 \quad 4$ 5

### D.1 LEDs auf der Kabelmodemvorderseite

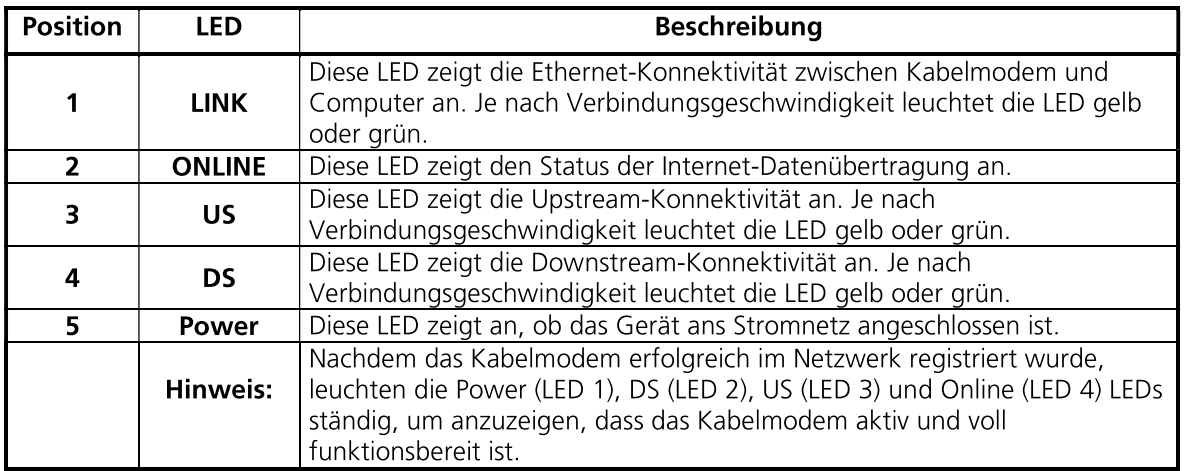

### D.1 LEDs auf der Kabelmodemrückseite

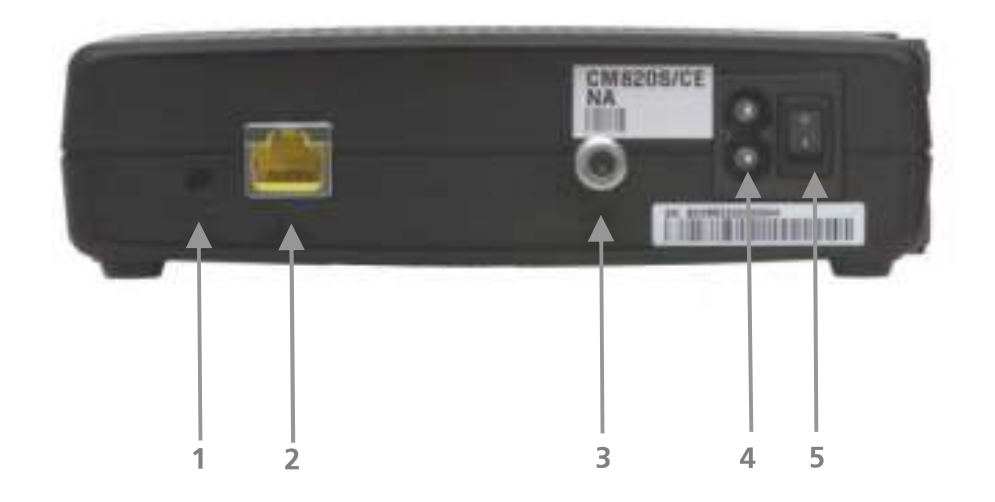

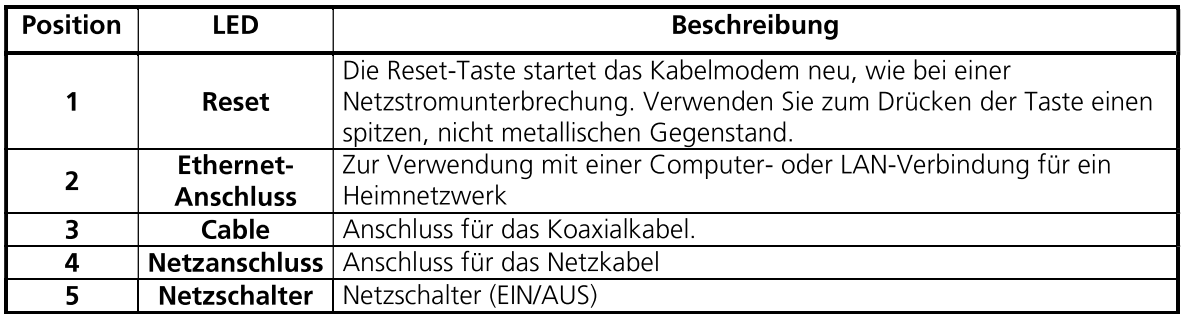

# Anhang E: Beschreibung Kabelmodem Technicolor TC4400 EuroDOCSIS 3.1

### E.1 LEDs auf der Kabelmodemvorderseite

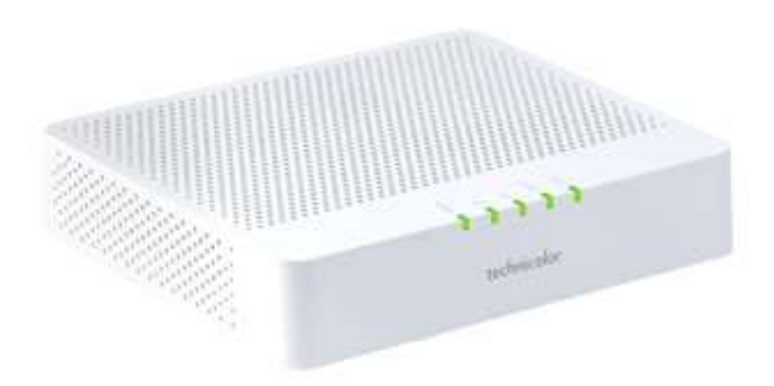

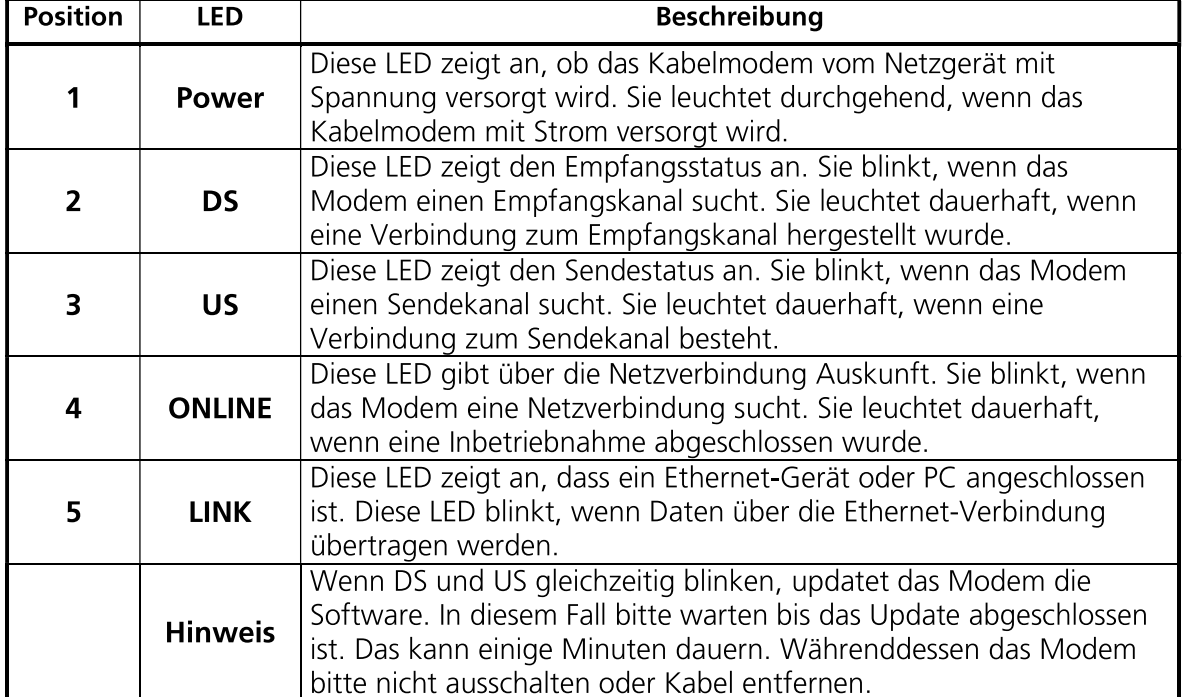

## E.2 LEDs auf der Kabelmodemrückseite

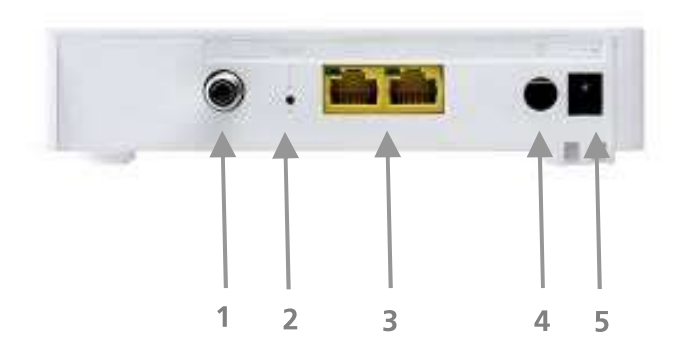

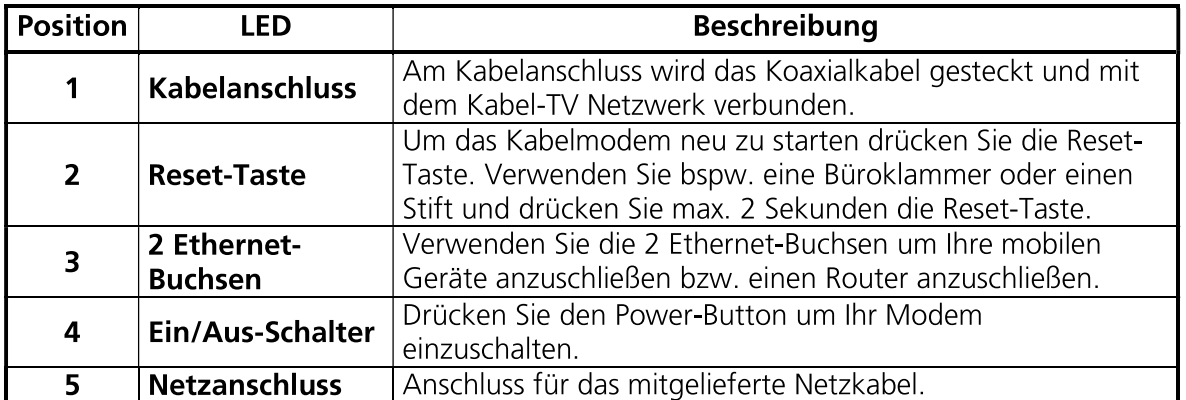